#### ПРОГРАММНЫЙ КОМПЛЕКС ASTRAREGUL

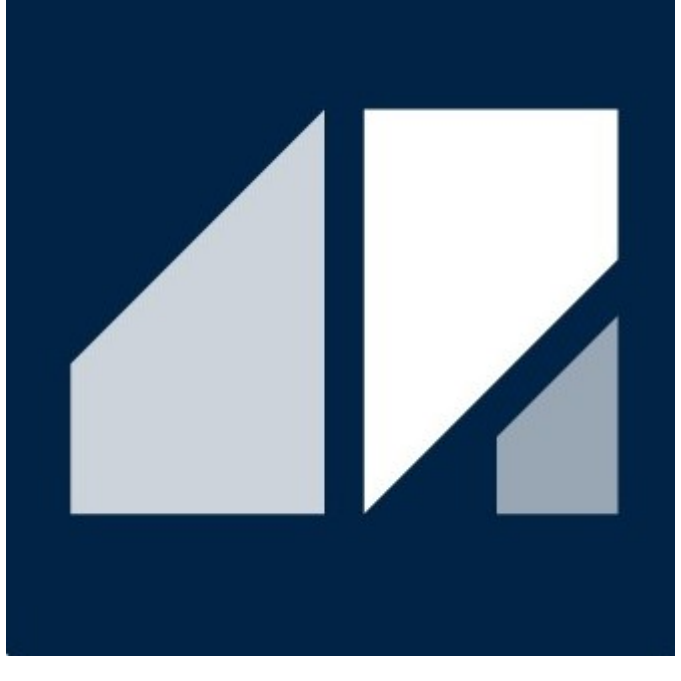

РГДП.58.29.14.000-001-51 РП

#### PsBase

Библиотека базовых алгоритмов и функций ПТК AstraRegul

#### РУКОВОДСТВО ПОЛЬЗОВАТЕЛЯ

Соответствует версии библиотеки 1.7.1.2

#### **ОГЛАВЛЕНИЕ**

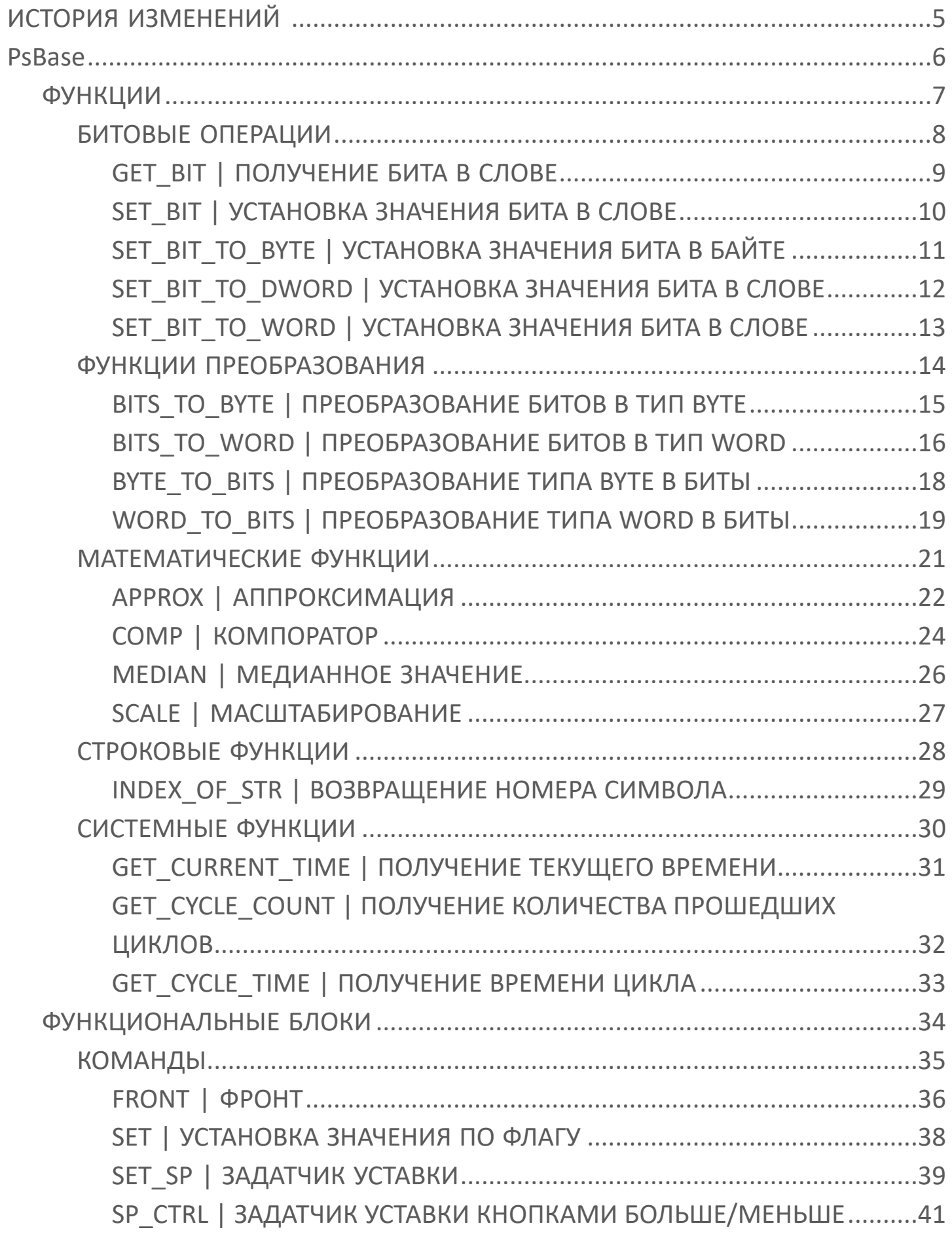

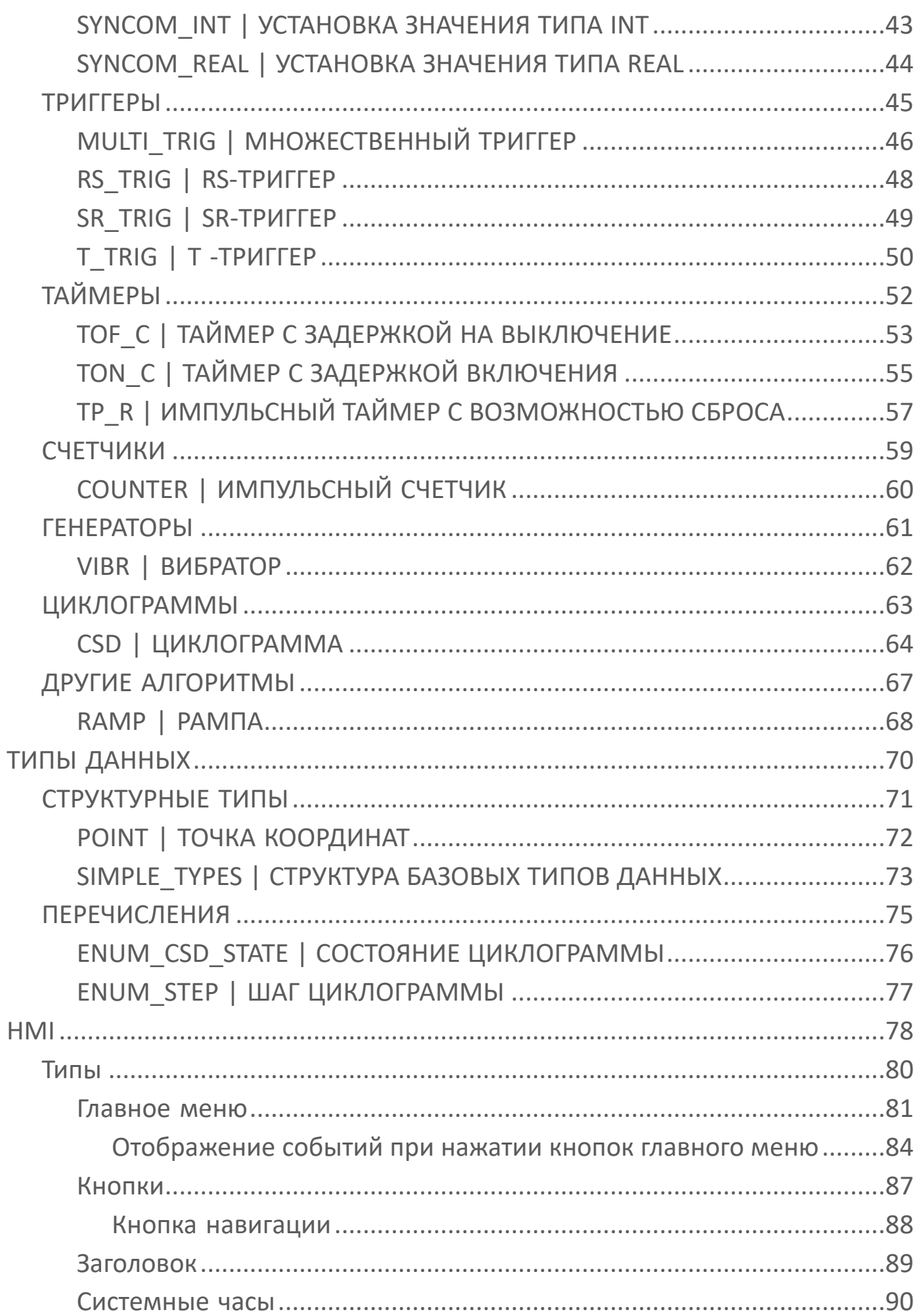

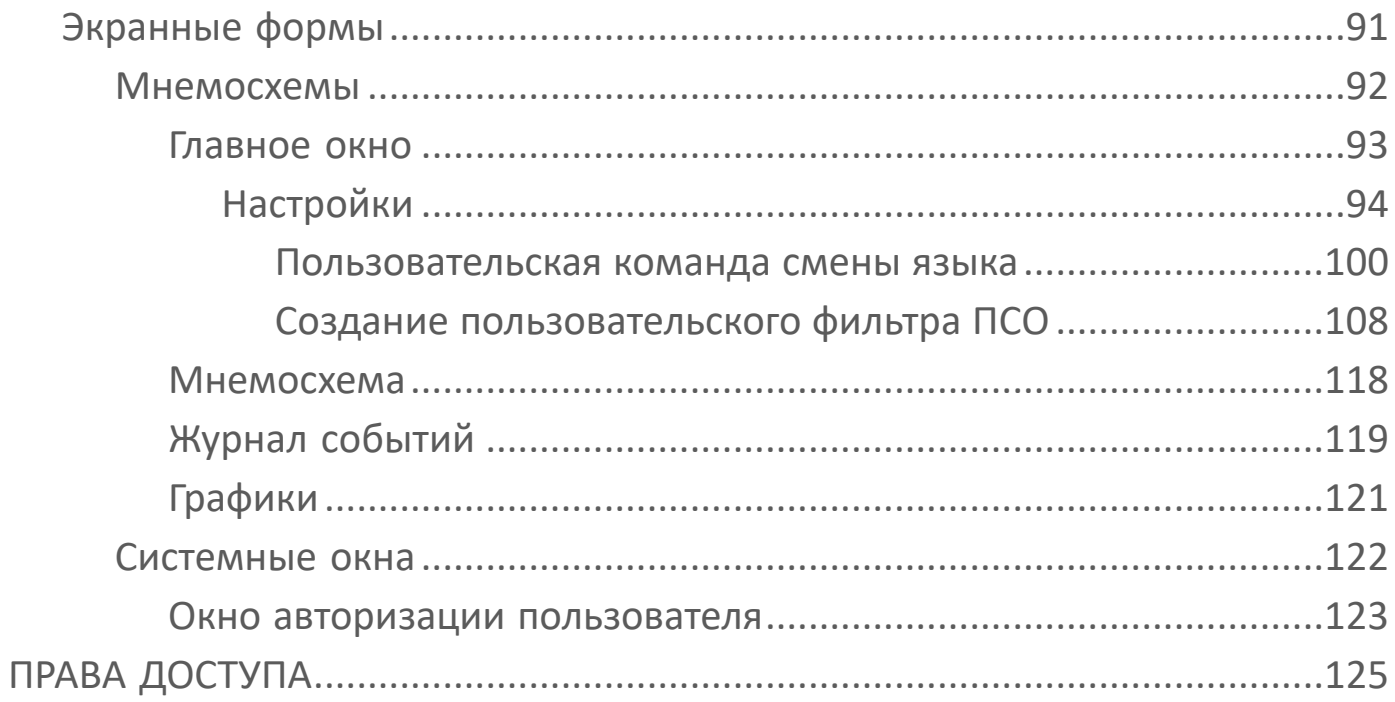

# <span id="page-4-0"></span>**ИСТОРИЯ ИЗМЕНЕНИЙ**

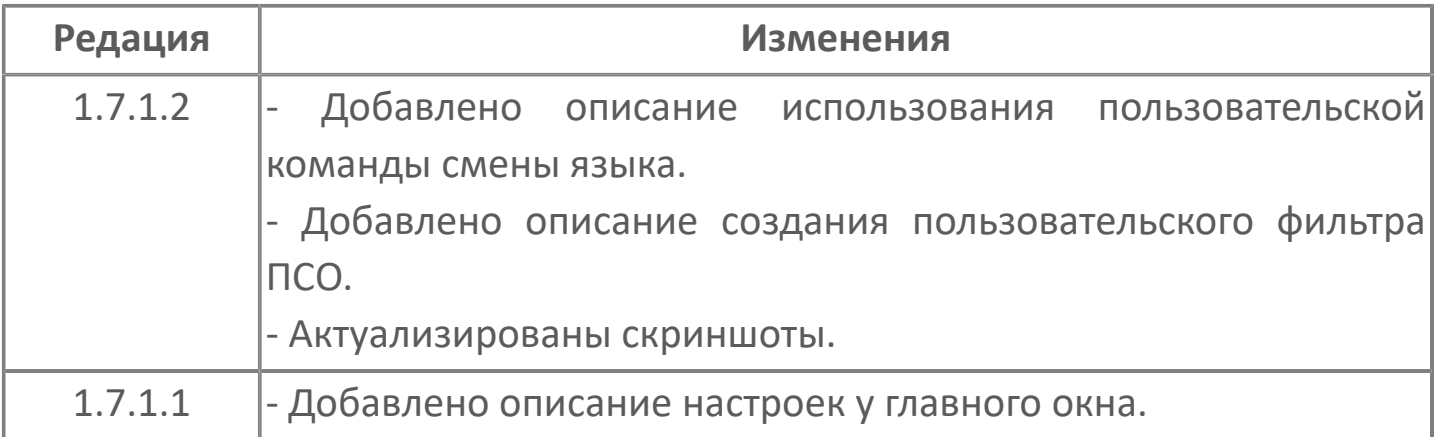

#### <span id="page-5-0"></span>**PsBase**

Библиотека PsBase содержит базовые алгоритмы и графические элементы для создания проектов АСУ ТП на базе ПТК AstraRegul.

#### <span id="page-6-0"></span>**ФУНКЦИИ**

- [БИТОВЫЕ ОПЕРАЦИИ](#page-7-0)
- [ФУНКЦИИ ПРЕОБРАЗОВАНИЯ](#page-13-0)
- [МАТЕМАТИЧЕСКИЕ ФУНКЦИИ](#page-20-0)
- [СТРОКОВЫЕ ФУНКЦИИ](#page-27-0)
- [СИСТЕМНЫЕ ФУНКЦИИ](#page-29-0)

## <span id="page-7-0"></span>**БИТОВЫЕ ОПЕРАЦИИ**

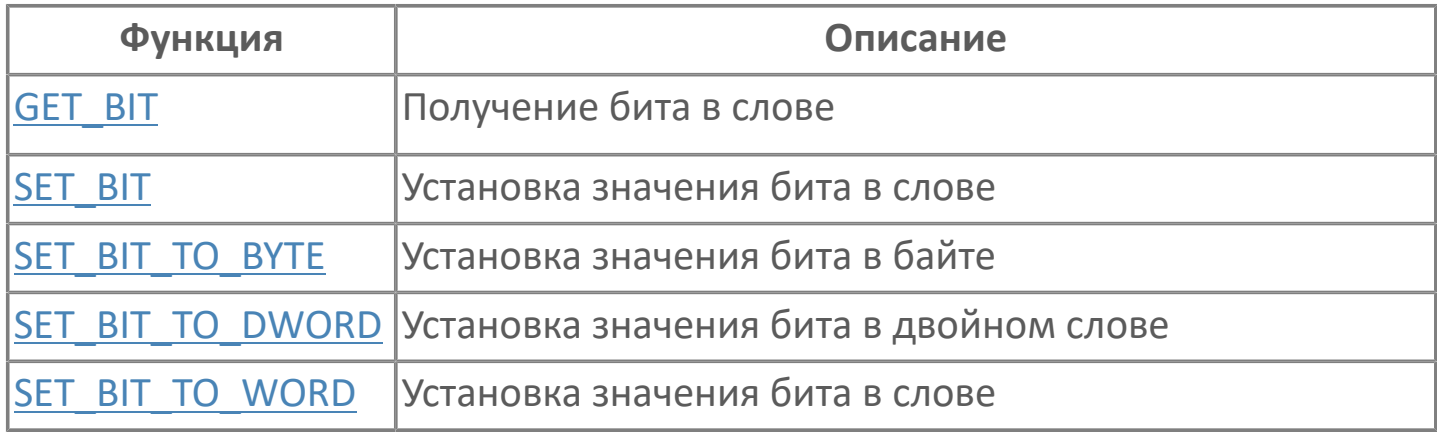

### <span id="page-8-0"></span>**GET\_BIT | ПОЛУЧЕНИЕ БИТА В СЛОВЕ**

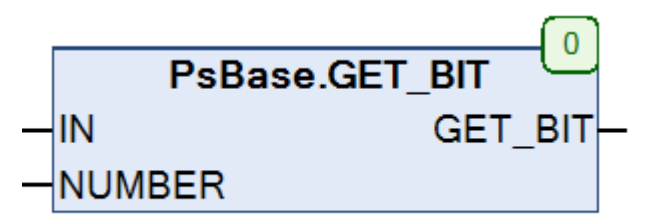

Данная функция возвращает значение указанного в переменной NUMBER бита из переменной IN типа DWORD.

Возвращаемое значение: BOOL.

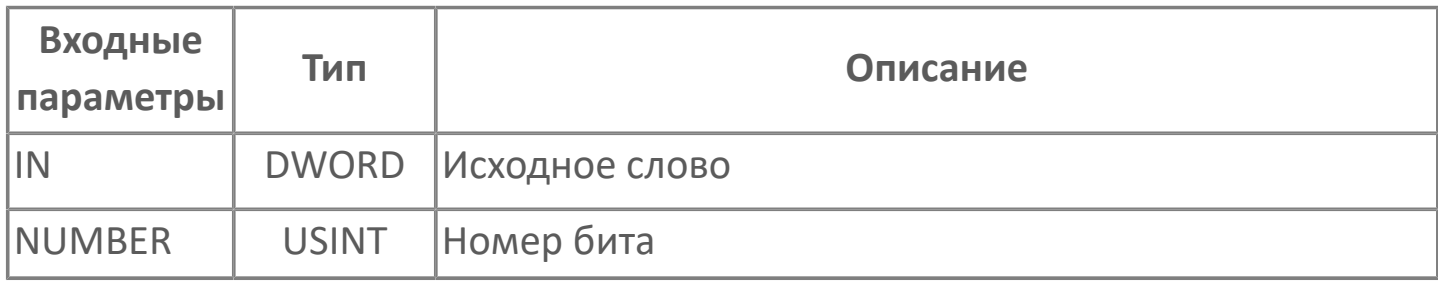

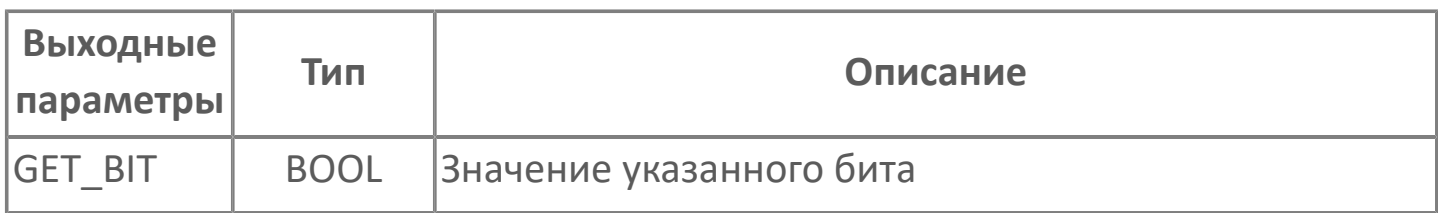

#### <span id="page-9-0"></span>**SET\_BIT | УСТАНОВКА ЗНАЧЕНИЯ БИТА В СЛОВЕ**

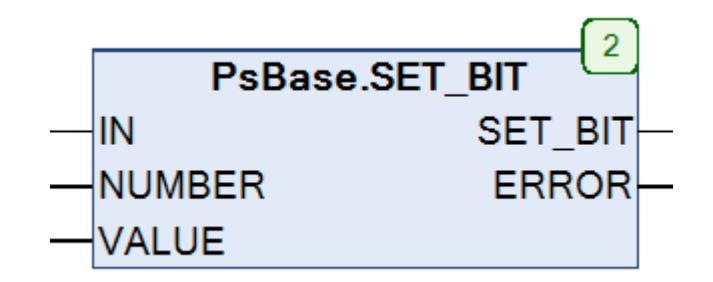

Данная функция позволяет записать в переменную типа DWORD значение VALUE нужного нам бита с помощью указания номера - индекса бита в переменной NUMBER.

Возвращаемое значение: DWORD.

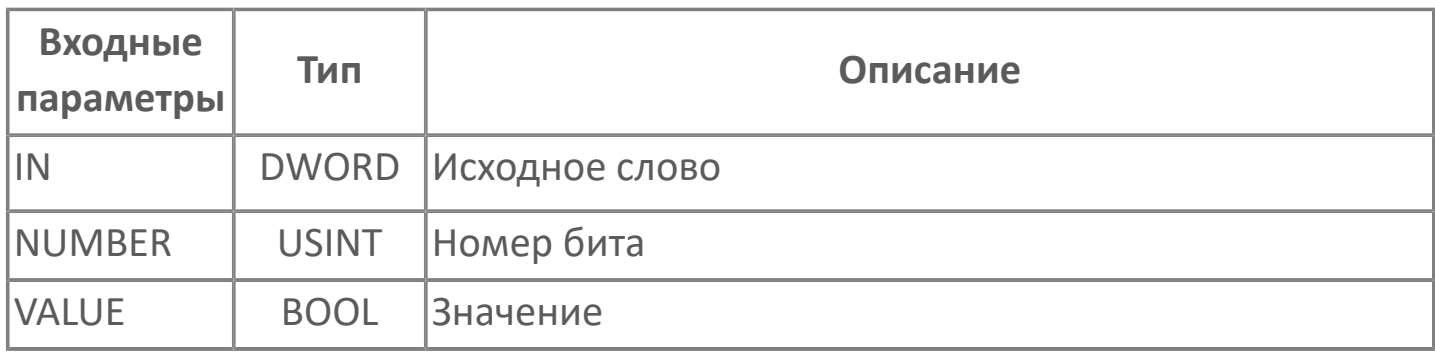

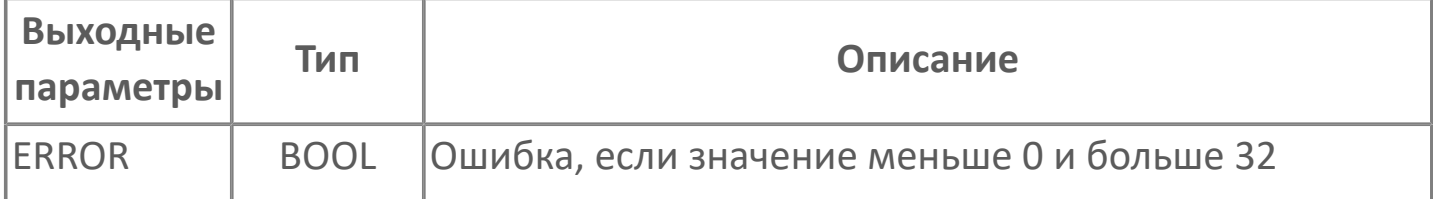

# <span id="page-10-0"></span>**SET\_BIT\_TO\_BYTE | УСТАНОВКА ЗНАЧЕНИЯ БИТА В БАЙТЕ**

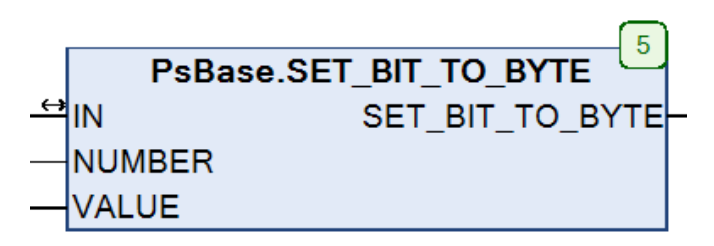

Данная функция позволяет записать в переменную типа BYTE значение VALUE нужного нам бита с помощью указания номера - индекса бита в переменной NUMBER.

Возвращаемое значение: BYTE.

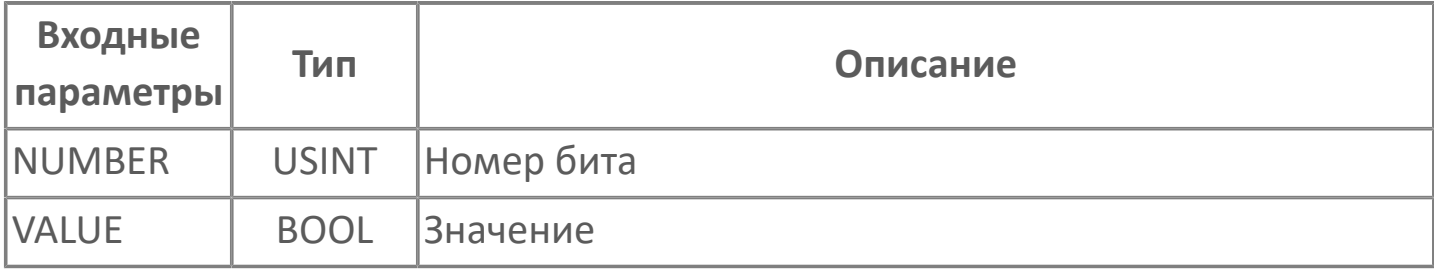

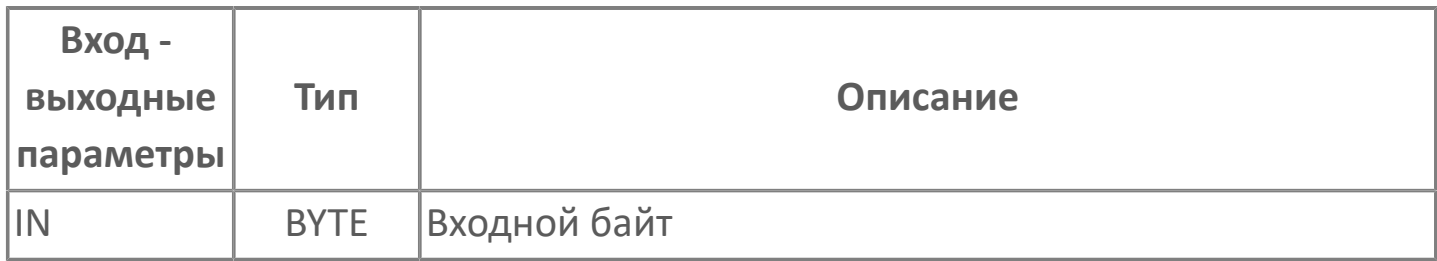

# <span id="page-11-0"></span>**SET\_BIT\_TO\_DWORD | УСТАНОВКА ЗНАЧЕНИЯ БИТА В СЛОВЕ**

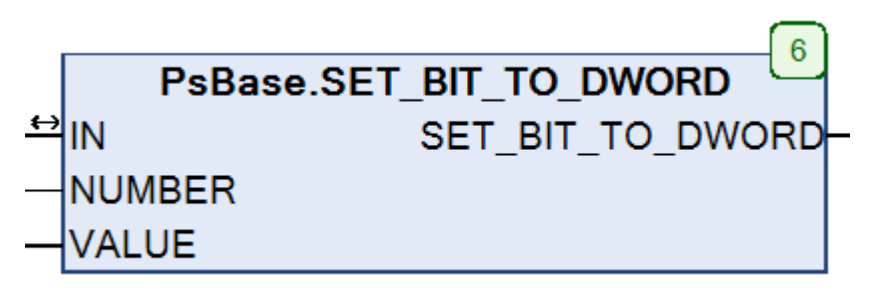

Данная функция позволяет записать в переменную типа DWORD значение VALUE нужного нам бита с помощью указания номера бита в переменной NUMBER.

Возвращаемое значение: DWORD.

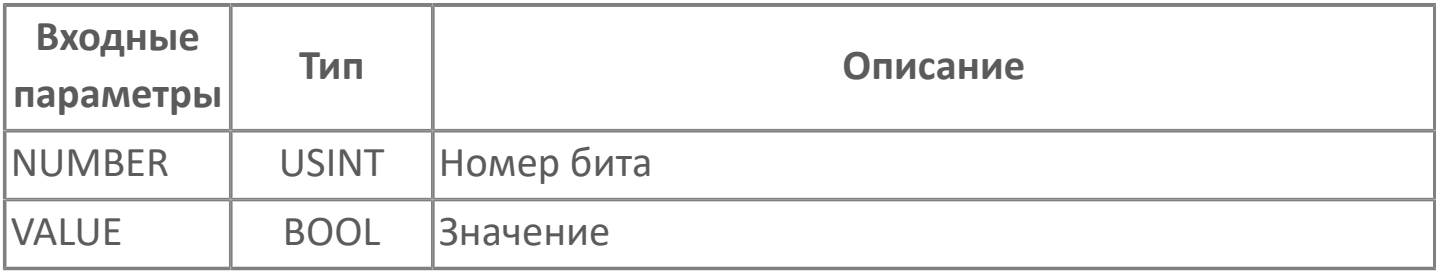

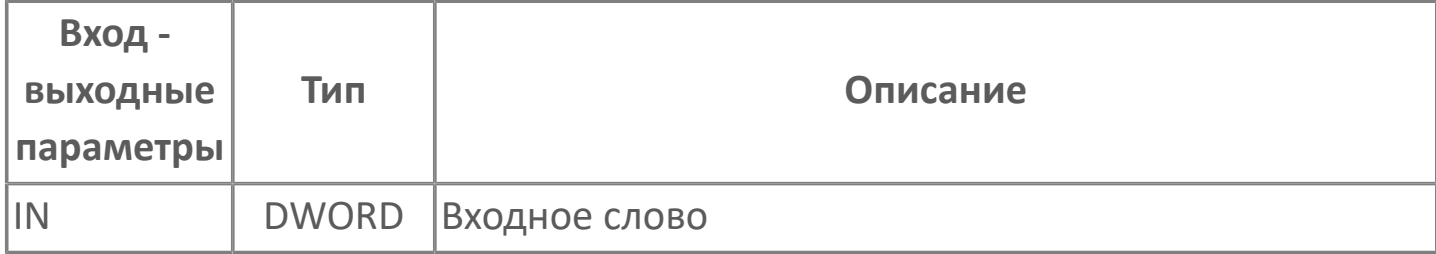

## <span id="page-12-0"></span>**SET\_BIT\_TO\_WORD | УСТАНОВКА ЗНАЧЕНИЯ БИТА В СЛОВЕ**

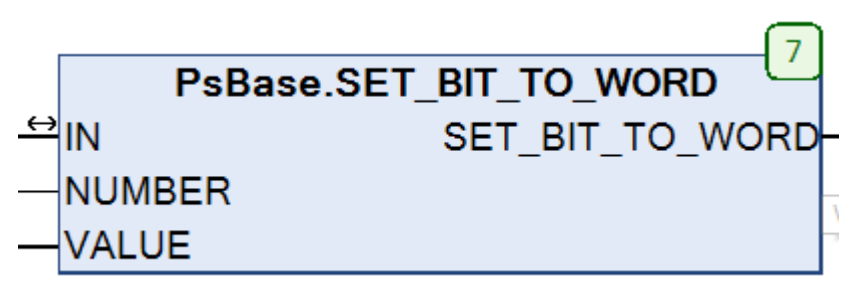

Данная функция позволяет записать в переменную типа DWORD значение VALUE нужного нам бита с помощью указания номера-индекса бита в переменной NUMBER.

Возвращаемое значение: WORD.

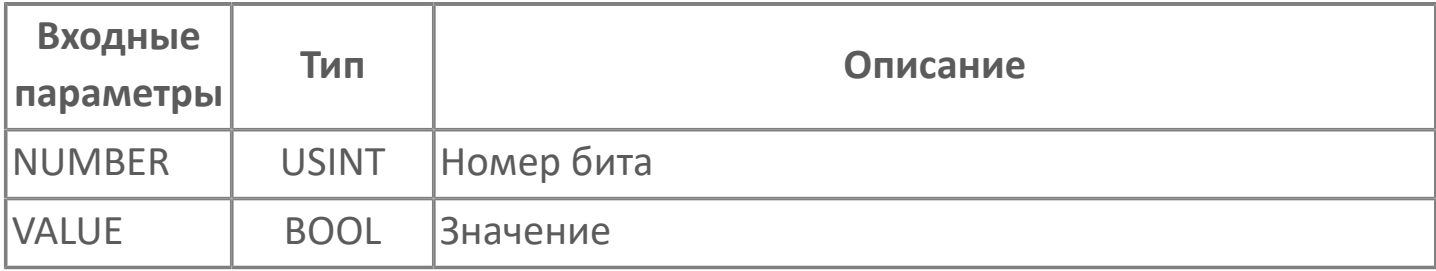

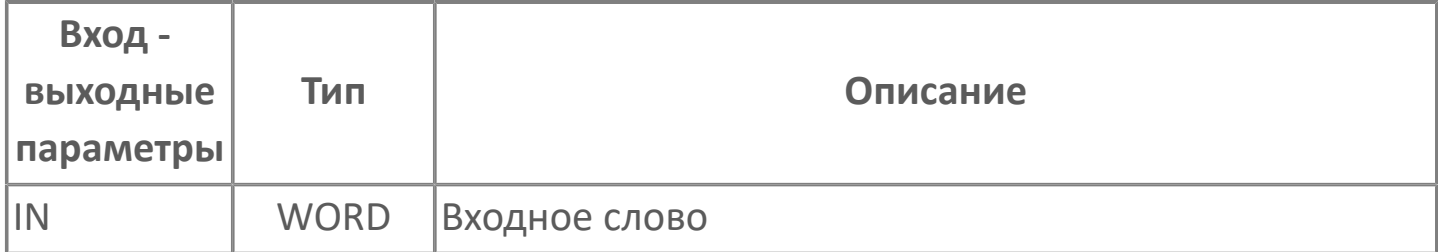

#### <span id="page-13-0"></span>**ФУНКЦИИ ПРЕОБРАЗОВАНИЯ**

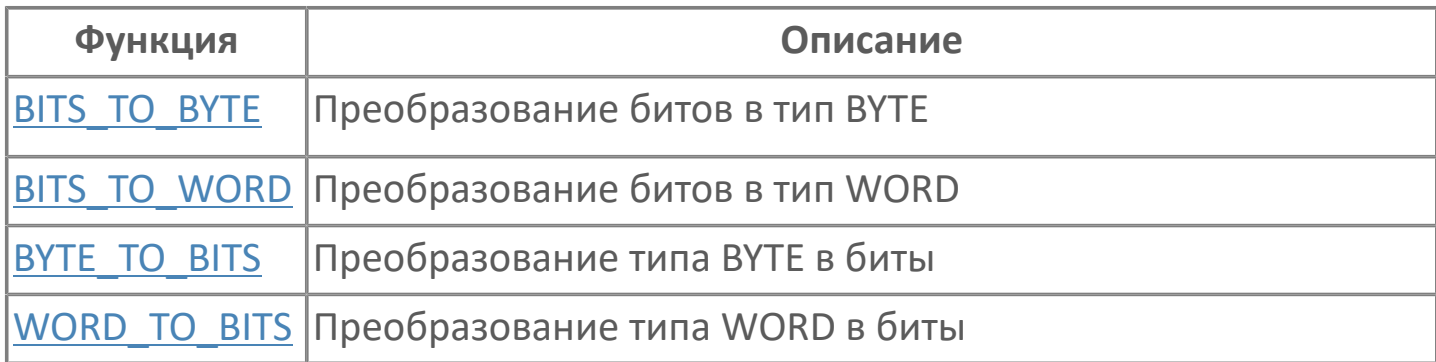

## <span id="page-14-0"></span>**BITS\_TO\_BYTE | ПРЕОБРАЗОВАНИЕ БИТОВ В ТИП BYTE**

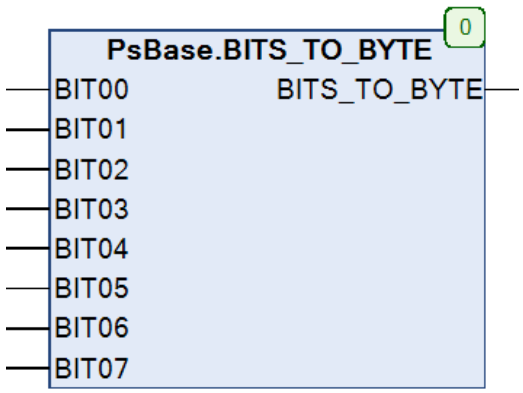

Данная функция позволяет конвертировать некоторое количество битов в один байт.

Возвращаемое значение: BYTE.

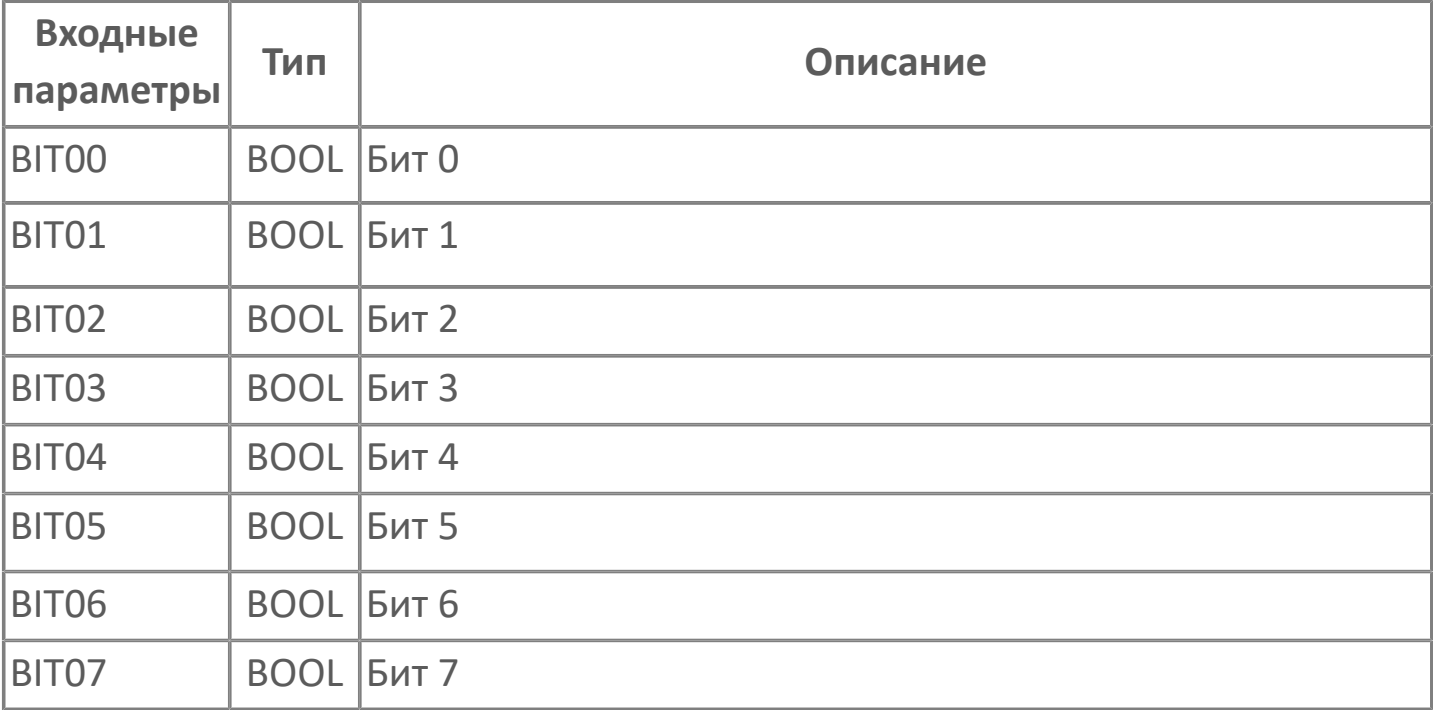

## <span id="page-15-0"></span>**BITS\_TO\_WORD | ПРЕОБРАЗОВАНИЕ БИТОВ В TUN WORD**

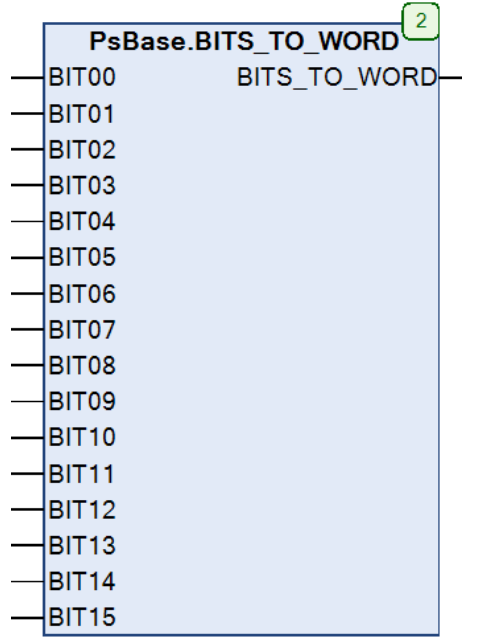

Данная функция позволяет конвертировать некоторое количество битов в одно СЛОВО.

Возвращаемое значение: WORD.

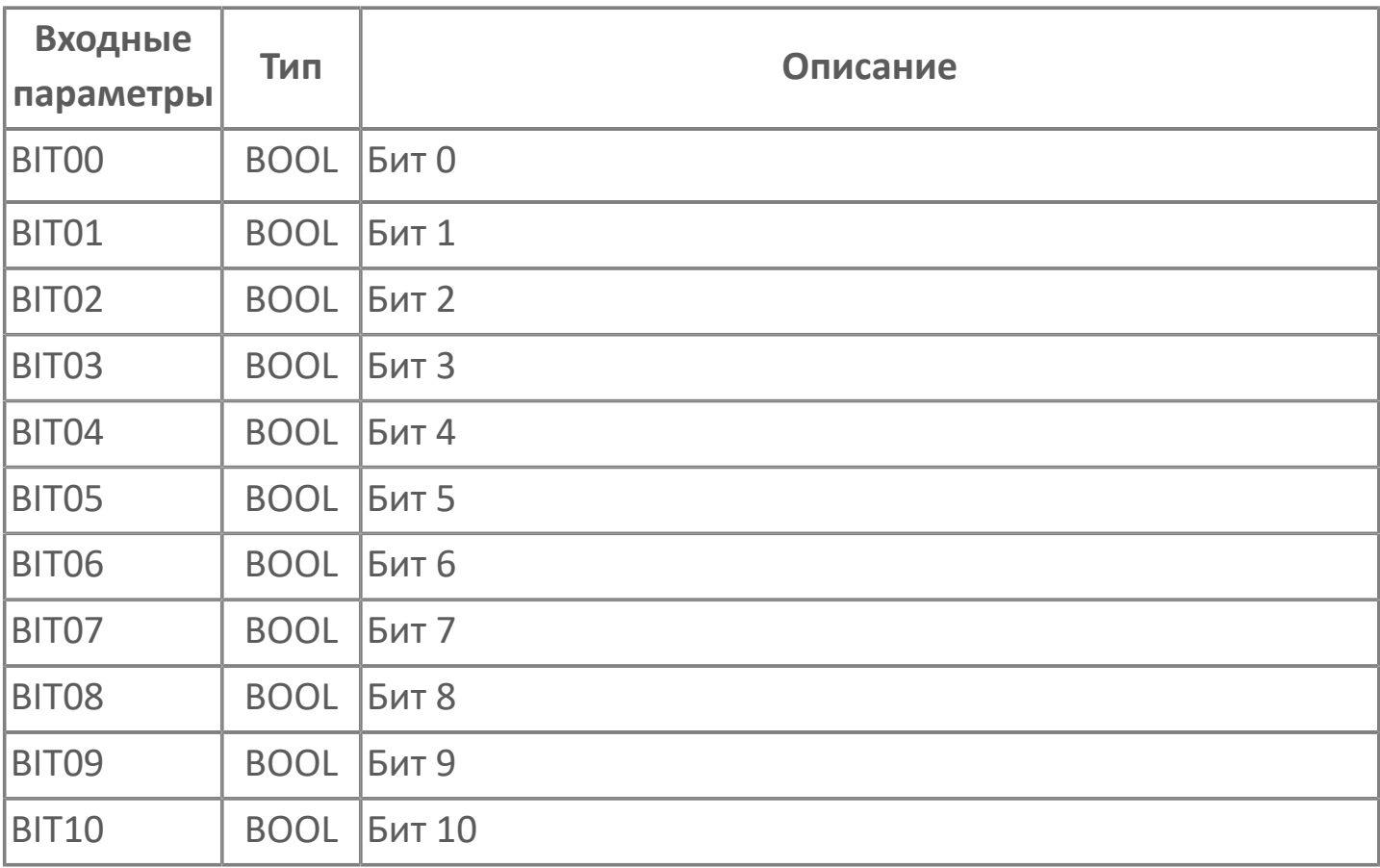

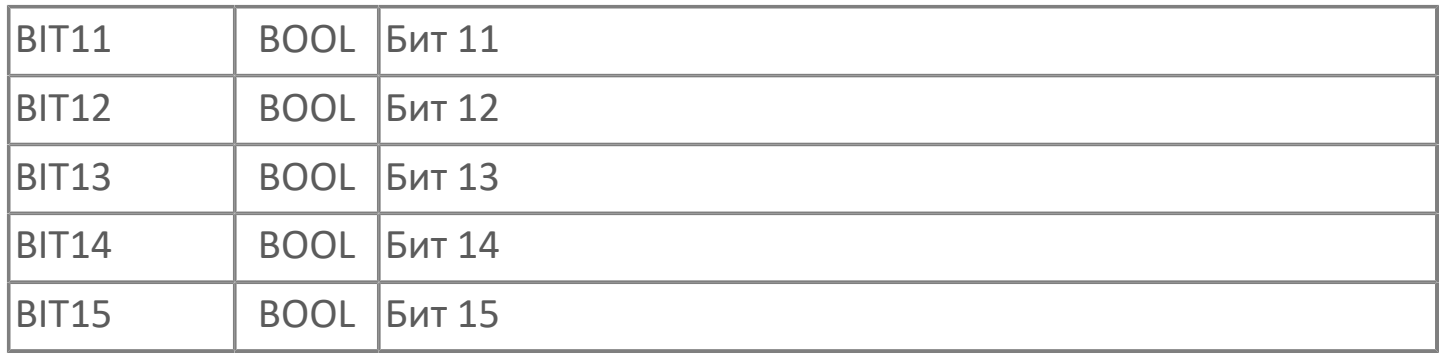

# <span id="page-17-0"></span>**BYTE\_TO\_BITS | ПРЕОБРАЗОВАНИЕ ТИПА ВУТЕ В** БИТЫ

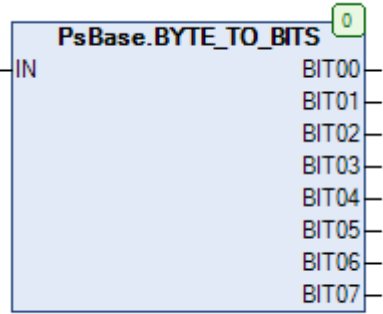

Данная функция позволяет конвертировать байт в биты.

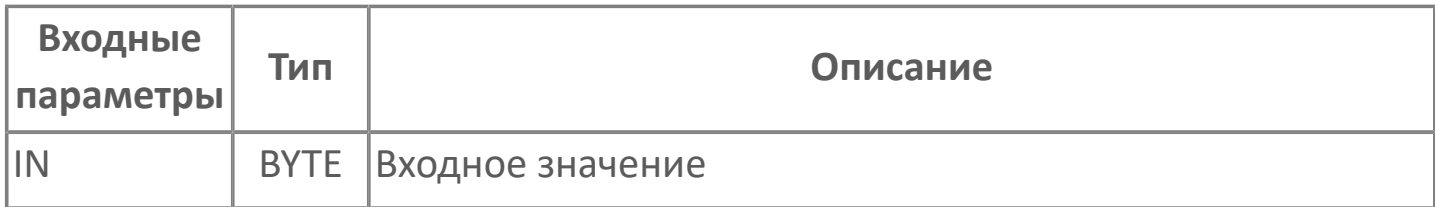

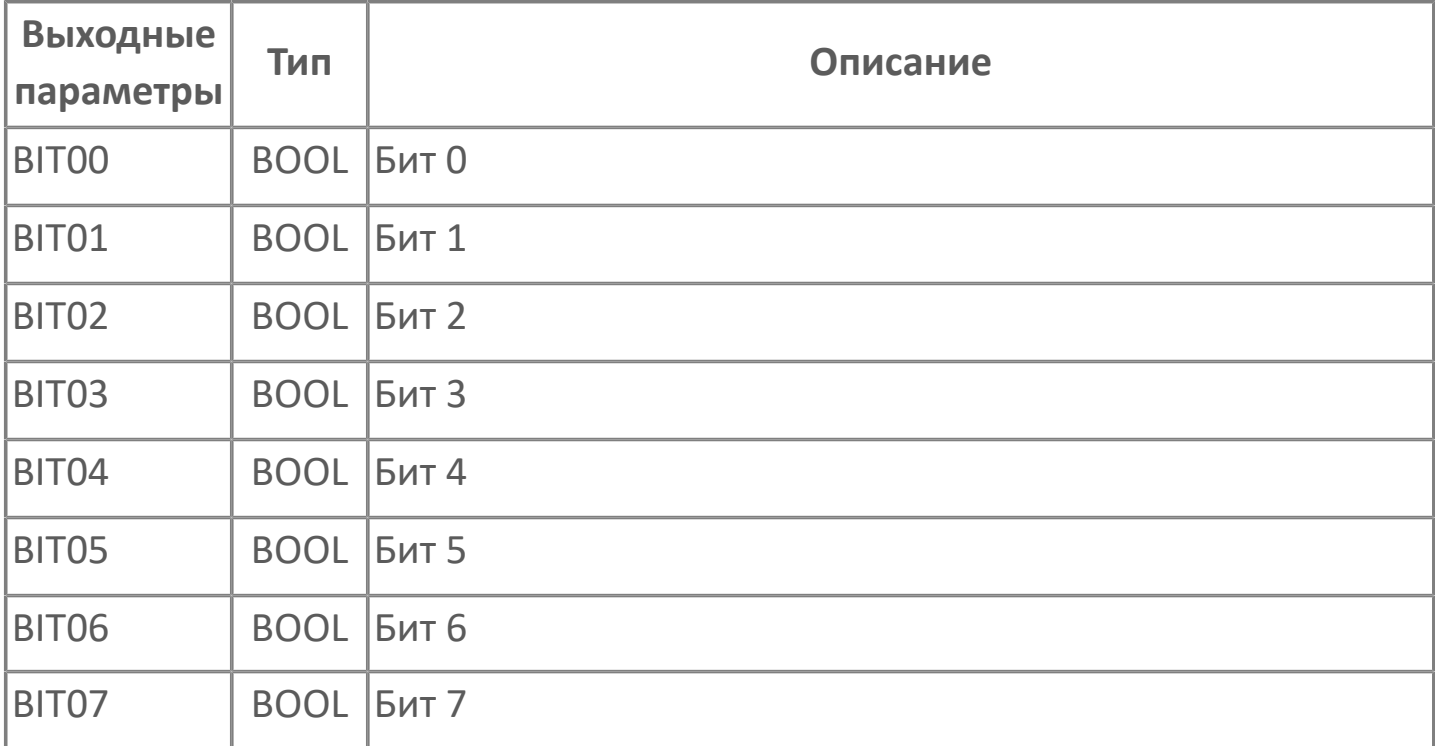

# <span id="page-18-0"></span>WORD\_TO\_BITS | ПРЕОБРАЗОВАНИЕ ТИПА **WORD B 5ИТЫ**

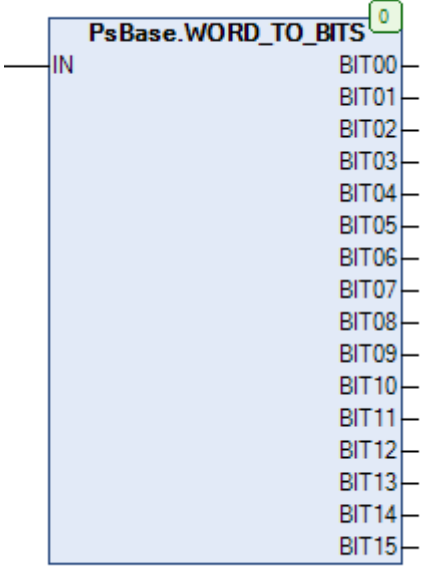

Данная функция позволяет конвертировать слово в биты.

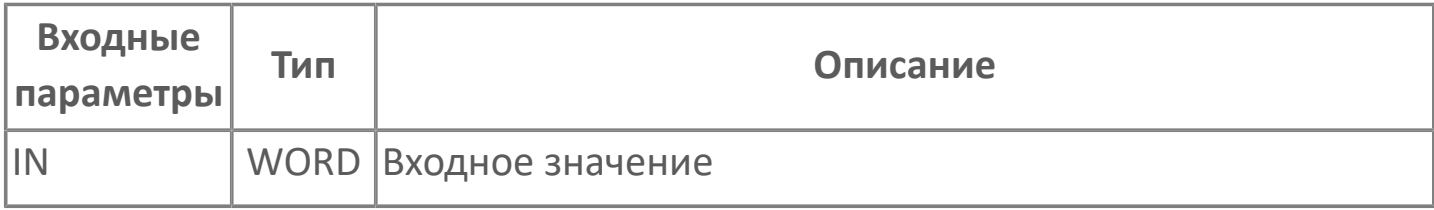

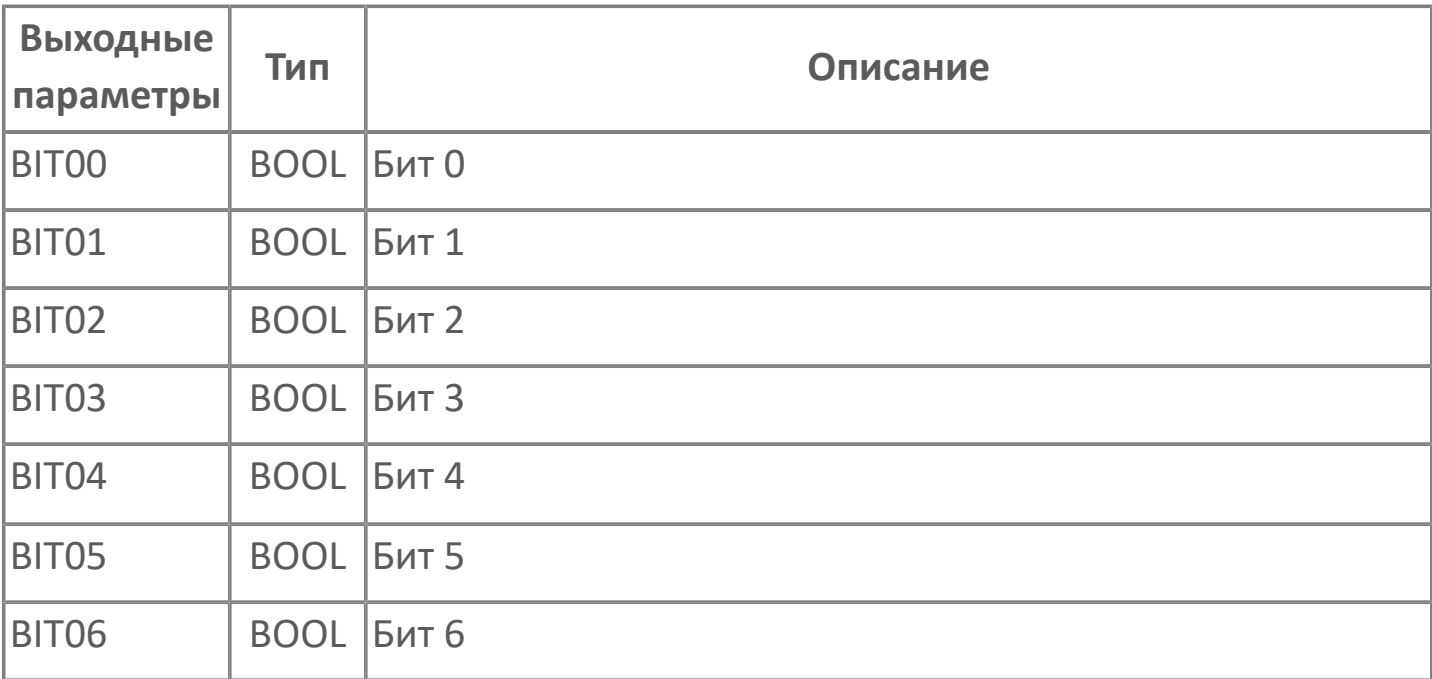

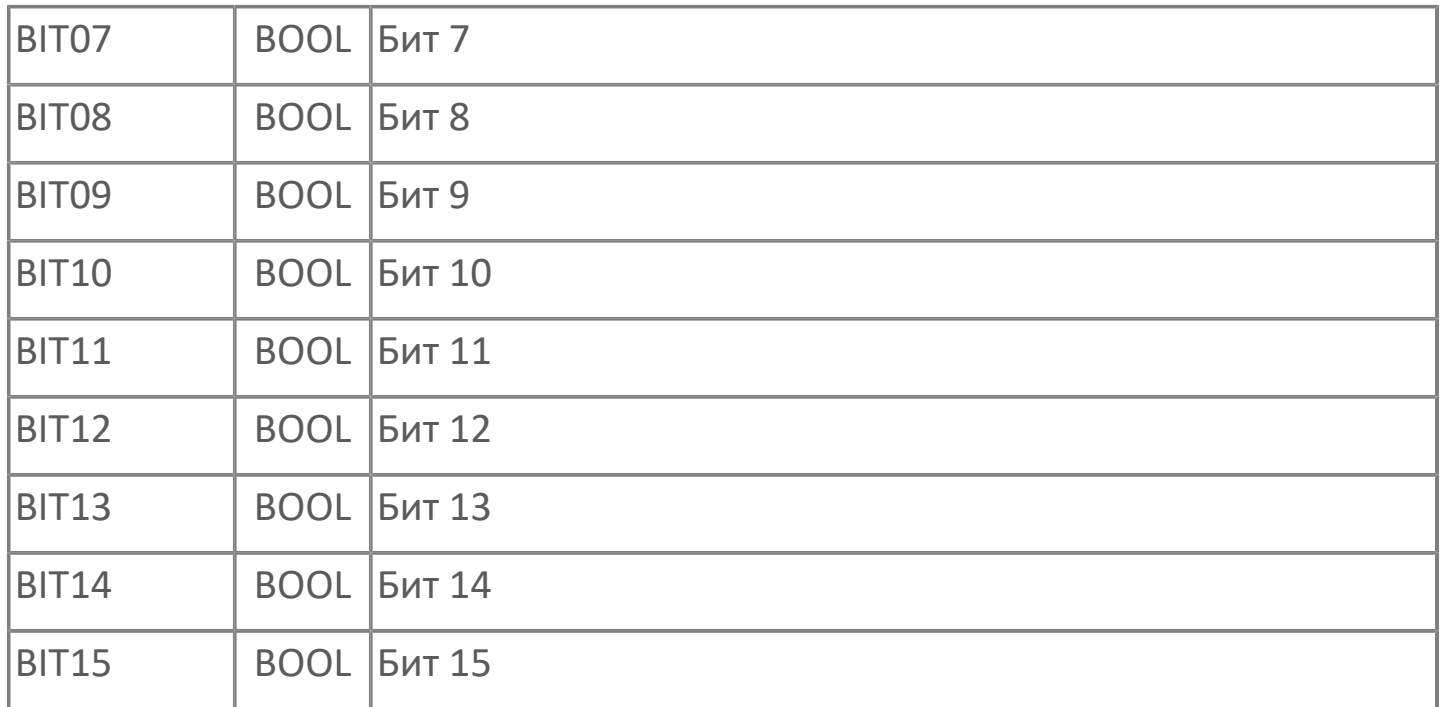

#### <span id="page-20-0"></span>**МАТЕМАТИЧЕСКИЕ ФУНКЦИИ**

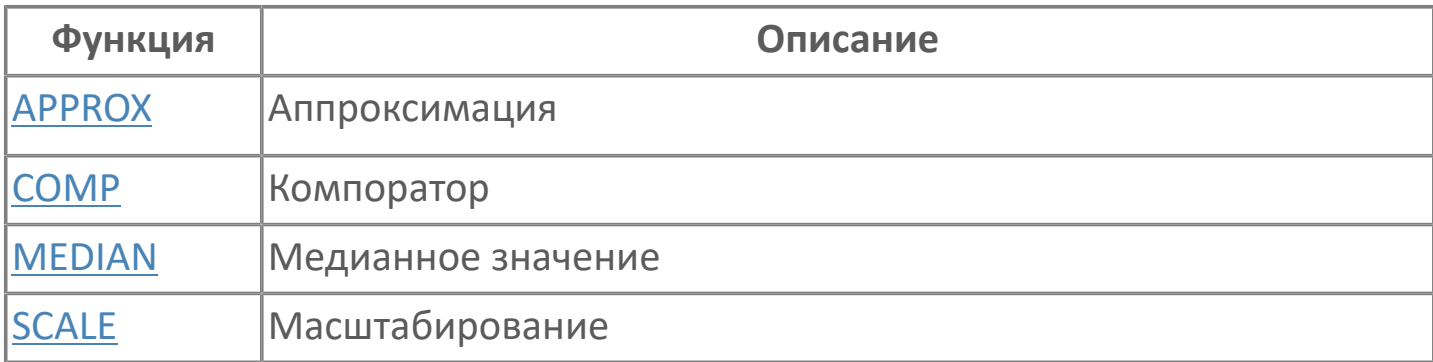

## <span id="page-21-0"></span>**APPROX | АППРОКСИМАЦИЯ**

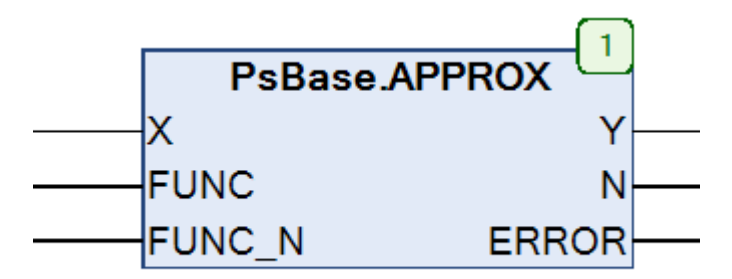

Функция позволяет:

– реализовать одну или две кусочно-линейных функции, каждая из которых определяют до 100 точек, разделяющих линейные участки функции;

– выбирать функцию входной командой;

– вместо второй кусочно-линейной функции задавать функцию Y=X или Y=CONST;

– определять номер участка, содержащего текущий входной сигнал.

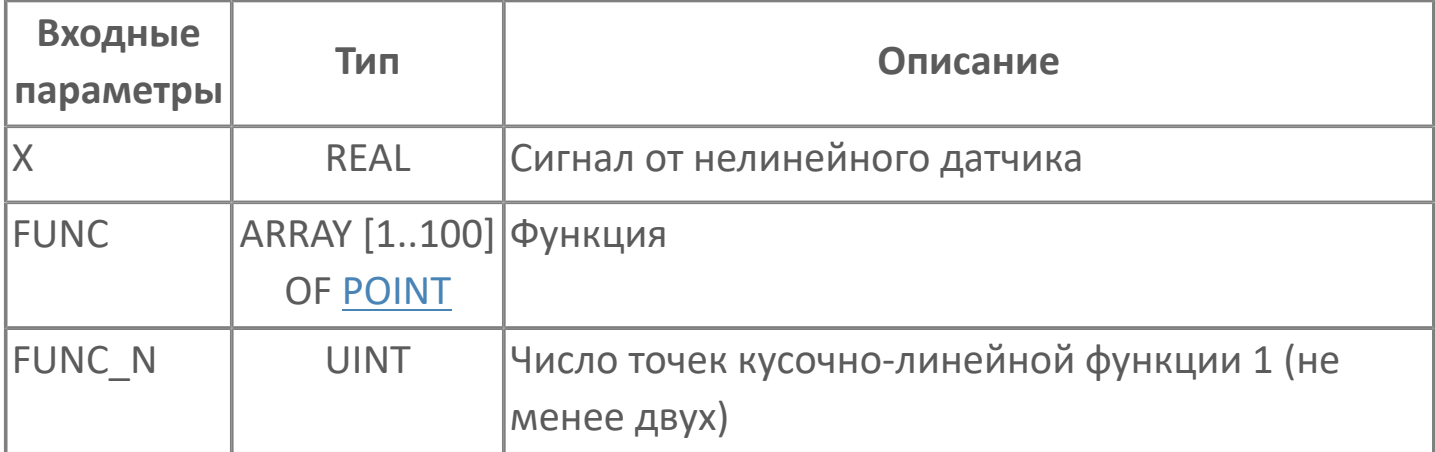

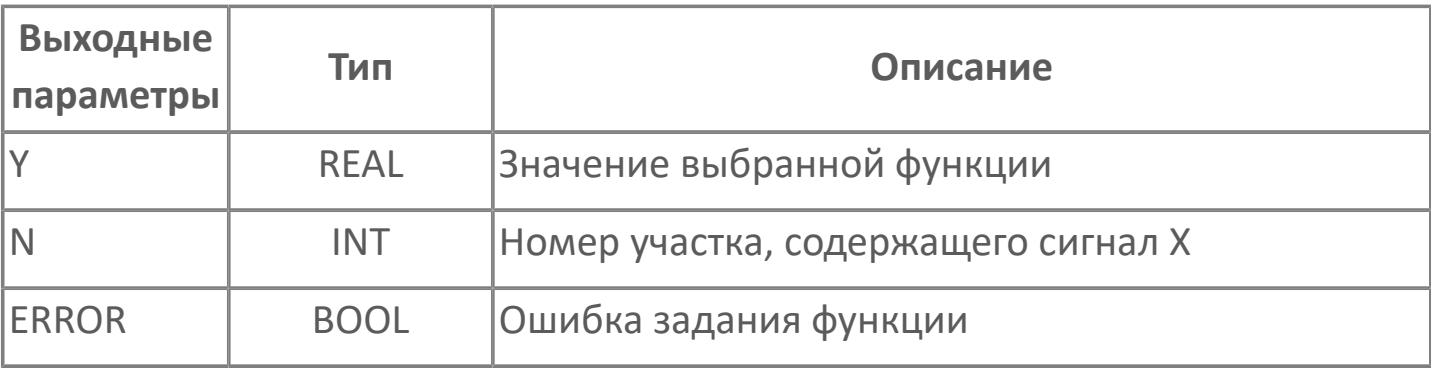

**Функциональное описание и принцип работы**

На крайних участках, уходящих до предела диапазона действительных чисел, сигнал Y равен ординате граничной точки. На остальных участках – определяется интерполяцией.

Абсцисса любой точки должна быть не меньше абсциссы любой предыдущей точки. Иначе кусочно-линейная функция не работает, формируется ошибка. Ошибка формируется также, если абсцисса одной точки равна абсциссе другой точки.

Полагается, что каждая точка начинает участок с ее номером. Однако, если точка, предшествует точке разрыва, то участок с ее номером отсутствует.

Выходные сигналы формируются при любом качестве сигнала X. Качество выходного сигнала Y определяет качество входного сигнала X:

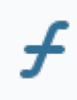

Y.QUALITY= X.QUALITY

## <span id="page-23-0"></span>**COMP | КОМПОРАТОР**

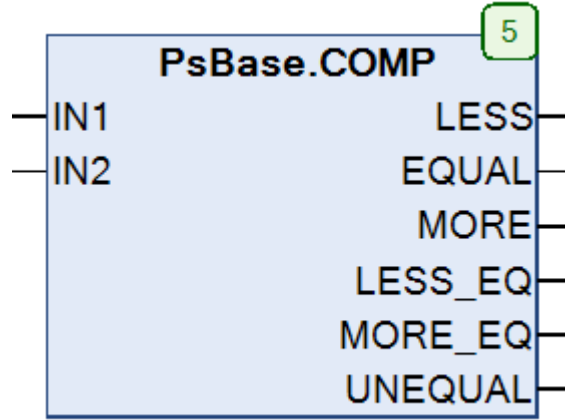

Функция позволяет сравнивать значения входов IN1 и IN2. Например, если значение входа IN1 меньше значения входа IN2, то значение TRUE появится на выходах LESS, LESS\_EQ и UNEQUAL.

Если сравниваются действительные числа, и значение хотя бы одного из них равно NAN, значение TRUE будет иметь только выход UNEQUAL.

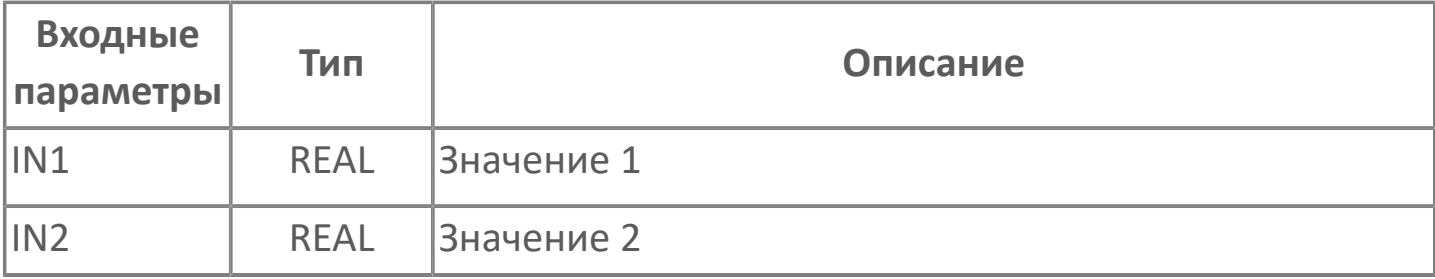

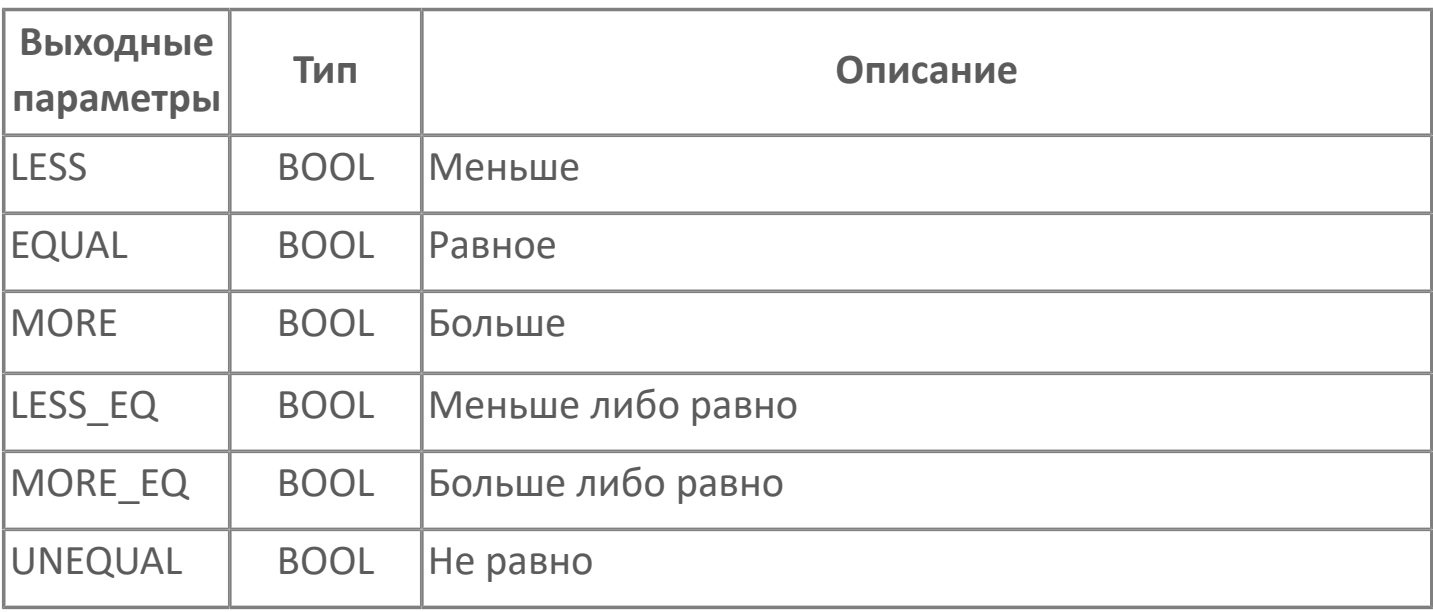

Таблица состояний ФБ:

 $\overline{f}$ 

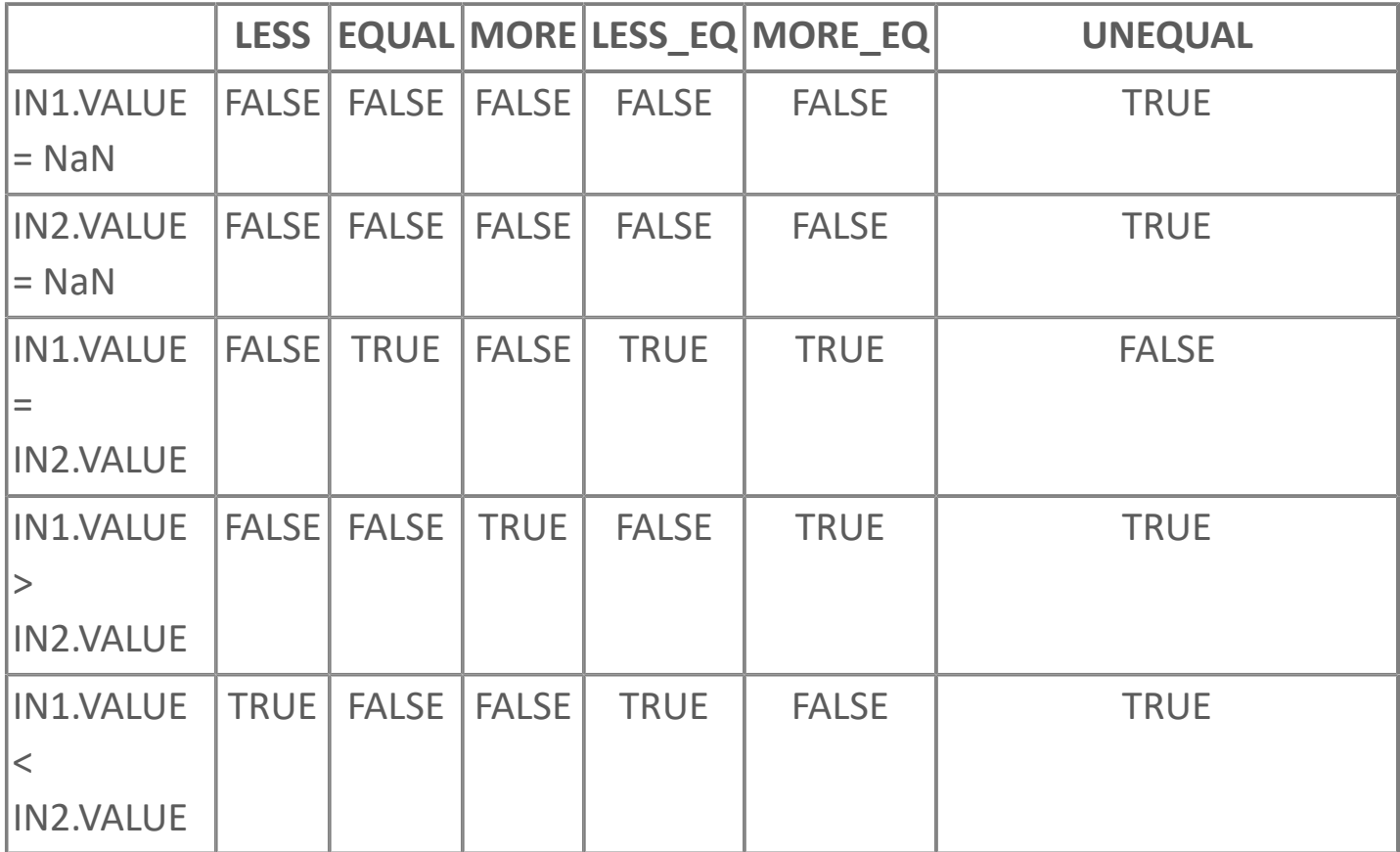

Качество выходного сигнала определяется как наихудшее из качеств операндов:

QUALITY = MIN (IN1.QUALITY, IN2.QUALITY)

#### <span id="page-25-0"></span>**MEDIAN | МЕДИАННОЕ ЗНАЧЕНИЕ**

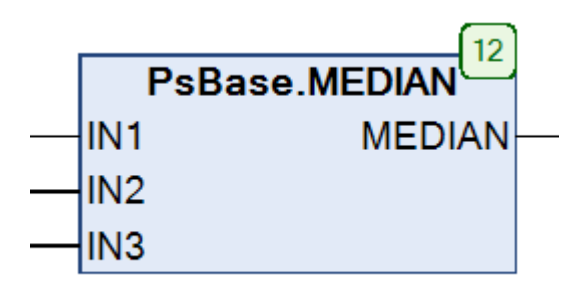

Функция позволяет найти медианное значение из трех величин IN1, IN2, IN3 типа REAL.

Возвращаемое значение: REAL.

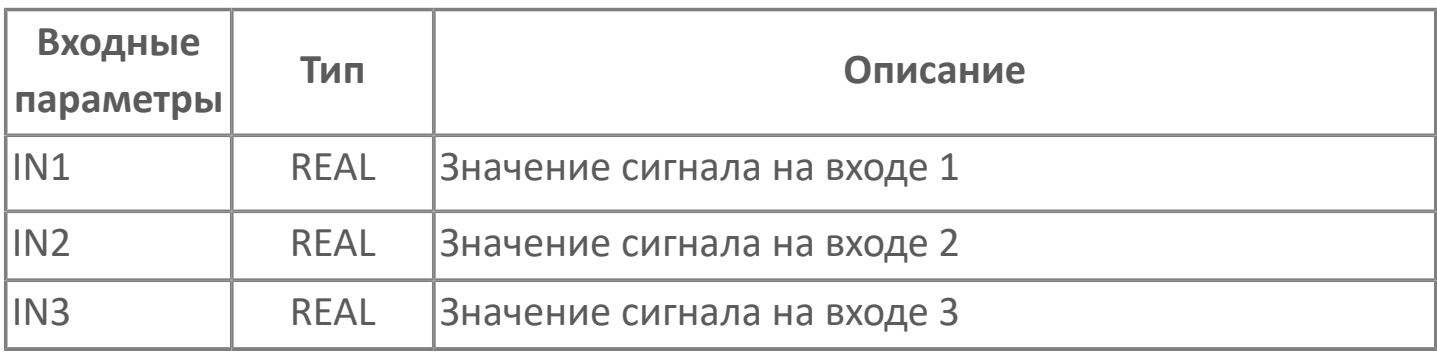

# <span id="page-26-0"></span>**SCALE | МАСШТАБИРОВАНИЕ**

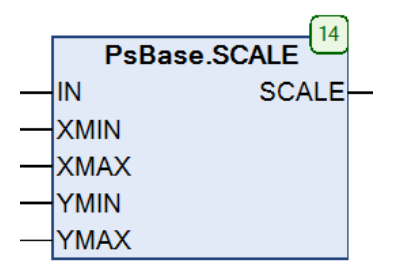

Функция позволяет масштабировать значение входного аналогового сигнала с указаниями минимального и максимального значений входной и выходной величин.

Возвращаемое значение: REAL.

Масштабирование сигнала происходит по формуле:

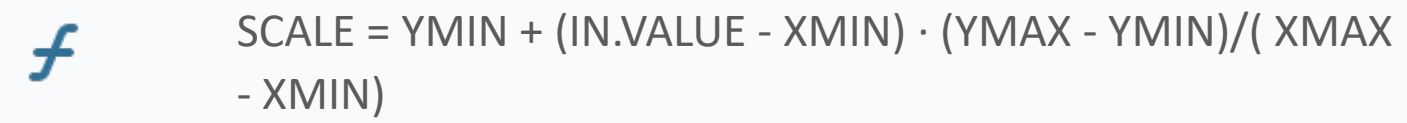

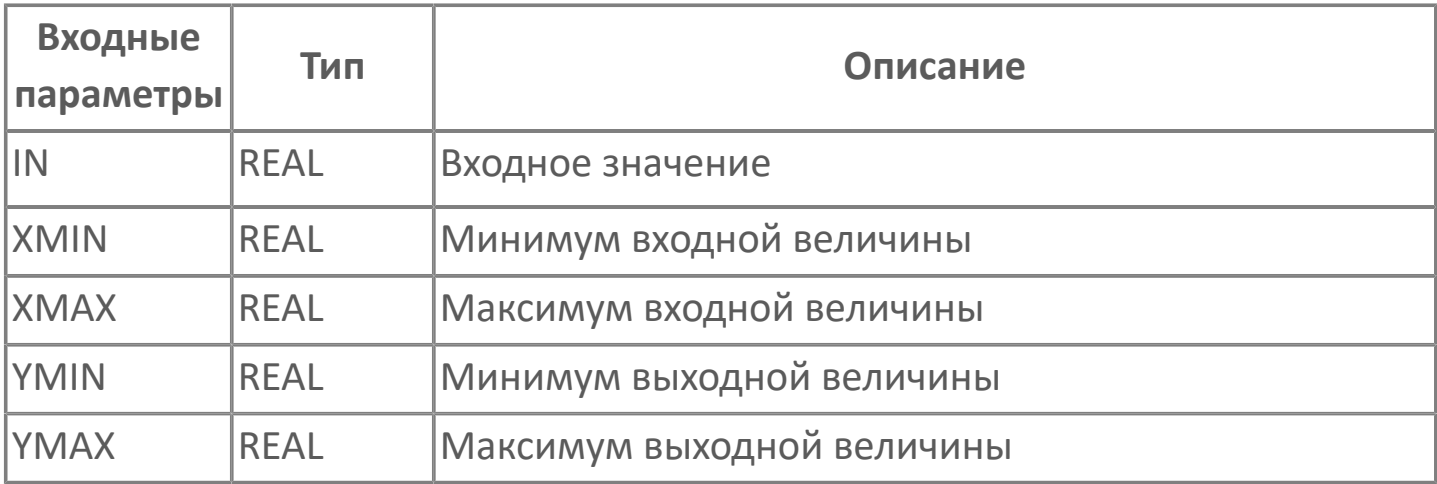

## <span id="page-27-0"></span>**СТРОКОВЫЕ ФУНКЦИИ**

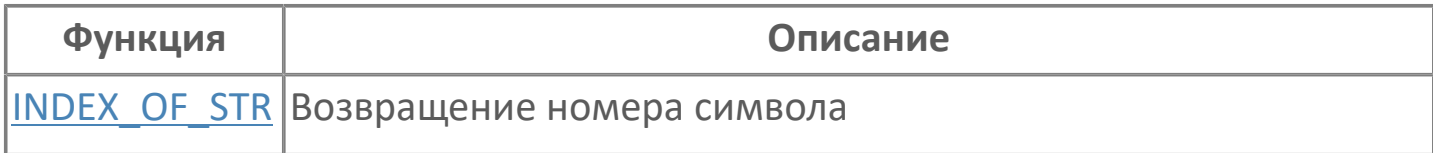

#### <span id="page-28-0"></span>**INDEX\_OF\_STR | ВОЗВРАЩЕНИЕ НОМЕРА СИМВОЛА**

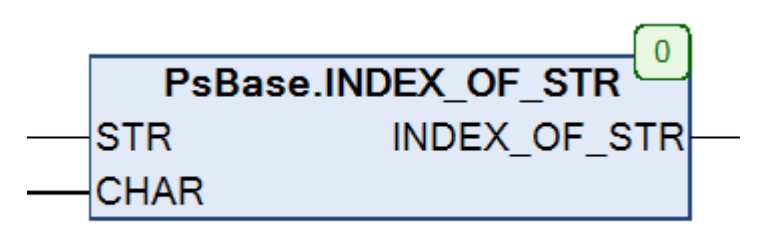

Функция позволяет вернуть номер символа CHAR строки STR.

Возвращаемое значение: INT.

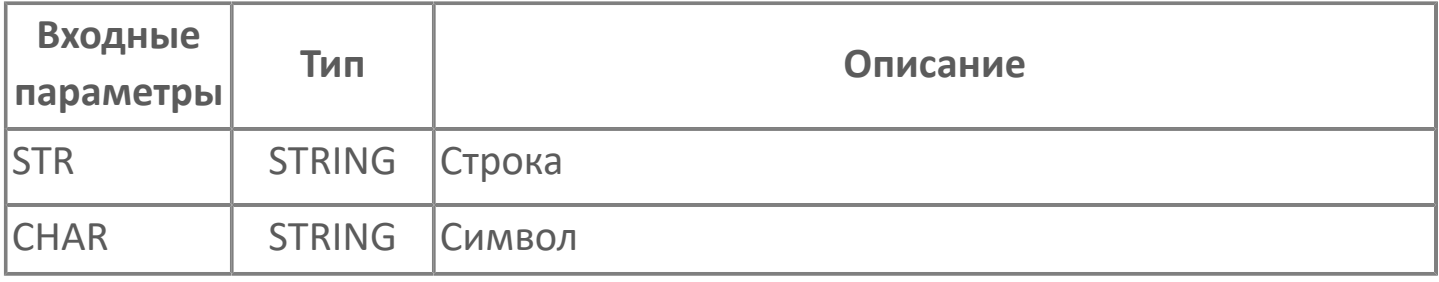

### <span id="page-29-0"></span>**СИСТЕМНЫЕ ФУНКЦИИ**

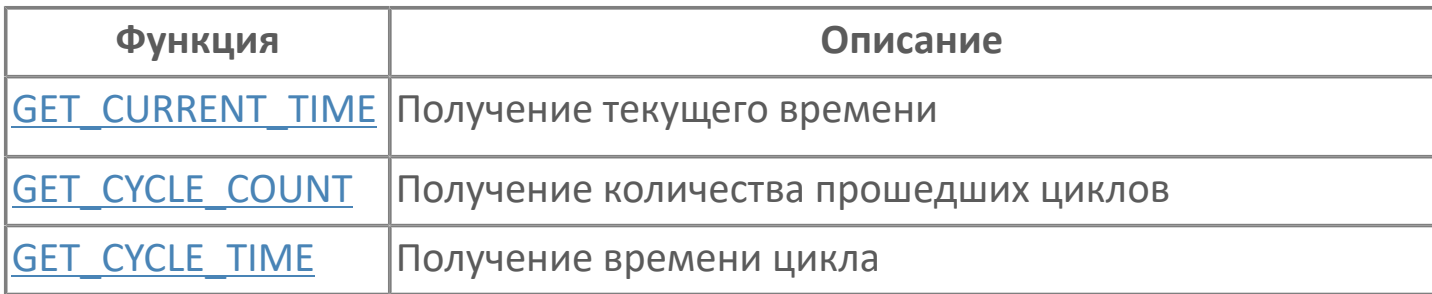

## <span id="page-30-0"></span>**GET\_CURRENT\_TIME | ПОЛУЧЕНИЕ ТЕКУЩЕГО ВРЕМЕНИ**

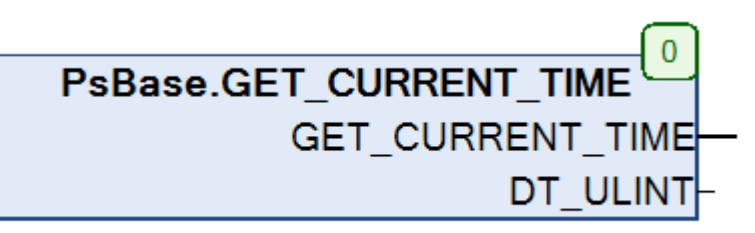

Функция позволяет получить текущее время в формате DATETIME(DT). Возвращаемое значение: DT.

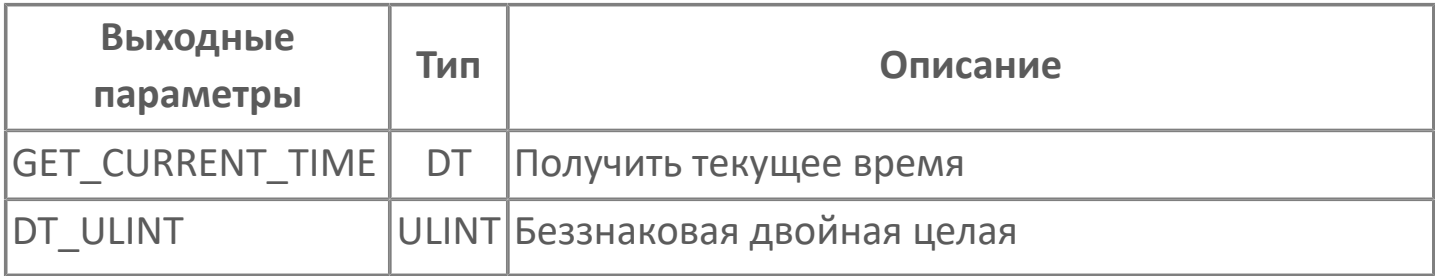

# <span id="page-31-0"></span>**GET\_CYCLE\_COUNT | ПОЛУЧЕНИЕ КОЛИЧЕСТВА ПРОШЕДШИХ ЦИКЛОВ**

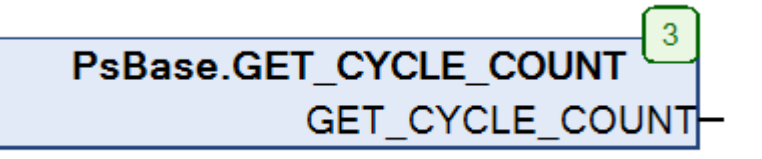

Функция возвращает количество прошедших циклов. Возвращаемое значение: DINT.

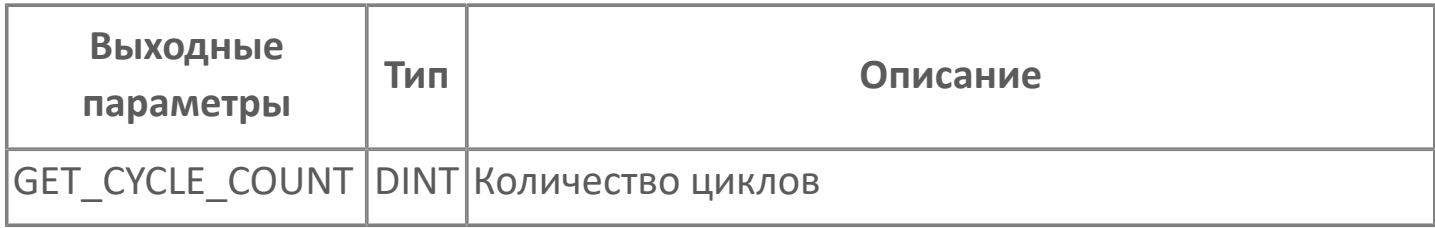

# <span id="page-32-0"></span>**GET\_CYCLE\_TIME | ПОЛУЧЕНИЕ ВРЕМЕНИ ЦИКЛА**

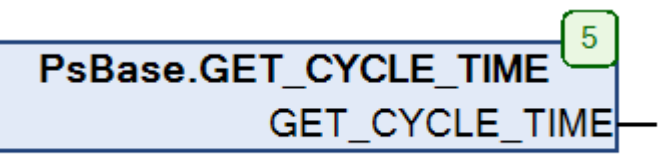

Функция возвращает текущее время цикла. Возвращаемое значение: REAL.

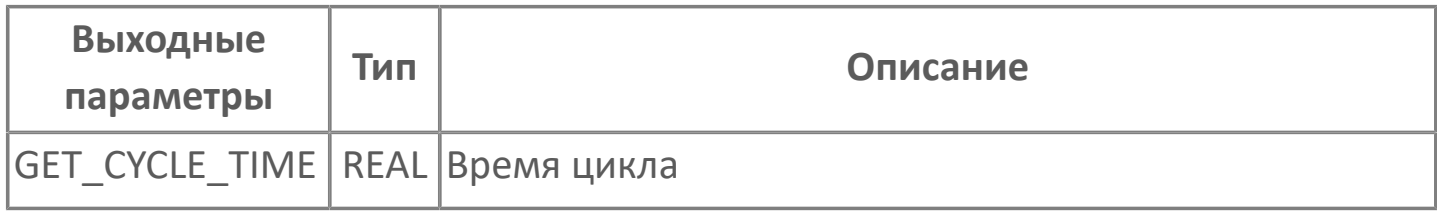

## <span id="page-33-0"></span>**ФУНКЦИОНАЛЬНЫЕ БЛОКИ**

- [КОМАНДЫ](#page-34-0)
- [ТРИГГЕРЫ](#page-44-0)
- [ТАЙМЕРЫ](#page-51-0)
- [СЧЕТЧИКИ](#page-58-0)
- [ГЕНЕРАТОРЫ](#page-60-0)
- [ЦИКЛОГРАММЫ](#page-62-0)
- [ДРУГИЕ АЛГОРИТМЫ](#page-66-0)

#### <span id="page-34-0"></span>**КОМАНДЫ**

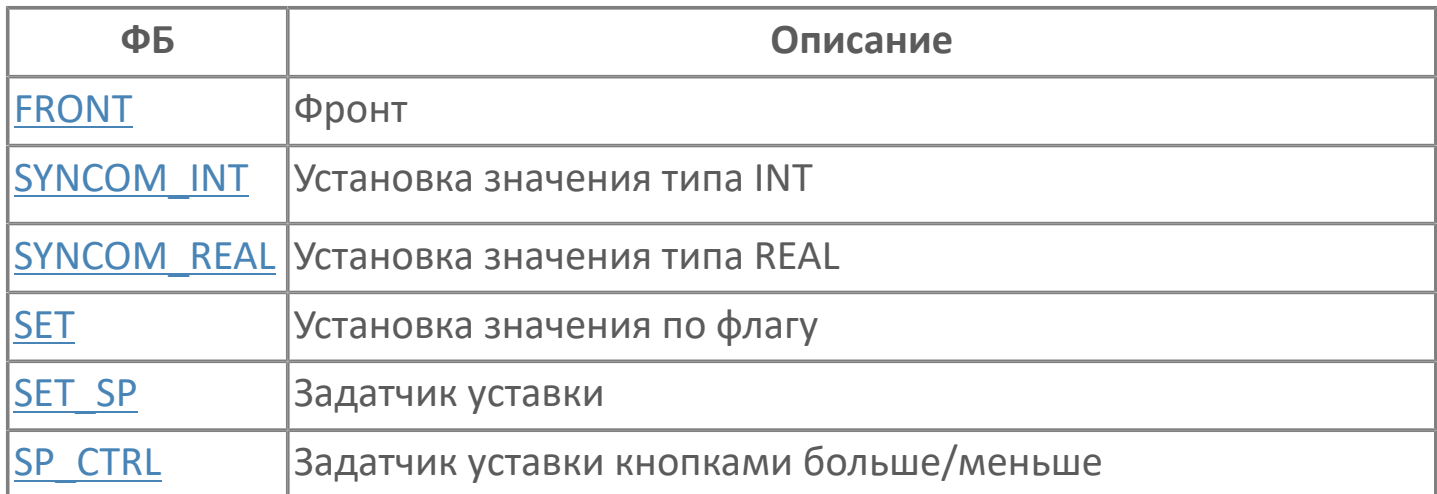

# <span id="page-35-0"></span>**FRONT | ФРОНТ**

#### **FB FRONT** PsBase.FRONT IN **OUT**

Алгоритм устанавливает дискретный выход OUT в TRUE на один такт программы, когда значение входа IN меняется с FALSE на TRUE. В остальных случаях выход OUT равен FALSE.

Для формирование команды по заднему фронту значения входного сигнала достаточно на входе IN установить инверсию.

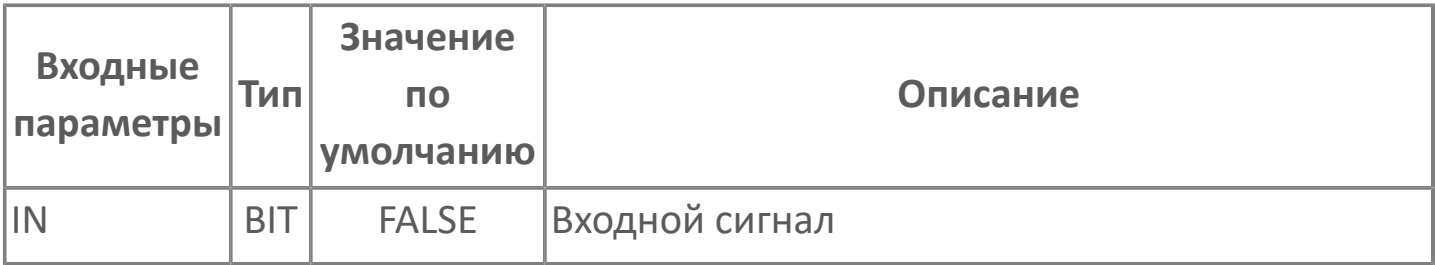

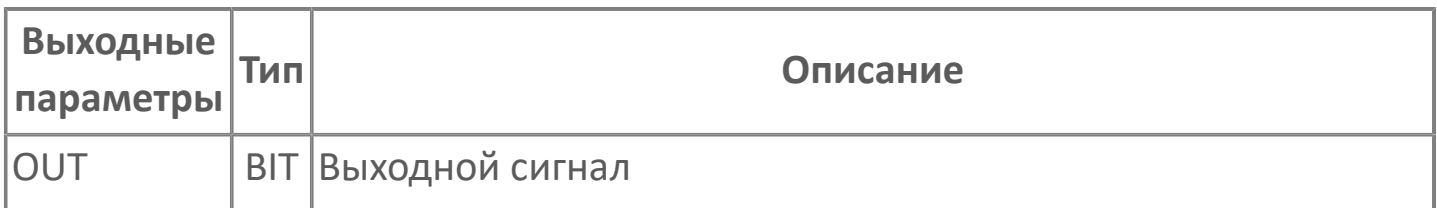

#### **Функциональное описание и принцип работы**

Поведение выхода OUT зависит от следующих условий:

- Если вход IN изменяется на TRUE, выход OUT становится TRUE на один такт программы.
- В остальных случаях выход OUT равен FALSE.

#### **Диаграмма работы**
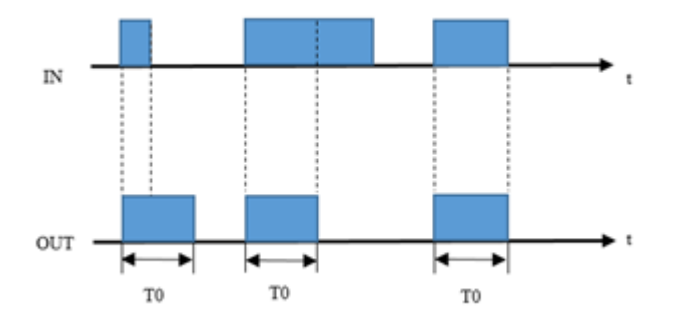

## **SET | УСТАНОВКА ЗНАЧЕНИЯ ПО ФЛАГУ**

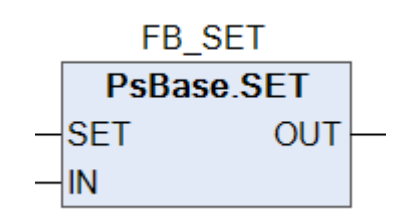

Данный алгоритм осуществляет запись значения входного сигнала IN по взводу флага SET.

Если флаг взведен (SET = TRUE), то OUT = IN.

После снятия флага (SET = FALSE), OUT сохраняет последнее записанное значение IN.

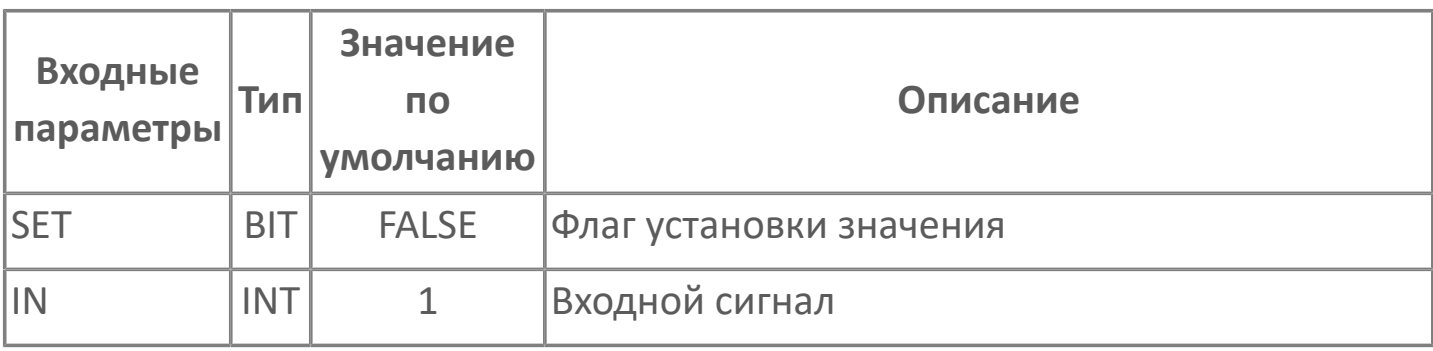

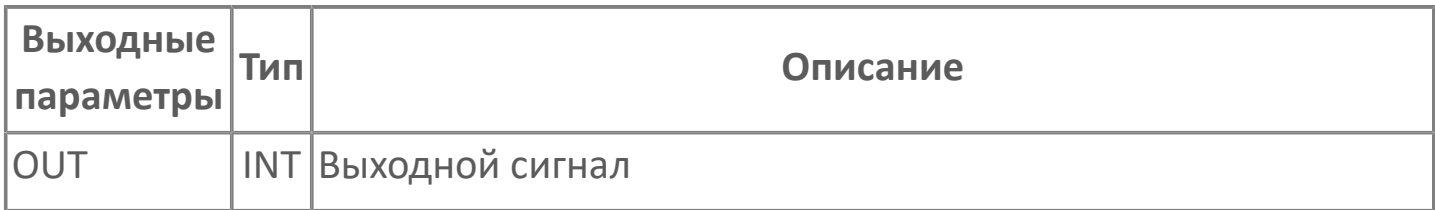

### **SET\_SP | ЗАДАТЧИК УСТАВКИ**

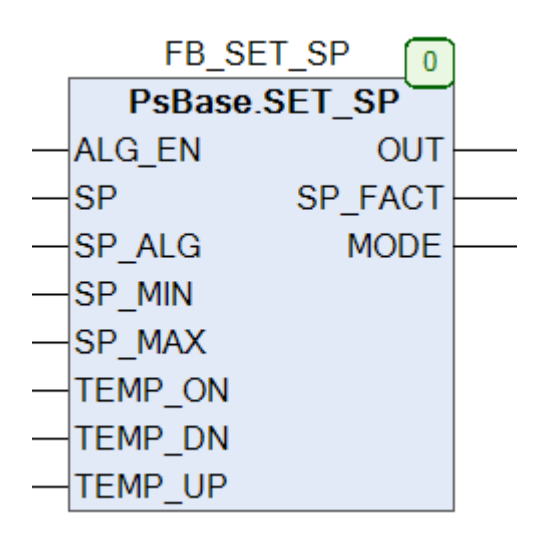

Алгоритм задания уставки с возможностью ограничения скорости изменения.

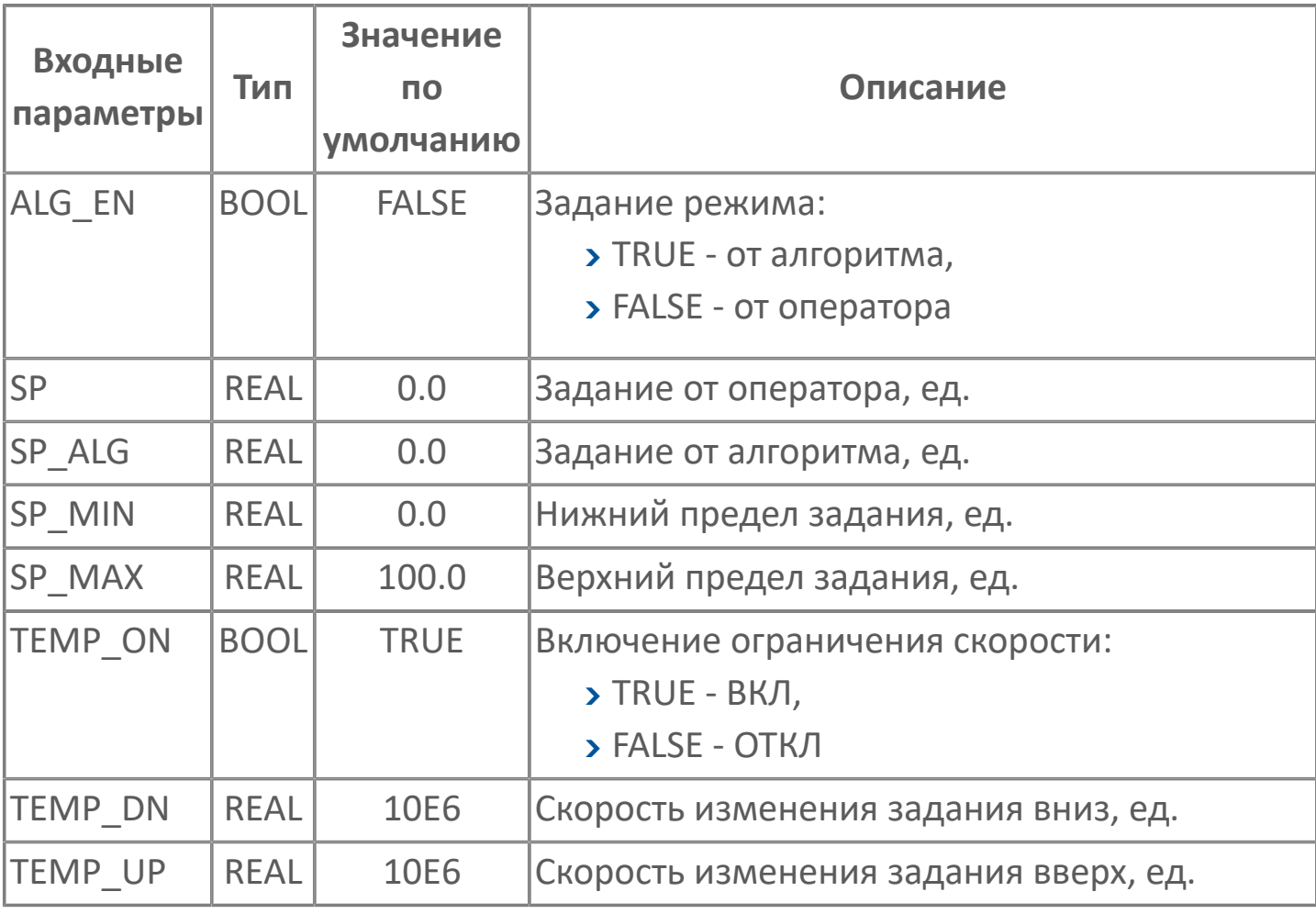

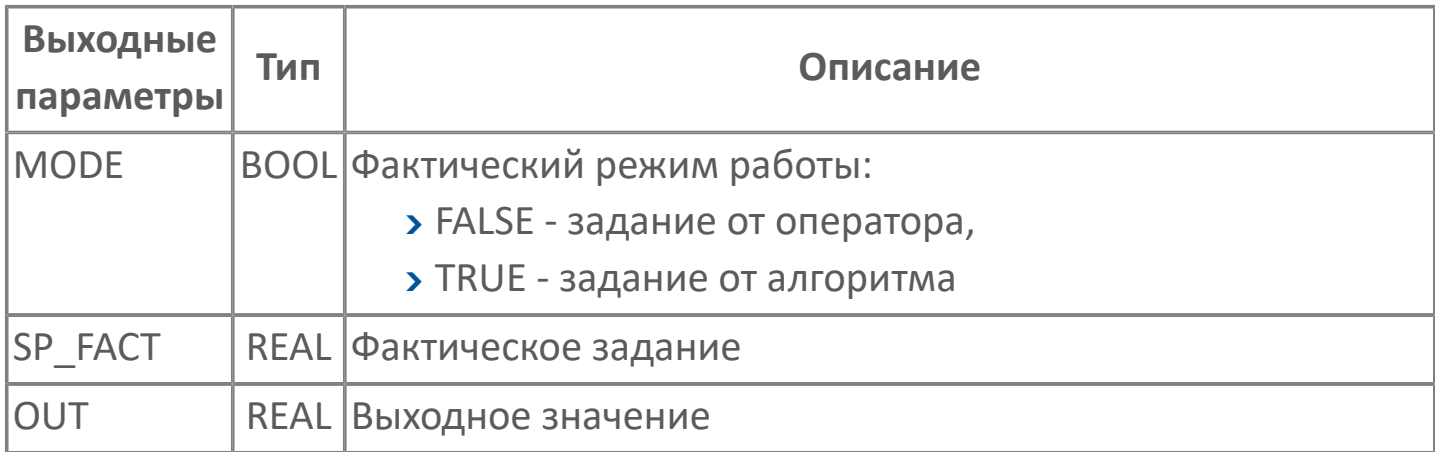

#### **Принцип работы**

ФБ позволяет выбирать источник задания с помощью флага ALG\_EN:

```
при ALG_EN = TRUE используется внешнее задание из смежных алгоритмов
SP_ALG;
```
при ALG\_EN = FALSE используется задание оператора SP.

Фактическое задание SP\_FACT ограничивается нижним (SP\_MIN) и верхним (SP\_MAX) пределами.

При необходимости можно включить ограничение скорости выходного значения.

При TEMP\_ON = TRUE выходное значение OUT изменяется со скоростью TEMP\_UP (при увеличении значения) или TEMP\_DN (при уменьшении значения).

```
При TEMP_ON = FALSE фактическое задание SP_FACT мгновенно передается на
выход OUT.
```
# **SP\_CTRL | ЗАДАТЧИК УСТАВКИ КНОПКАМИ БОЛЬШЕ/МЕНЬШЕ**

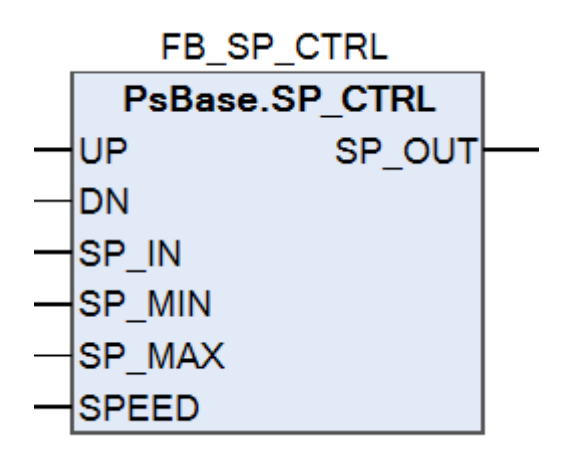

Алгоритм управляет заданием с помощью кнопок Больше/Меньше.

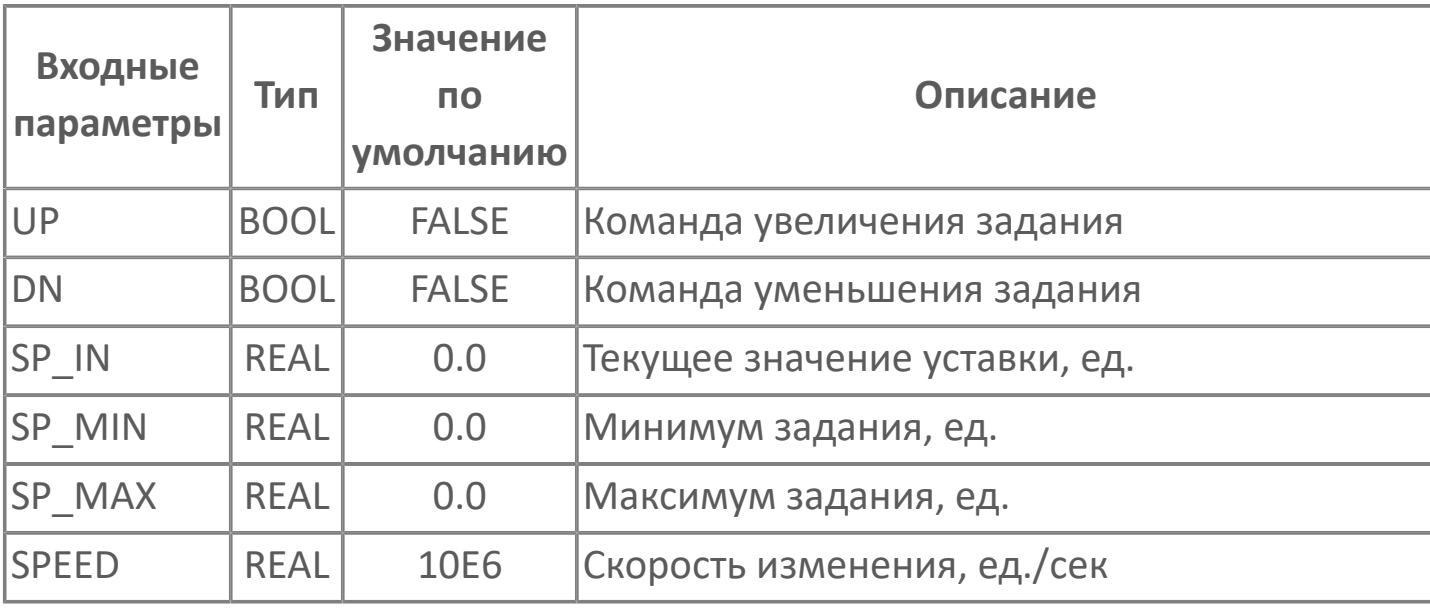

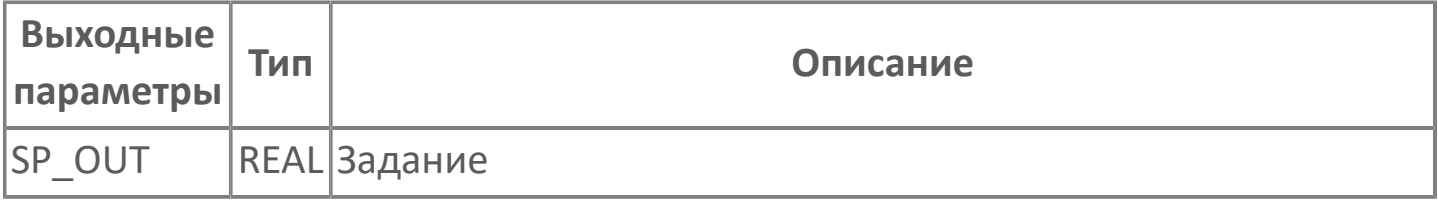

#### **Принцип работы**

ФБ позволяет увеличивать или уменьшать задание с помощью кнопок Больше/ Меньше:

 при UP = TRUE, SP\_OUT увеличивается до значения SP\_MAX со скоростью SPEED;

 при DN = TRUE, SP\_OUT уменьшается до значения SP\_MIN со скоростью SPEED.

При UP=DN значение задания не изменяется, то есть SP\_OUT = SP\_IN.

# **SYNCOM\_INT | УСТАНОВКА ЗНАЧЕНИЯ ТИПА INT**

#### FB\_SYNCOM\_INT

PsBase.SYNCOM INT

**SET** 

SP

VALUE

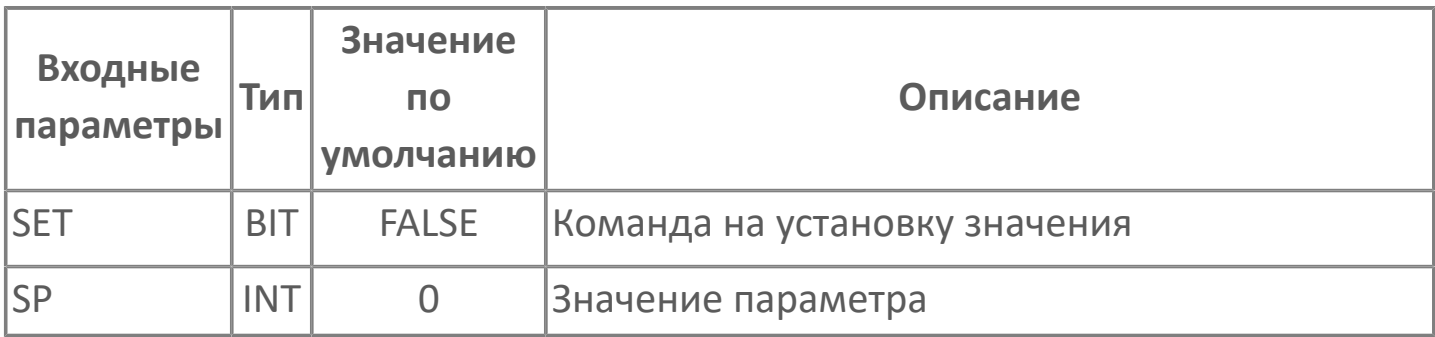

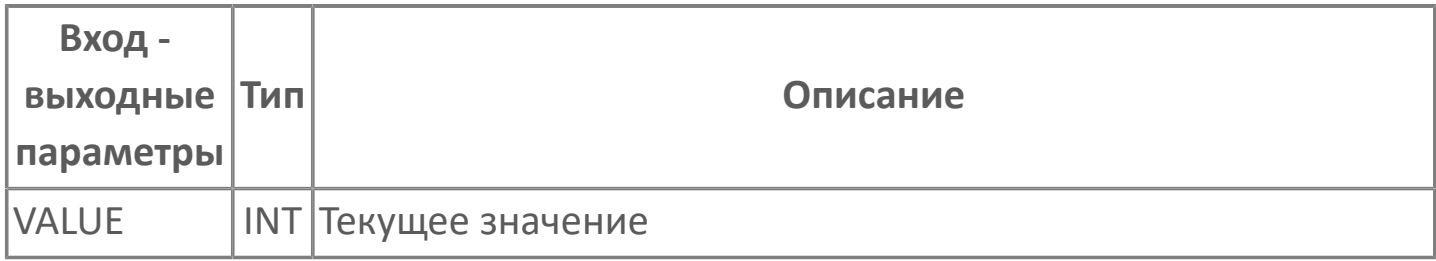

## **SYNCOM\_REAL | УСТАНОВКА ЗНАЧЕНИЯ ТИПА REAL**

#### FB SYNCOM REAL

PsBase.SYNCOM REAL  $\overline{\mathsf{SET}}$ .<br>SP

AVALUE

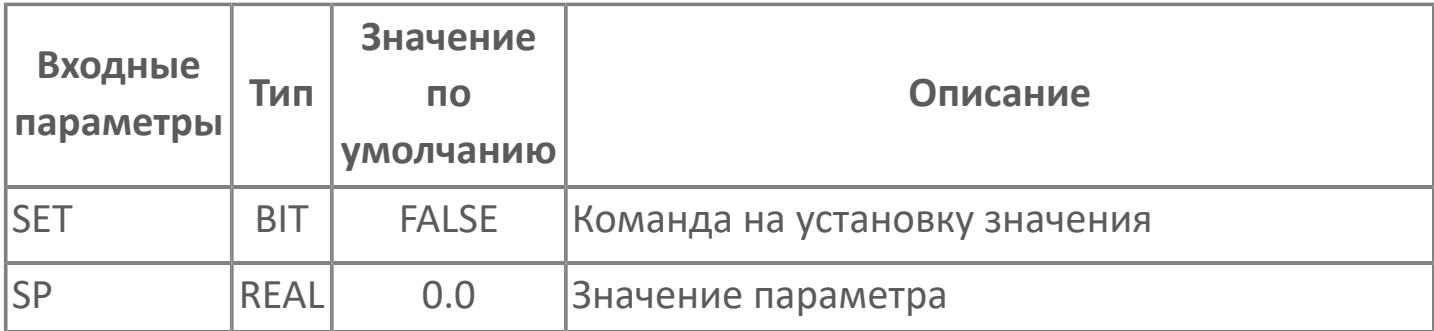

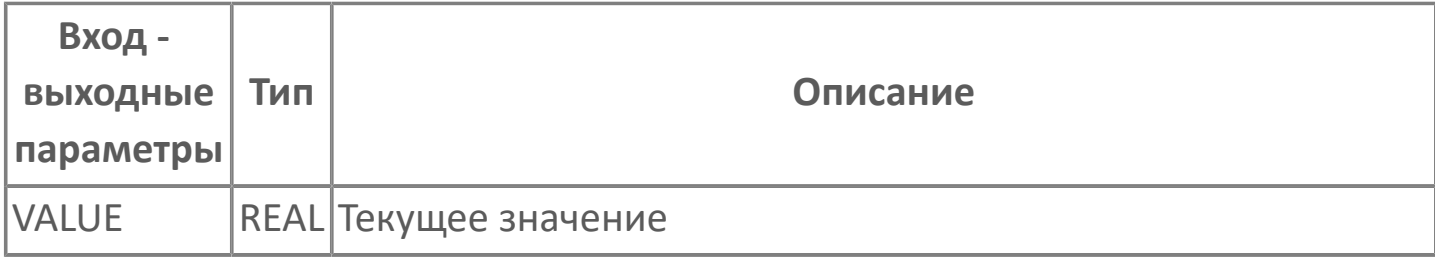

### **ТРИГГЕРЫ**

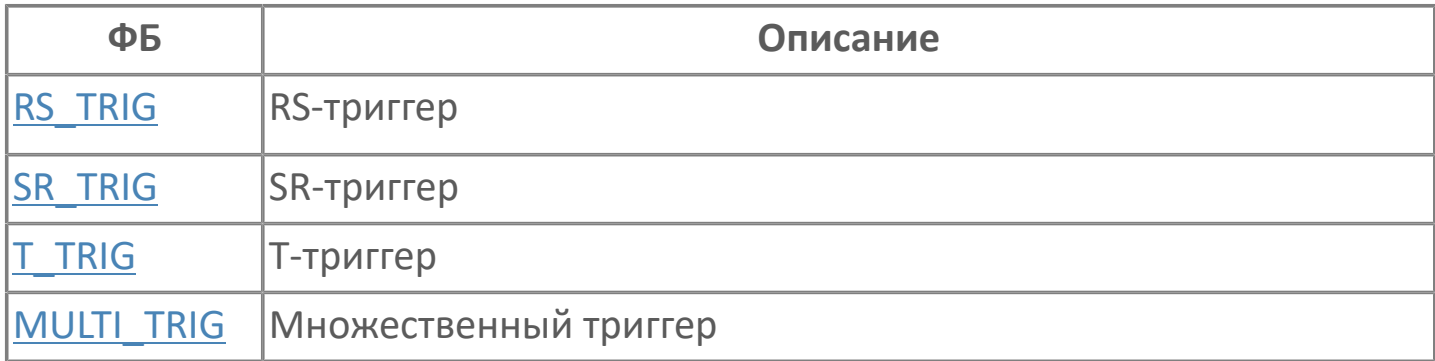

# <span id="page-45-0"></span>**MULTI\_TRIG | МНОЖЕСТВЕННЫЙ ТРИГГЕР**

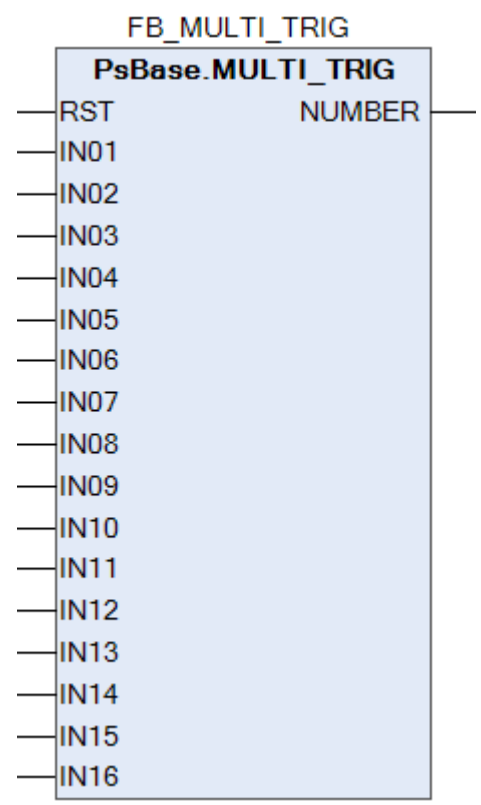

Алгоритм определяет первый из входов со значением TRUE и записывает на выход номер этого входа.

Если все входы имеют значение FALSE, значение на выходе не изменяется.

По умолчанию значение выхода NUMBER равно 0.

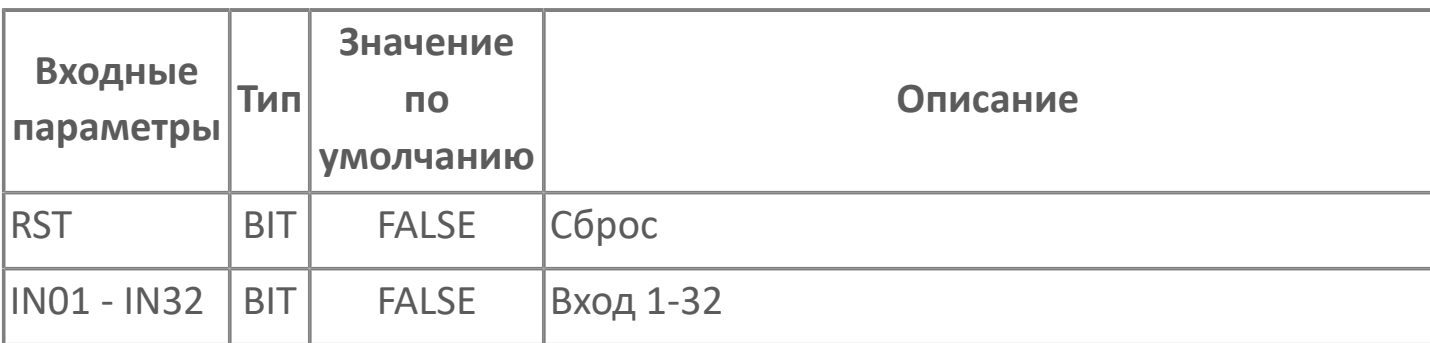

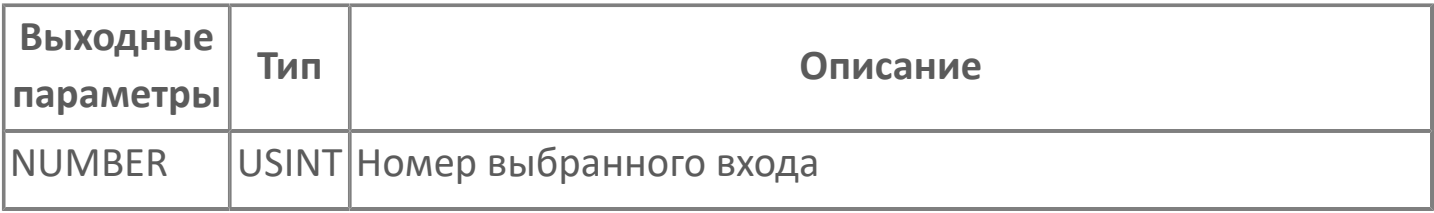

#### **Функциональное описание и принцип работы**

Поведение выхода NUMBER зависит от следующих условий:

- Если вход RST установлен в TRUE, а входы IN01...IN32 установлены в FALSE, выход NUMBER устанавливается в 0.
- Если один или несколько из входов IN01...IN32 установлены в TRUE, выход NUMBER записывает номер первого из входов со значением TRUE.
- В остальных случаях значение выхода NUMBER не меняется.

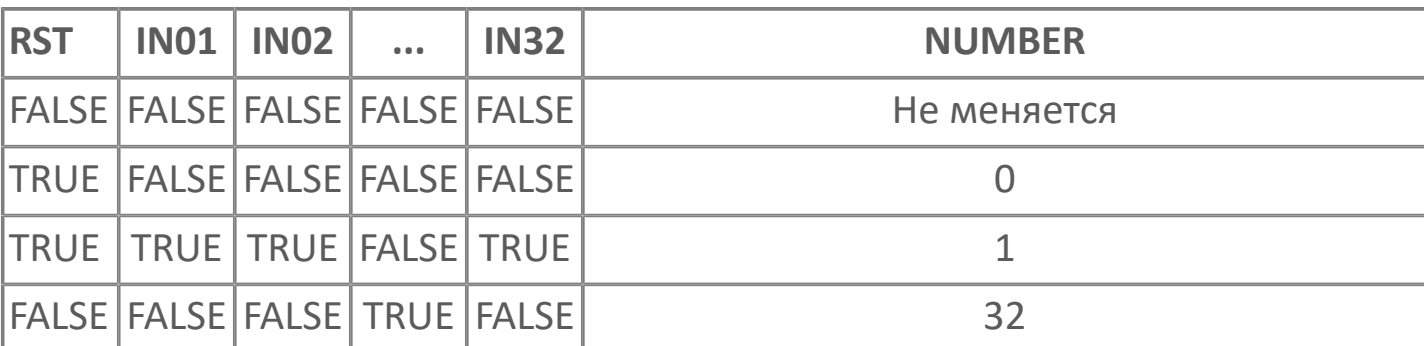

#### **Таблица состояний ФБ**

### <span id="page-47-0"></span>**RS\_TRIG | RS-ТРИГГЕР**

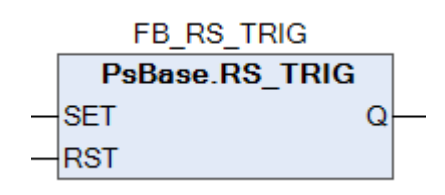

Алгоритм реализует RS-триггер с приоритетом сброса (команда RST приоритетная).

Если команда RST = TRUE, то выход Q устанавливается в FALSE. Иначе, если команда SET = TRUE, то выход Q устанавливается в TRUE. В остальных случаях выход Q остается без изменений.

Начальное значение выхода Q равно FALSE.

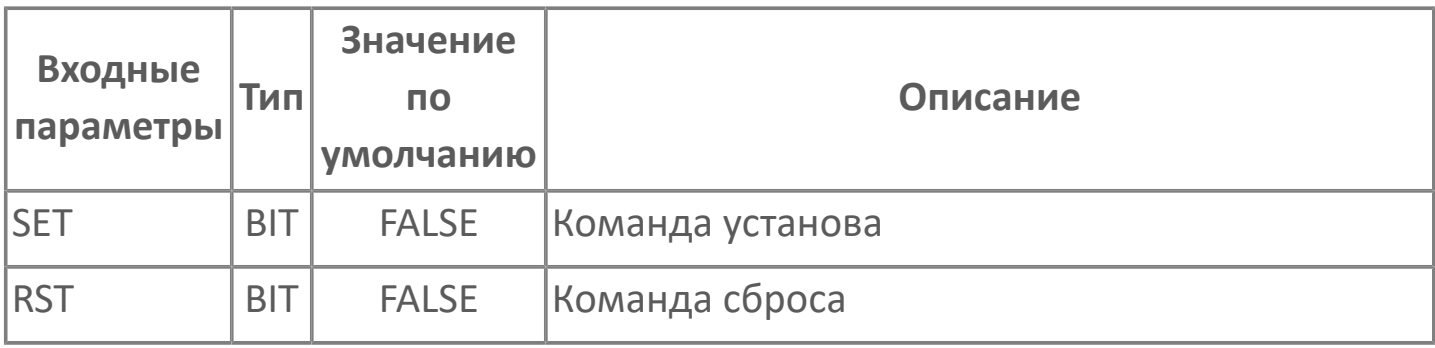

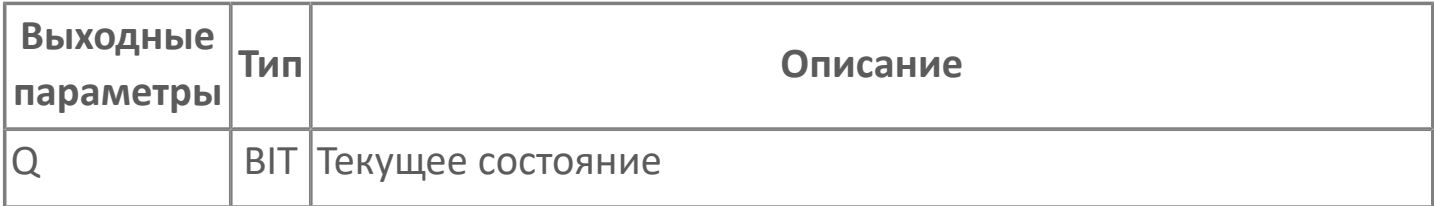

#### **Таблица состояний**

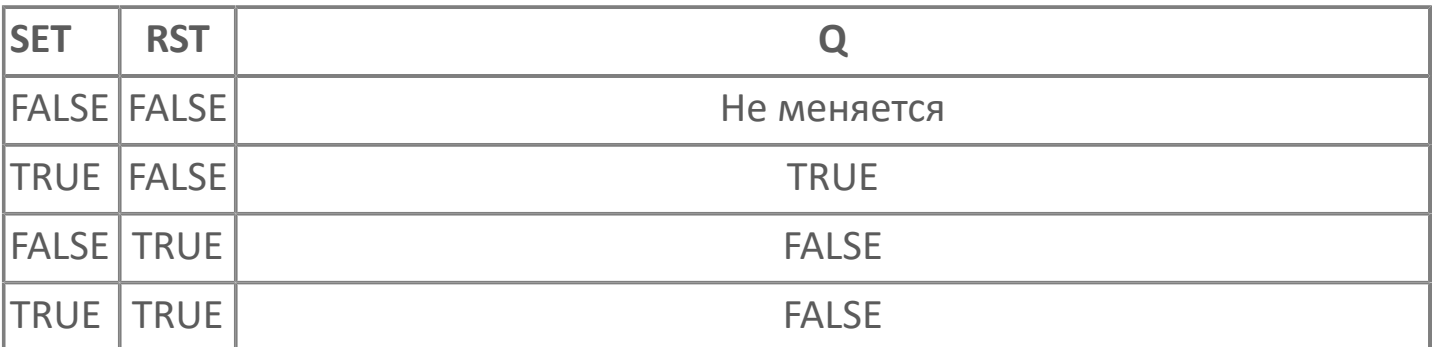

## <span id="page-48-0"></span>**SR\_TRIG | SR-ТРИГГЕР**

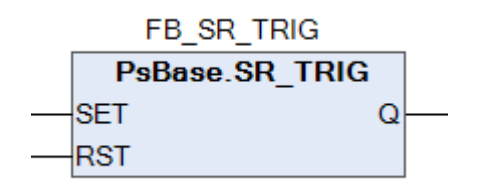

Алгоритм реализует SR-триггер с приоритетом установа (команда SET приоритетная).

Если команда SET= TRUE, то выход Q устанавливается в TRUE. Иначе, если команда RST= TRUE, то выход Q устанавливается в FALSE. В остальных случаях выход Q остается без изменений.

Начальное значение выхода Q равно FALSE.

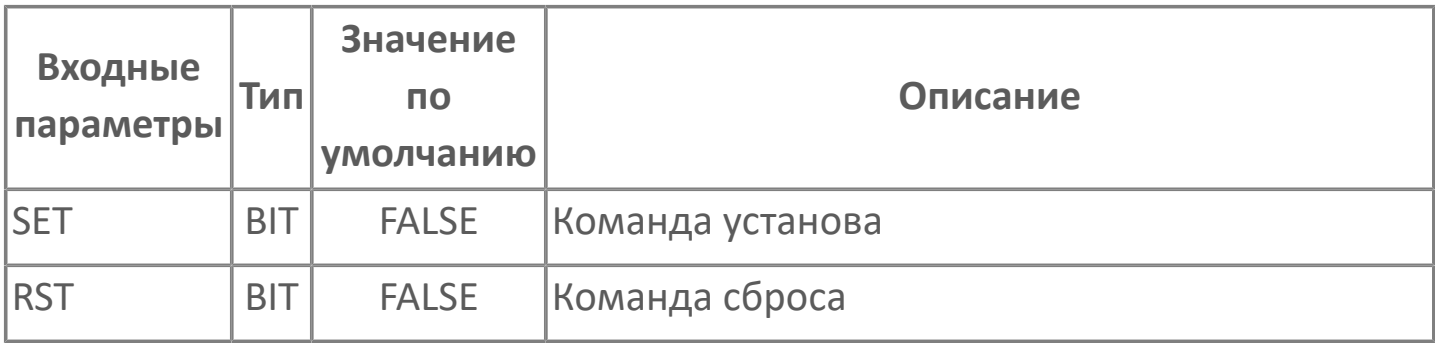

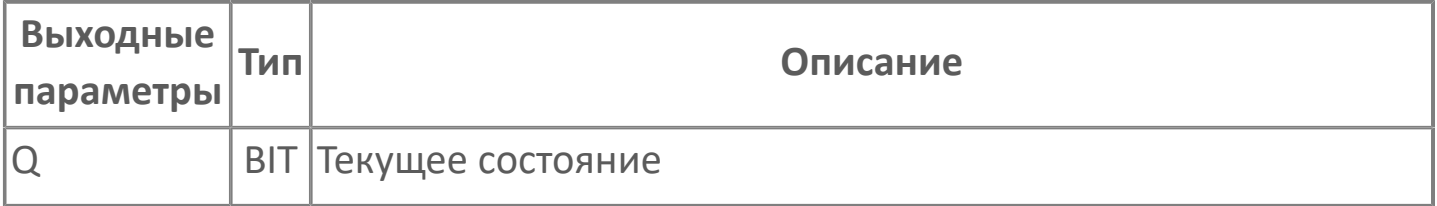

#### **Таблица состояний**

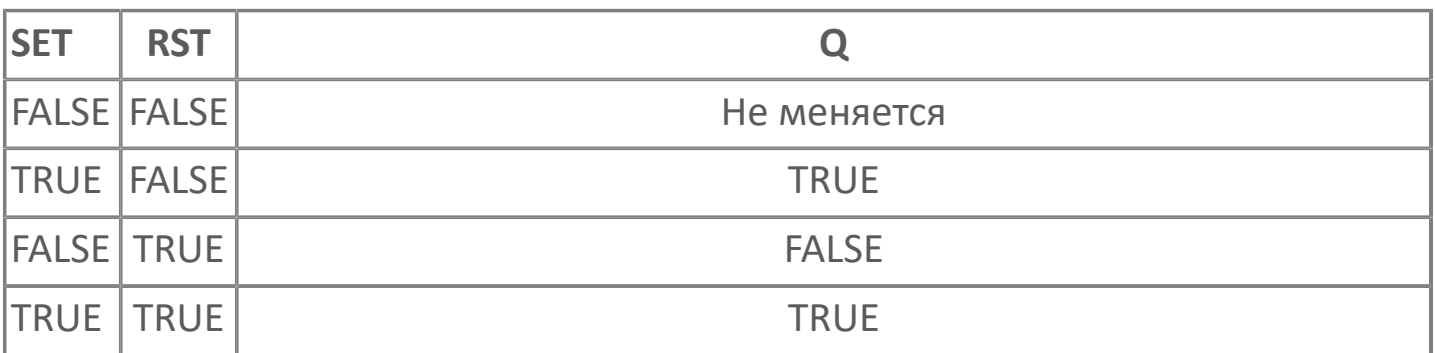

### <span id="page-49-0"></span>**T\_TRIG | Т -ТРИГГЕР**

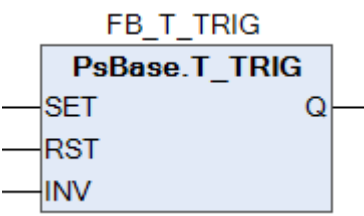

Алгоритм реализует T-триггер с приоритетом взвода и дополнительным входом изменения состояния триггера.

Команда SET устанавливает на выходе Q значение TRUE. Команда RST устанавливает на выходе Q значение FALSE. Команда RST приоритетная.

Команда INV устанавливает на выходе Q значение TRUE, если значение выхода на предыдущем такте Q-1 равно FALSE и устанавливает на выходе Q значение FALSE, если Q-1 равно TRUE.

Если на входы SET и INV одновременно пришли команды, то значение на выходе остается неизменным.

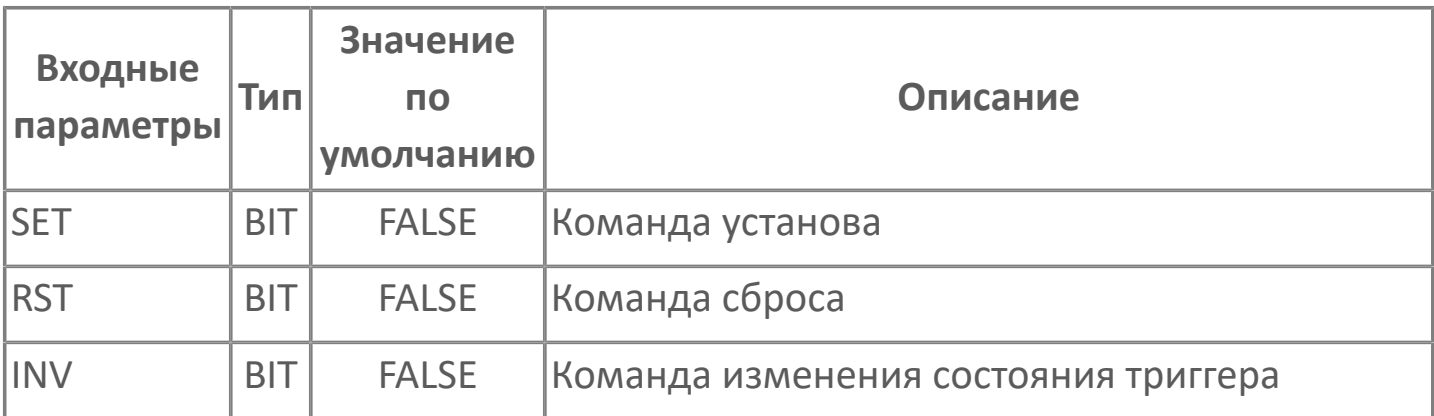

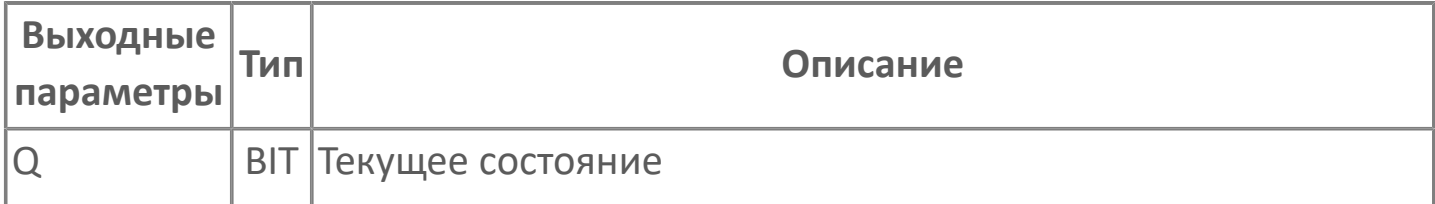

#### **Таблица состояний**

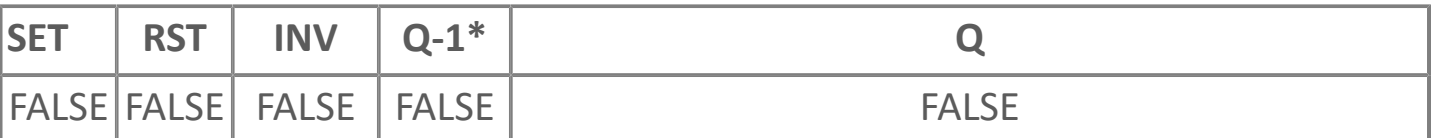

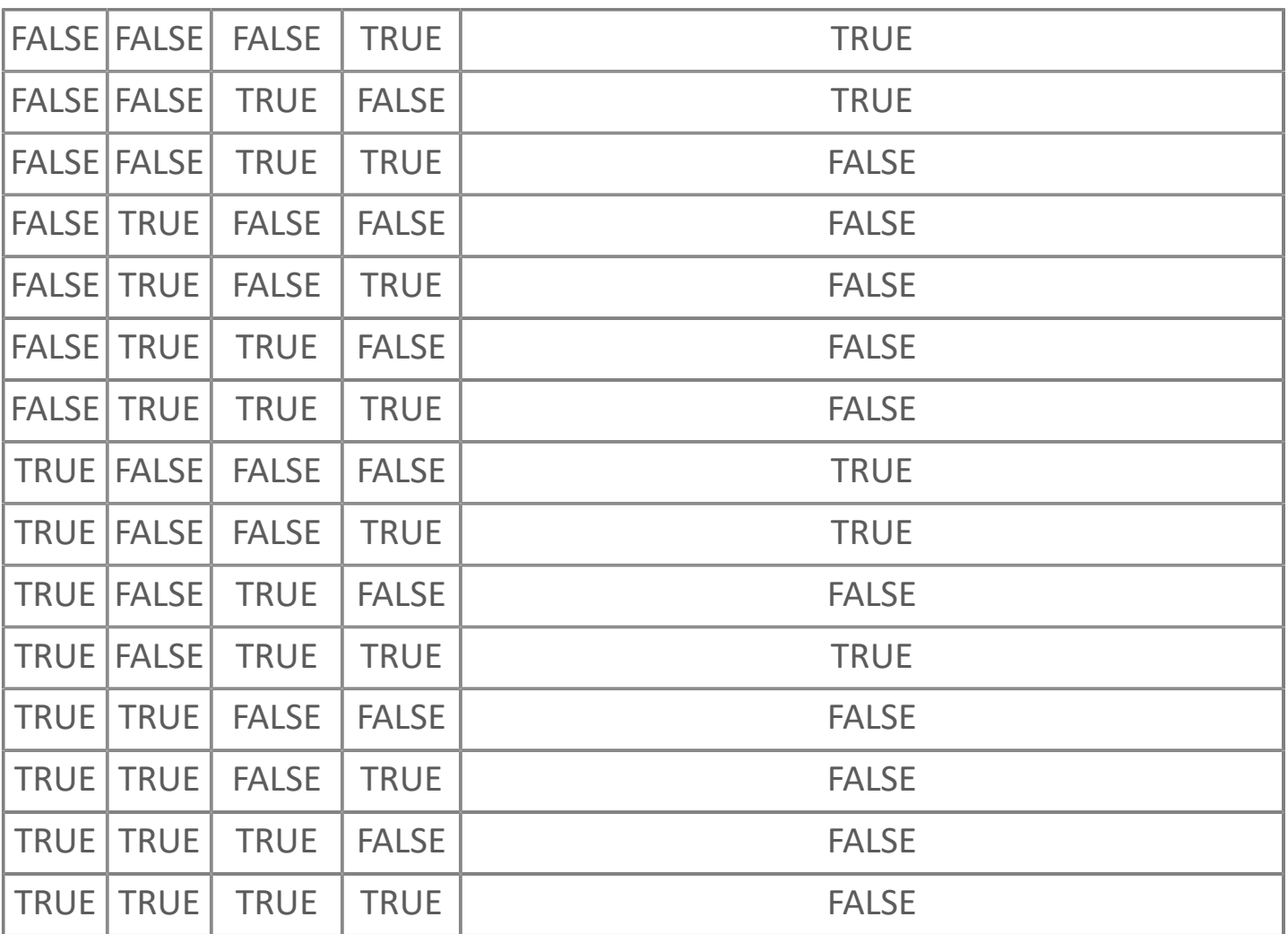

# **ТАЙМЕРЫ**

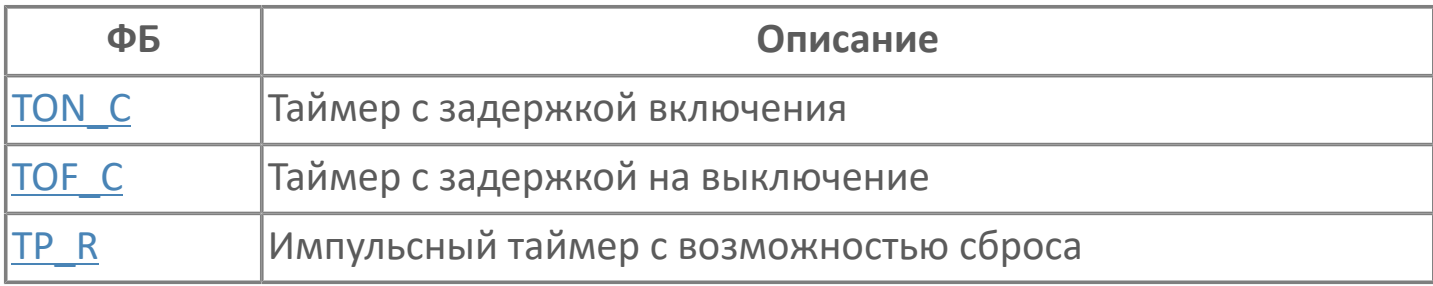

# <span id="page-52-0"></span>**TOF\_C | ТАЙМЕР С ЗАДЕРЖКОЙ НА ВЫКЛЮЧЕНИЕ**

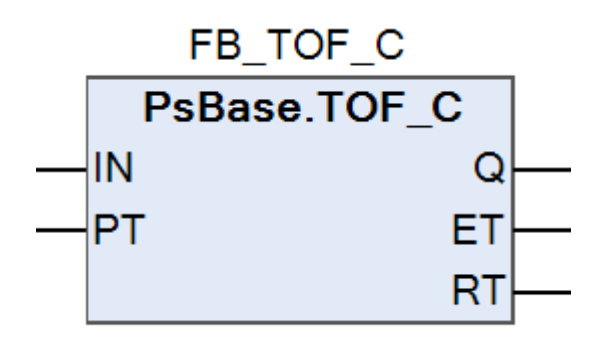

Алгоритм формирует дискретный выход Q с задержкой на выключение после исчезновения сигнала на входе IN.

По фронту входа IN выход Q устанавливается в TRUE. Сброс счетчика и начало отсчета времени происходит по каждому спаду входа IN.

Выход Q будет сброшен через заданное PT время после спада входного сигнала.

Если во время отсчета вход IN будет установлен в TRUE, то отсчет сбрасывается. Таким образом, выход Q включается по фронту, а выключается логическим нулем продолжительностью не менее PT.

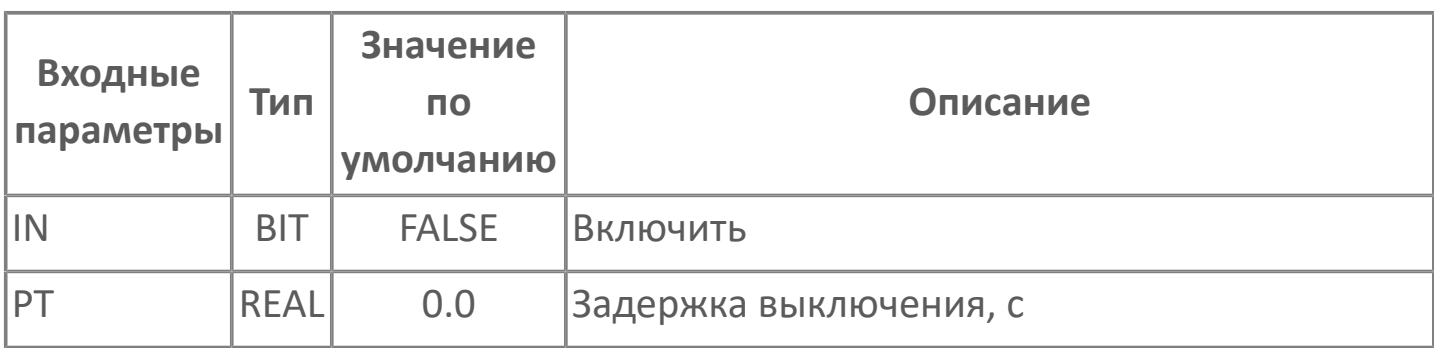

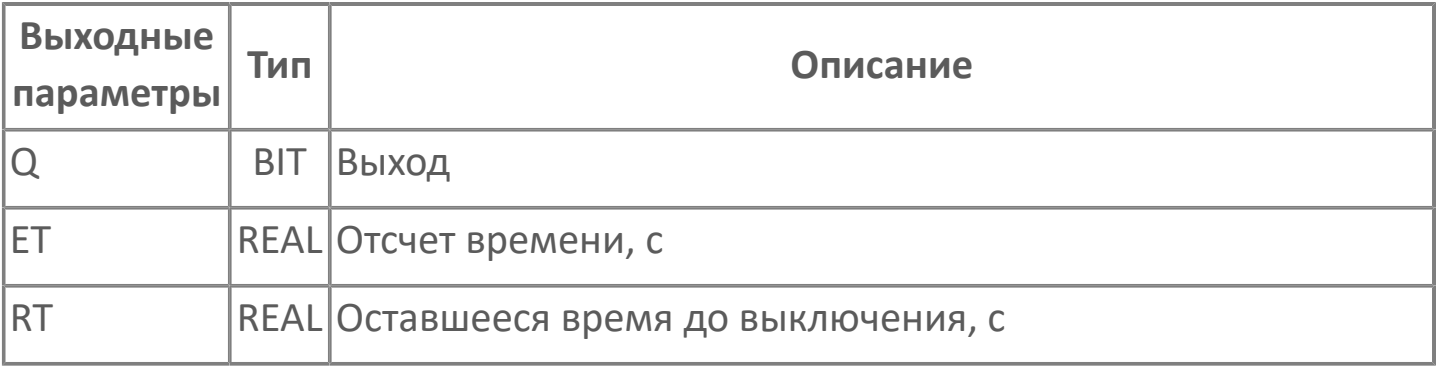

#### **Функциональное описание и принцип работы**

Поведение выхода Q зависит от следующих условий:

Если вход IN равен TRUE, выход также равен TRUE.

 Если вход IN изменяется на FALSE, выход Q становится FALSE только после того как время PT истекло.

 Если вход IN изменится на TRUE до истечения времени PT, Q остается в TRUE.

Оставшееся время до выключения определяется по формуле:

 $\overline{f}$ 

 $RT = PT - FT$ 

#### **Диаграмма работы**

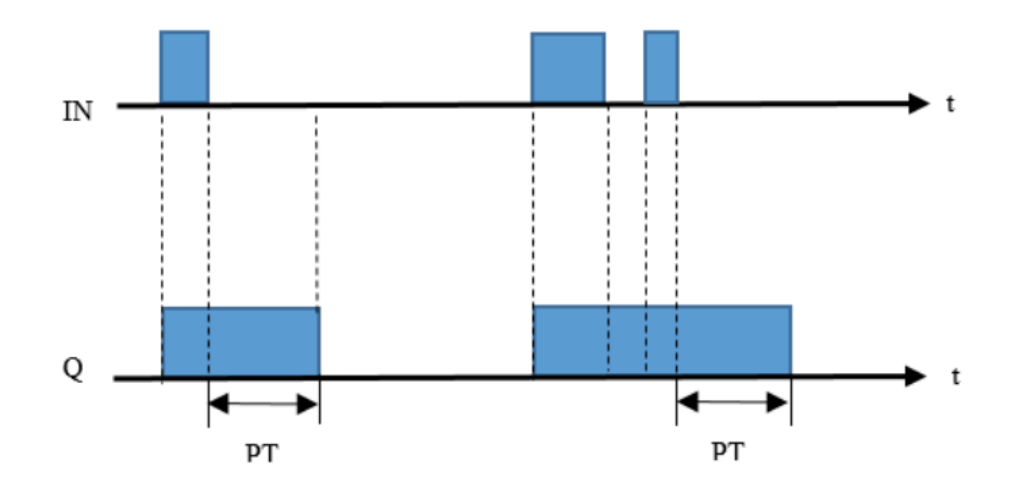

# <span id="page-54-0"></span>**TON\_C | ТАЙМЕР С ЗАДЕРЖКОЙ ВКЛЮЧЕНИЯ**

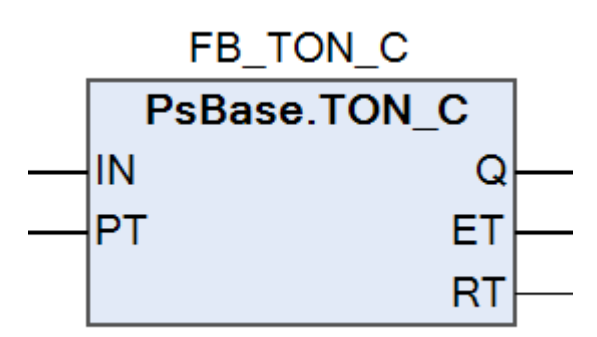

Алгоритм формирует дискретный выход Q с задержкой на включение после появления сигнала на входе IN.По фронту входа IN выполняется обнуление счетчика и начинается новый отсчет времени.

Выход Q будет установлен в TRUE через заданное время PT, если вход IN будет продолжать оставаться в состоянии TRUE. Спад входа IN останавливает отсчет и сбрасывает выход Q в FALSE. Таким образом, выход Q включается логической единицей продолжительностью не менее PT, а выключается по спаду входа IN.

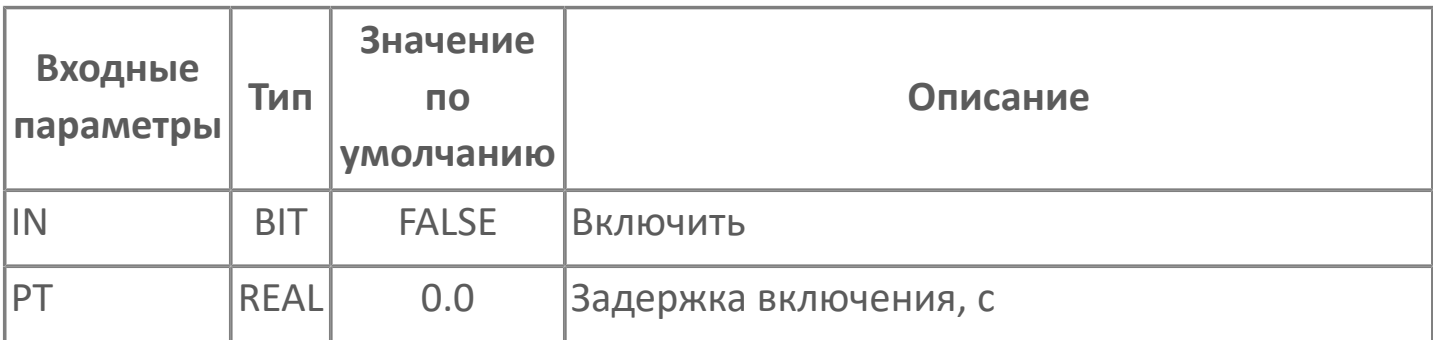

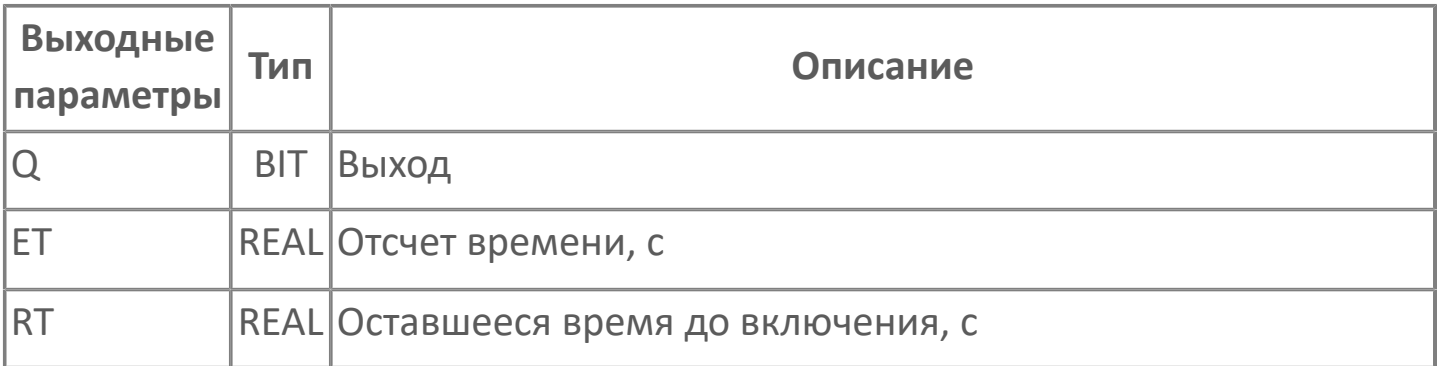

#### **Функциональное описание и принцип работы**

Поведение выхода Q зависит от следующих условий:

- Если вход IN изменится на TRUE, выход Q станет TRUE только по истечении времени PT.
- Если IN изменится на FALSE до истечения времени PT, Q останется FALSE.
- Если IN изменится на FALSE по истечении времени PT, Q перейдет в FALSE.
- Если значение IN изменяется на TRUE во второй раз до истечения времени,

отсчет времени таймера запускается заново (перезапускается).

Оставшееся время до включения определяется по формуле:

 $RT = PT - ET$  $\overline{f}$ 

#### **Диаграмма работы**

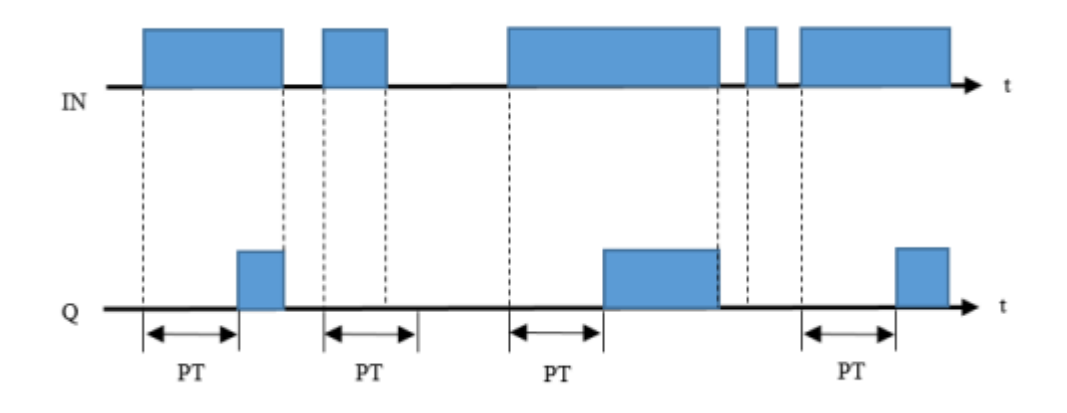

# <span id="page-56-0"></span>**TP\_R | ИМПУЛЬСНЫЙ ТАЙМЕР С ВОЗМОЖНОСТЬЮ СБРОСА** FB TP R

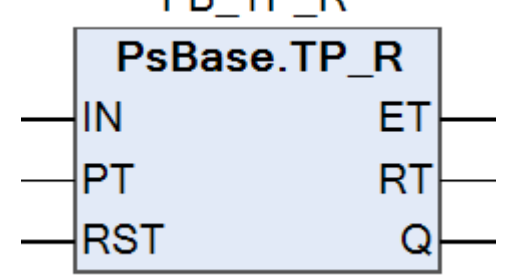

Алгоритм формирует дискретный выход Q с заданной длительностью PT, после появления сигнала на входе IN.

По фронту входа IN выход Q устанавливается в TRUE. Выход Q будет сброшен через заданное время PT или после спада входного сигнала IN (если настройка RST установлена в состояние TRUE). Таким образом, выход Q включается по фронту и длится требуемую продолжительность времени.

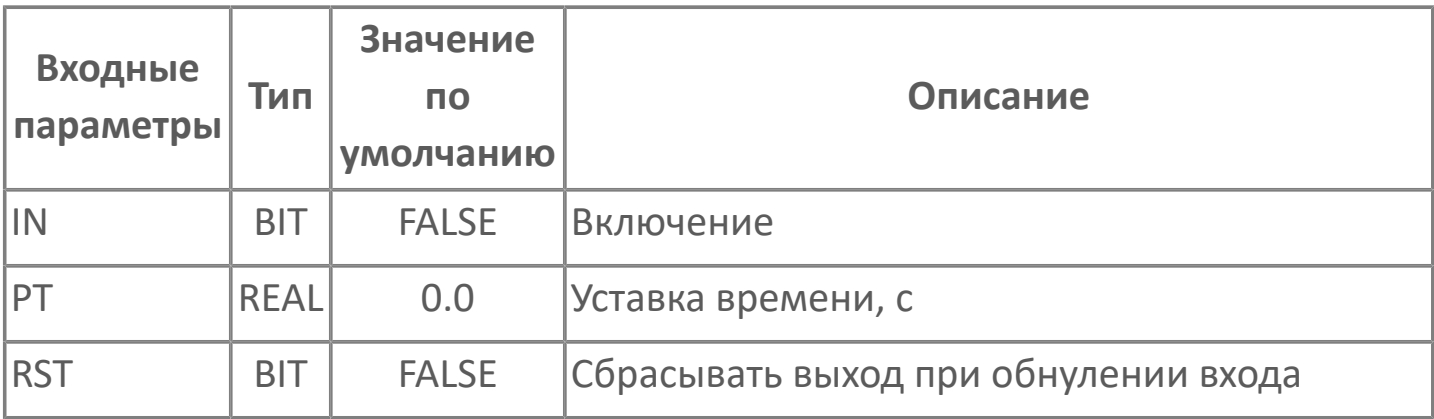

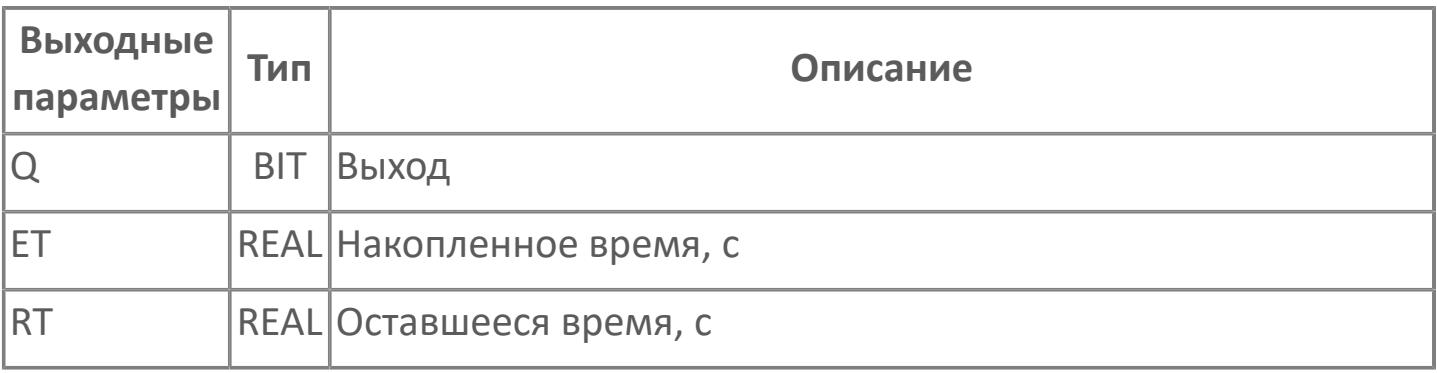

#### **Функциональное описание и принцип работы**

Поведение выхода Q зависит от следующих условий:

Если вход IN изменяется на TRUE, выход Q становится TRUE на время PT.

 Если вход RST равен FALSE и вход IN изменяется на FALSE до истечения времени PT, выход Q остается в TRUE.

 Если вход RST равен TRUE и вход IN изменяется на FALSE до истечения времени PT, выход Q становится FALSE.

Оставшееся время до выключения определяется по формуле:

 $RT = PT - ET$  $\overline{f}$ 

### **Диаграмма работы**

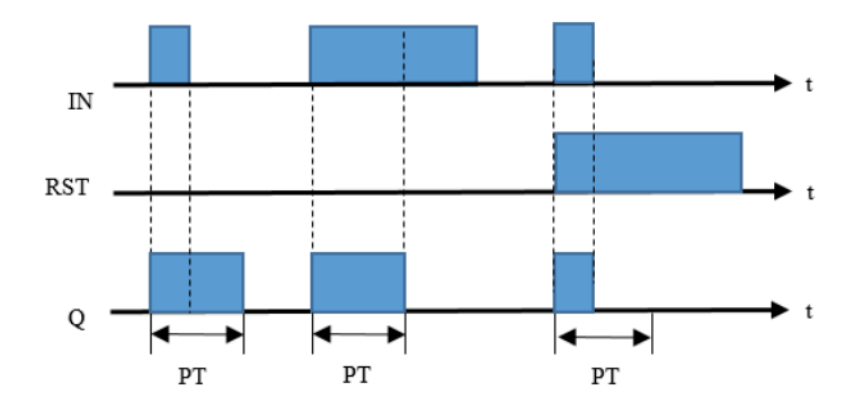

### **СЧЕТЧИКИ**

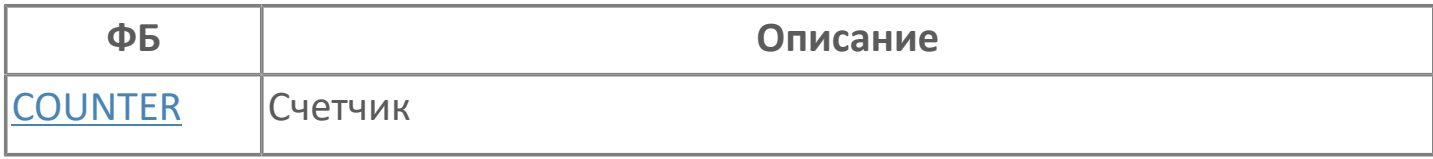

# <span id="page-59-0"></span>**COUNTER | ИМПУЛЬСНЫЙ СЧЕТЧИК**

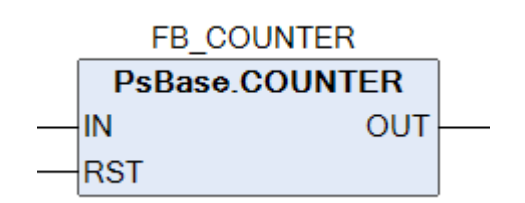

Сигнал "TRUE" на входе RST вызывает присваивание значения "0" выходу OUT . При каждом переходе из "FALSE" в "TRUE" на входе IN значение OUT увеличивается на 1.

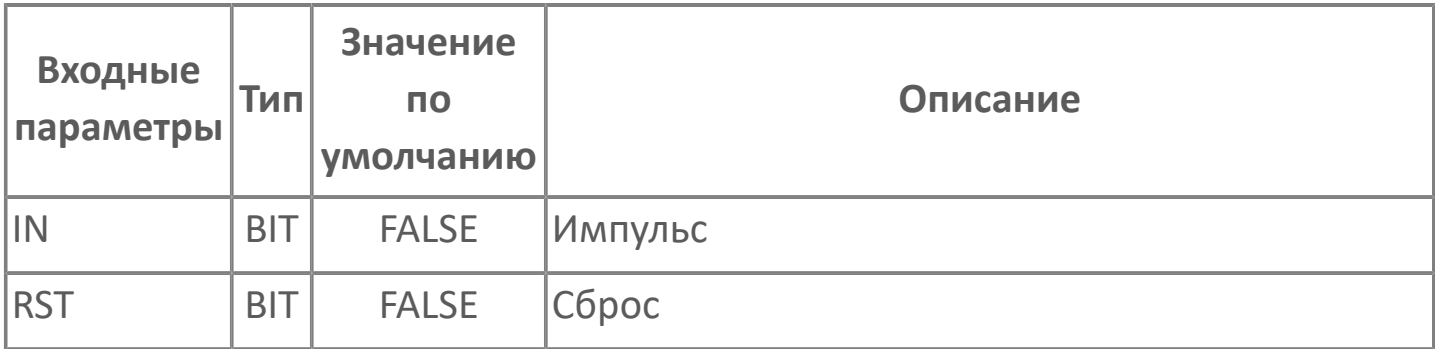

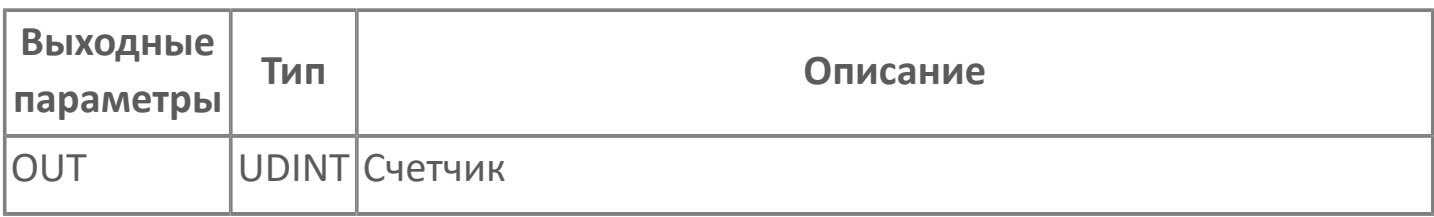

### **ГЕНЕРАТОРЫ**

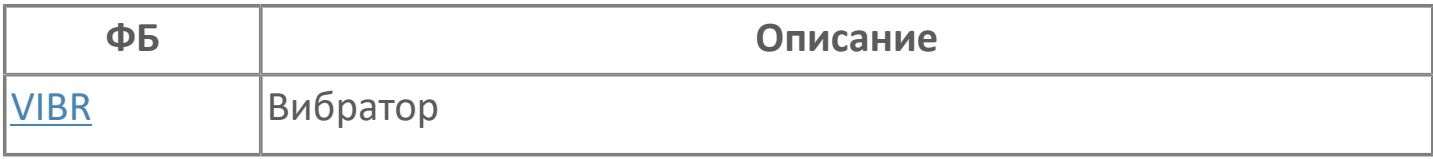

## <span id="page-61-0"></span>**VIBR | ВИБРАТОР**

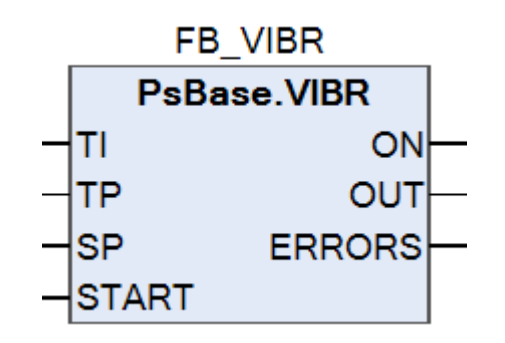

Алгоритм осуществляет генерацию импульсов с настройкой параметров для генерации:

- время длительности импульса TI;
- время паузы между импульсами TP.

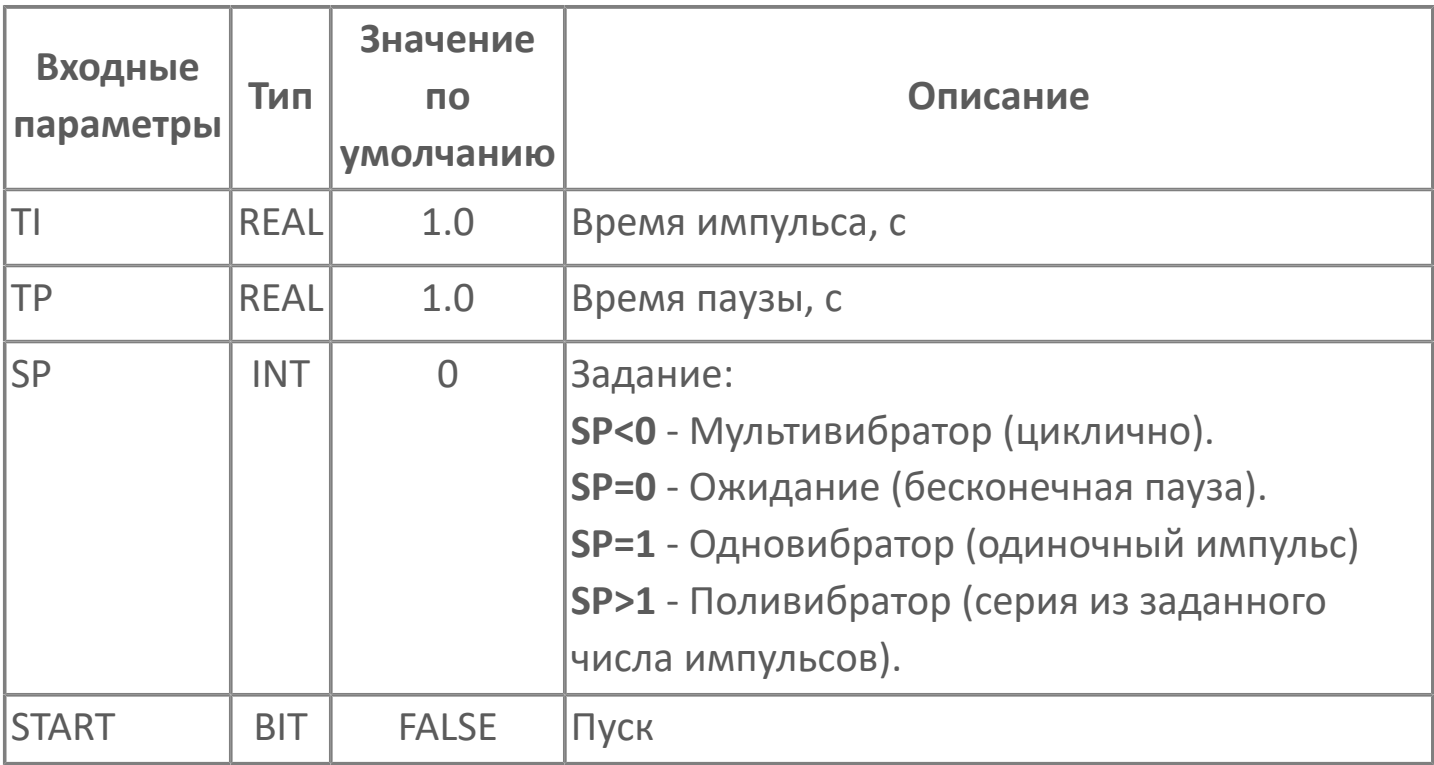

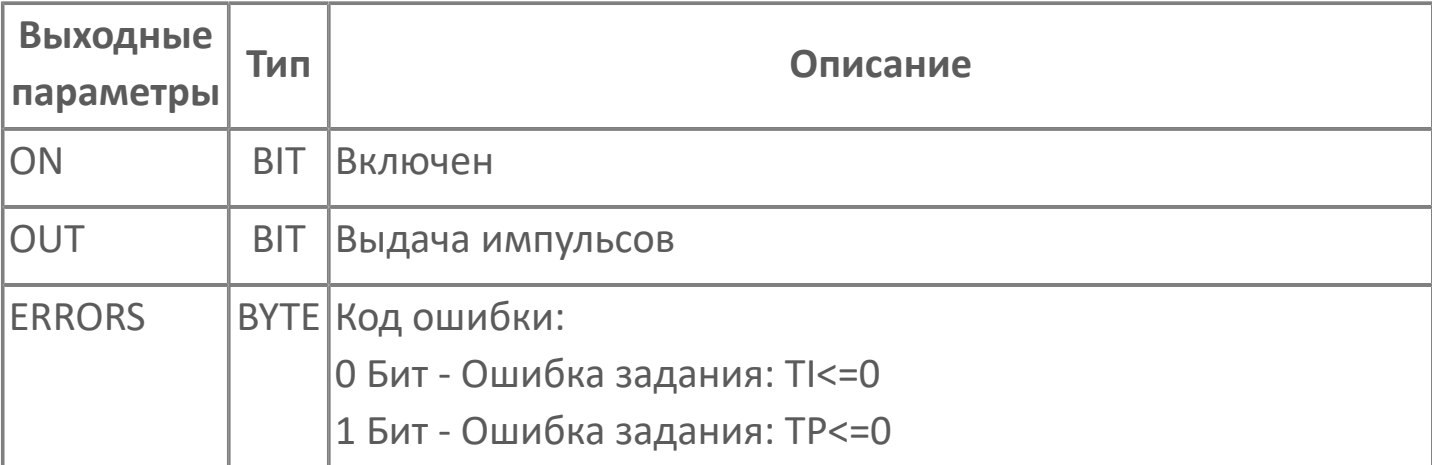

### ЦИКЛОГРАММЫ

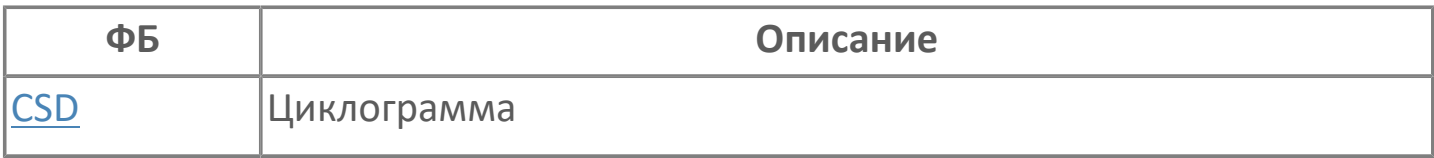

# <span id="page-63-0"></span>**CSD | ЦИКЛОГРАММА**

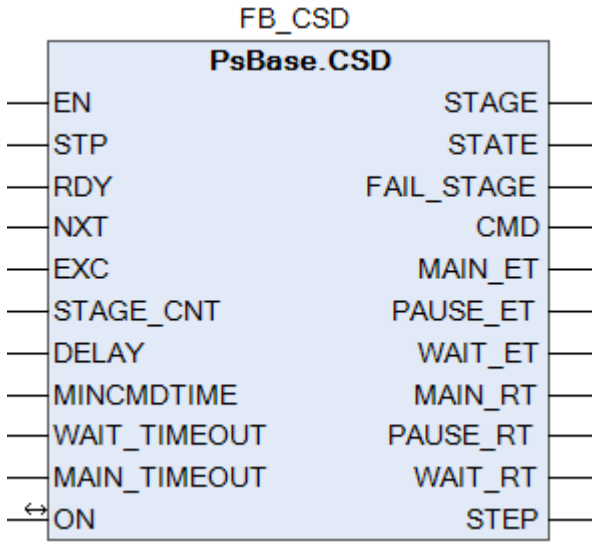

Алгоритм позволяет:

> выполнять циклический запуск заданного количества этапов;

> на каждом этапе выполнять проверку условий обхода текущего этапа, готовности к выполнению этапа, условий выполнения этапа;

> на каждом этапе, при наличии советующих условий, формировать выходную команду с заданной минимальной продолжительностью;

конце этапа выполнять паузу (длительность паузы определяется  $\mathsf B$  $\blacktriangleright$ настройками) перед переходом на следующий этап;

> контролировать время ожидания условий готовности/условий выполнения. При превышении предельного времени выполнять сброс программы;

> фиксировать этап, на котором произошел сброс программы по таймауту.

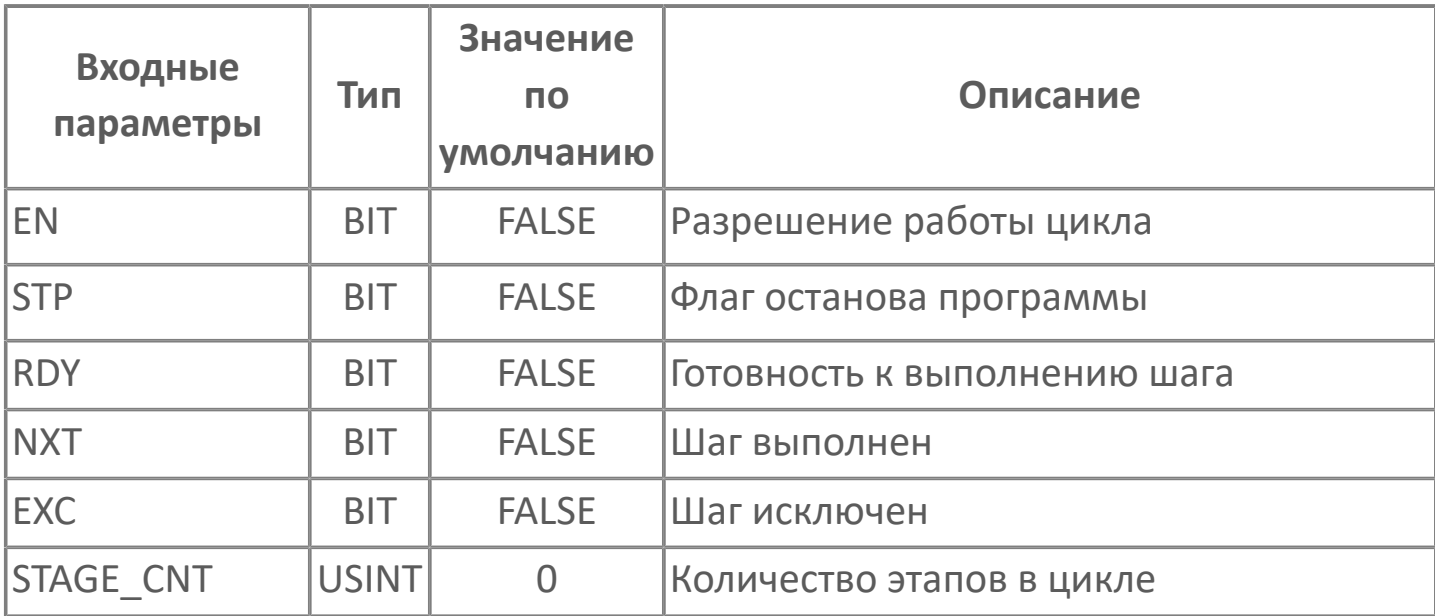

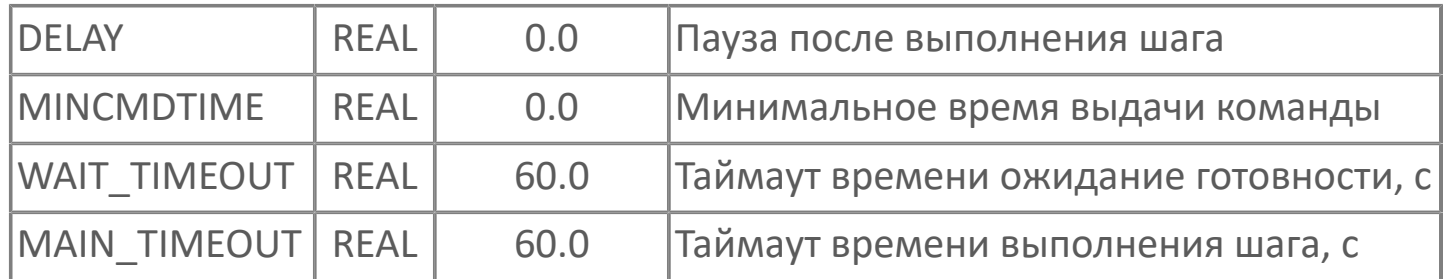

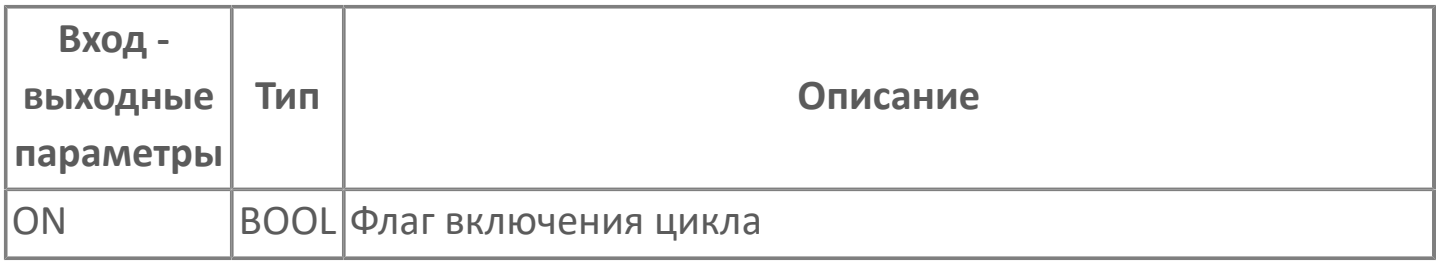

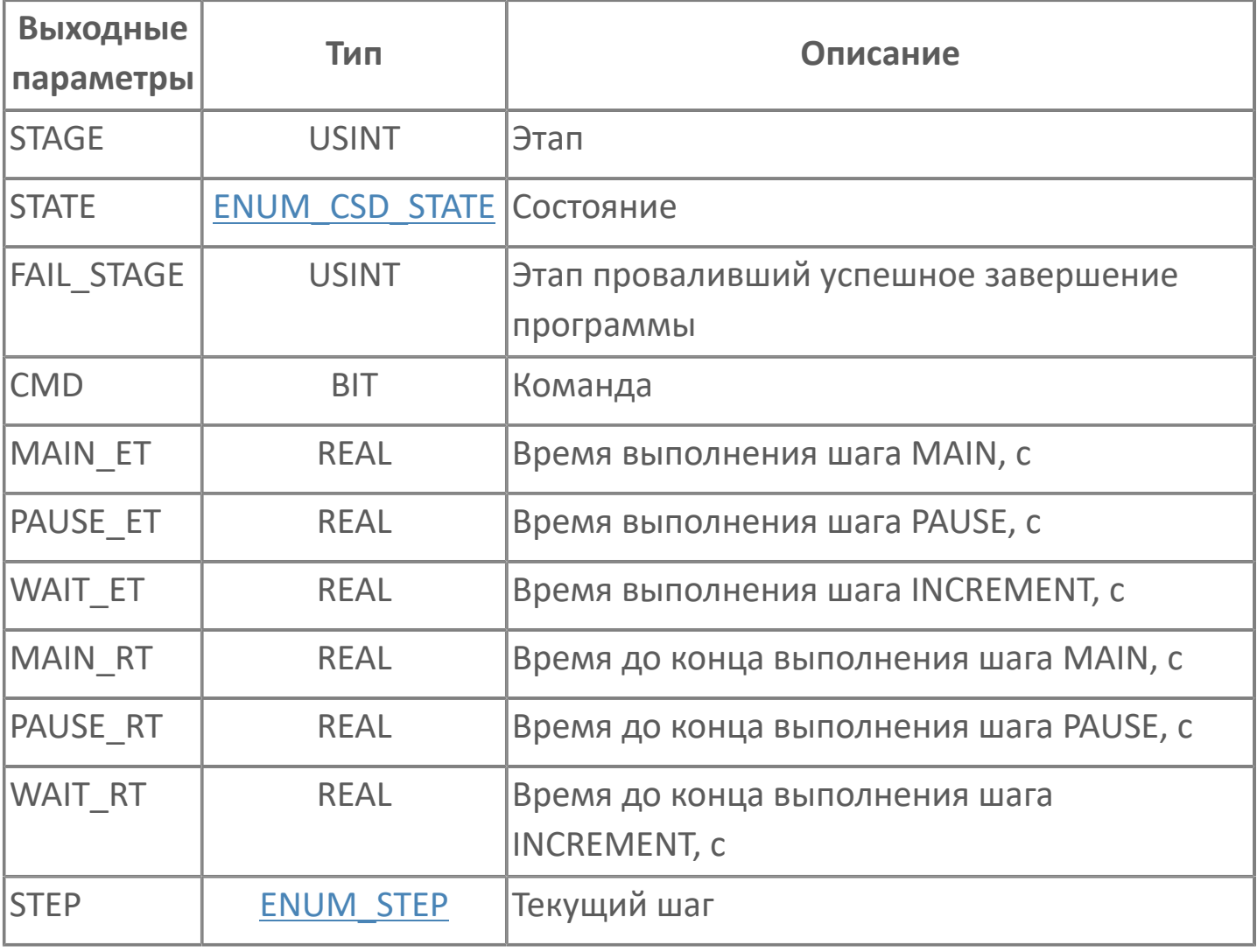

**Принцип работы**

Каждый этап циклограммы состоит из следующей последовательности подэтапов:

1. Проверка условий обхода текущего этапа. Если есть условия обхода, то выполняется переход к следующему этапу циклограммы. Если условий обхода нет, то переход к пункту 2;

2. Проверка условий готовности текущего этапа. В течение заданного времени выполняется проверка условий готовности. Если требуемые условия сформированы, выполняется переход к следующему подэтапу, если нет – выполняется сброс циклограммы по таймауту.

3. Выполнение команд. При старте подэтапа формируется выходная команда и держится в течение всего времени выполнения подэтапа, но не меньше времени MINCMDTIME. Подэтап длится до появления условий выполнения. Если втечение заданного времени условия выполнения не появляются, выполняется сброс циклограммы по таймауту.

4. Пауза. Перед переходом на следующий этап выполняется выдержка времени. Длительность выдержки определяется настройкой DELAY. При DELAY=0 подэтап пауза не выполняется.

5. Переход на следующий этап циклограммы.

# ДРУГИЕ АЛГОРИТМЫ

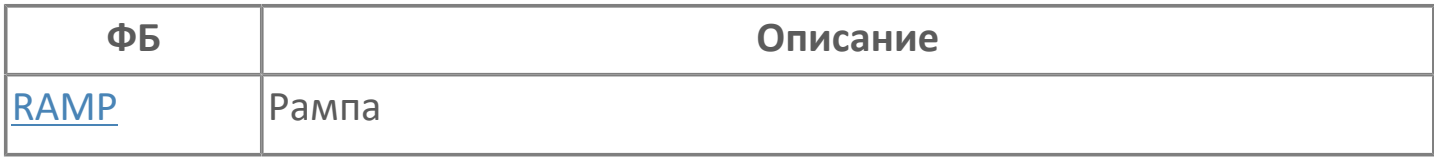

# <span id="page-67-0"></span>**RAMP | РАМПА**

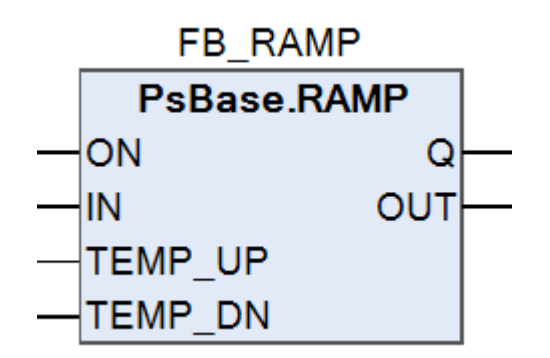

Передает входное значение на выход мгновенно или с заданной скоростью.

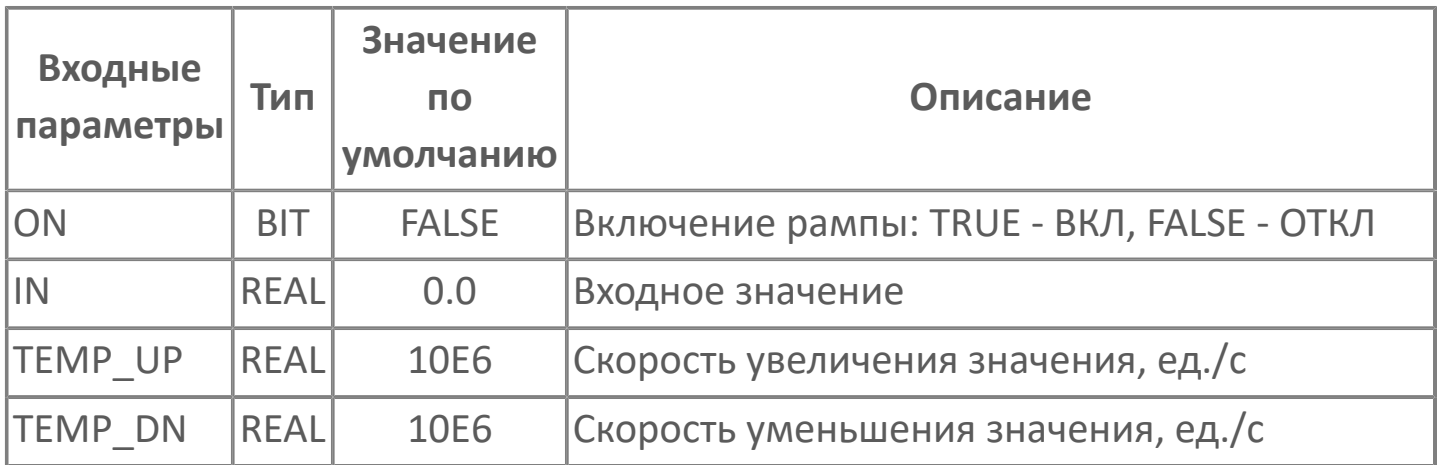

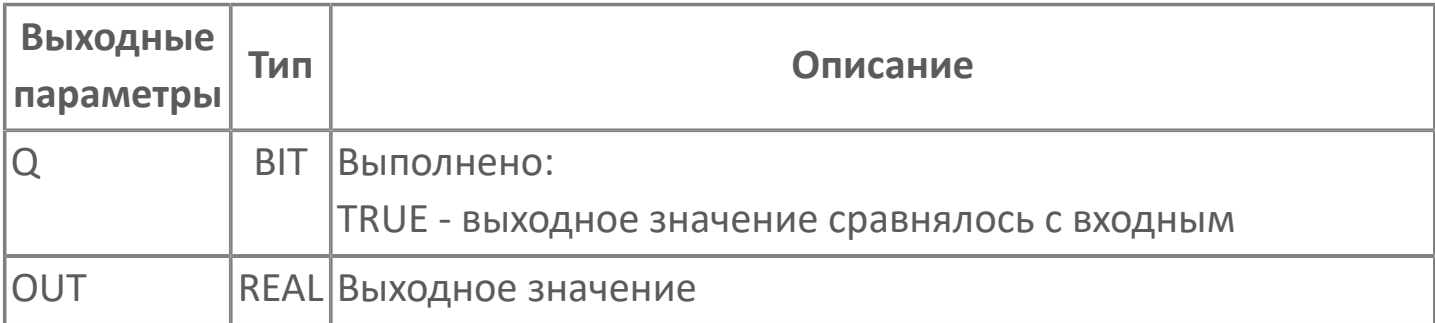

#### **Принцип работы**

Алгоритм позволяет включить ограничение скорости выходного значения. При ON = TRUE выходное значение OUT изменяется со скоростью TEMP\_UP (при увеличении значения) или TEMP\_DN (при уменьшении значения). При ON = FALSE значение IN мгновенно передается на выход OUT.

Выход Q = TRUE при IN = OUT.

# **ТИПЫ ДАННЫХ**

- [СТРУКТКРНЫЕ ТИПЫ](#page-70-0)
- [ПЕРЕЧИСЛЕНИЯ](#page-74-0)

### <span id="page-70-0"></span>**СТРУКТУРНЫЕ ТИПЫ**

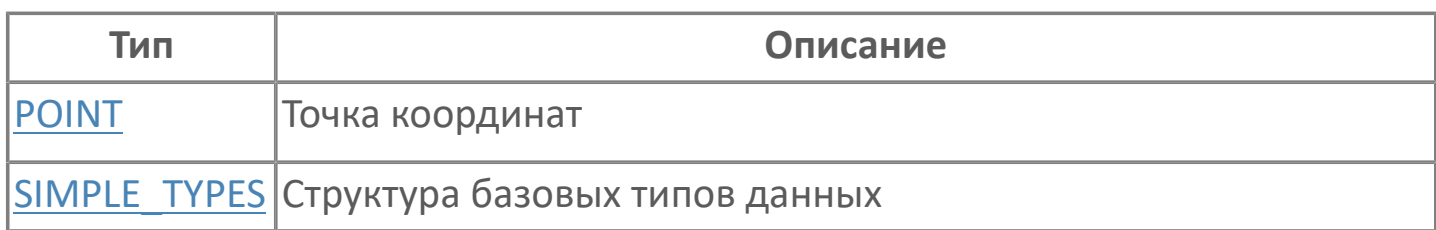

# <span id="page-71-0"></span>**POINT | ТОЧКА КООРДИНАТ**

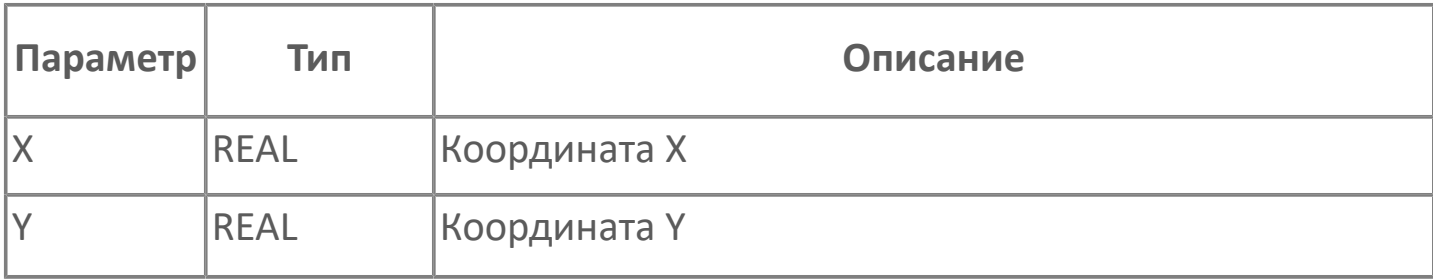
# **SIMPLE\_TYPES | СТРУКТУРА БАЗОВЫХ ТИПОВ ДАННЫХ**

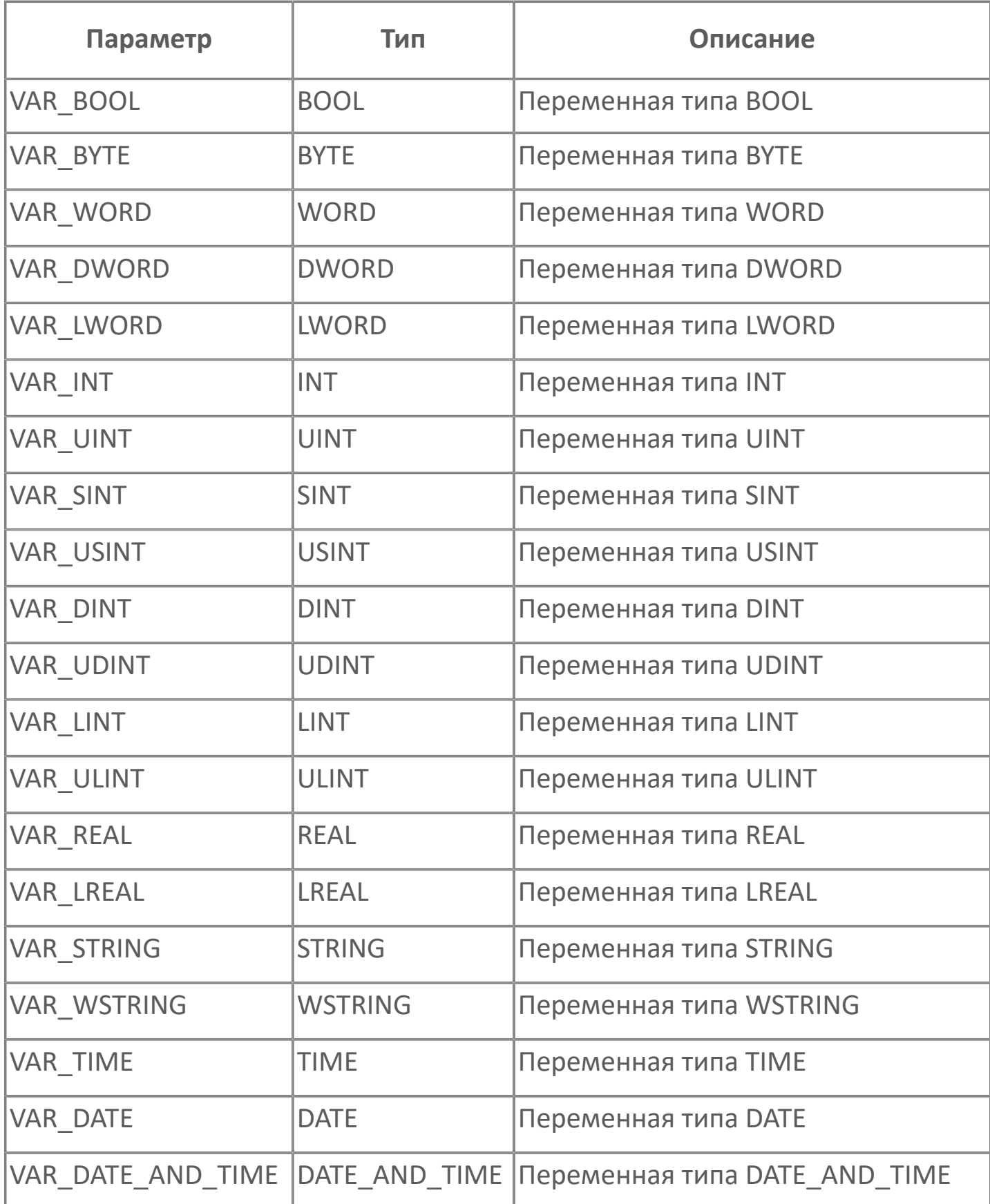

## **ПЕРЕЧИСЛЕНИЯ**

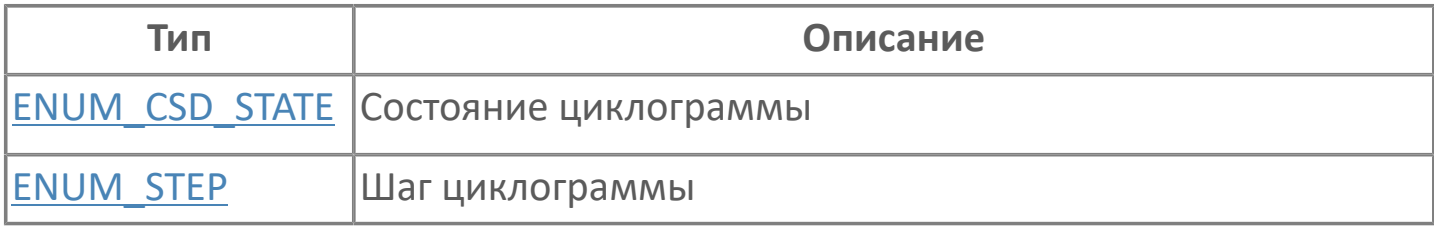

# <span id="page-75-0"></span>**ENUM\_CSD\_STATE | СОСТОЯНИЕ ЦИКЛОГРАММЫ**

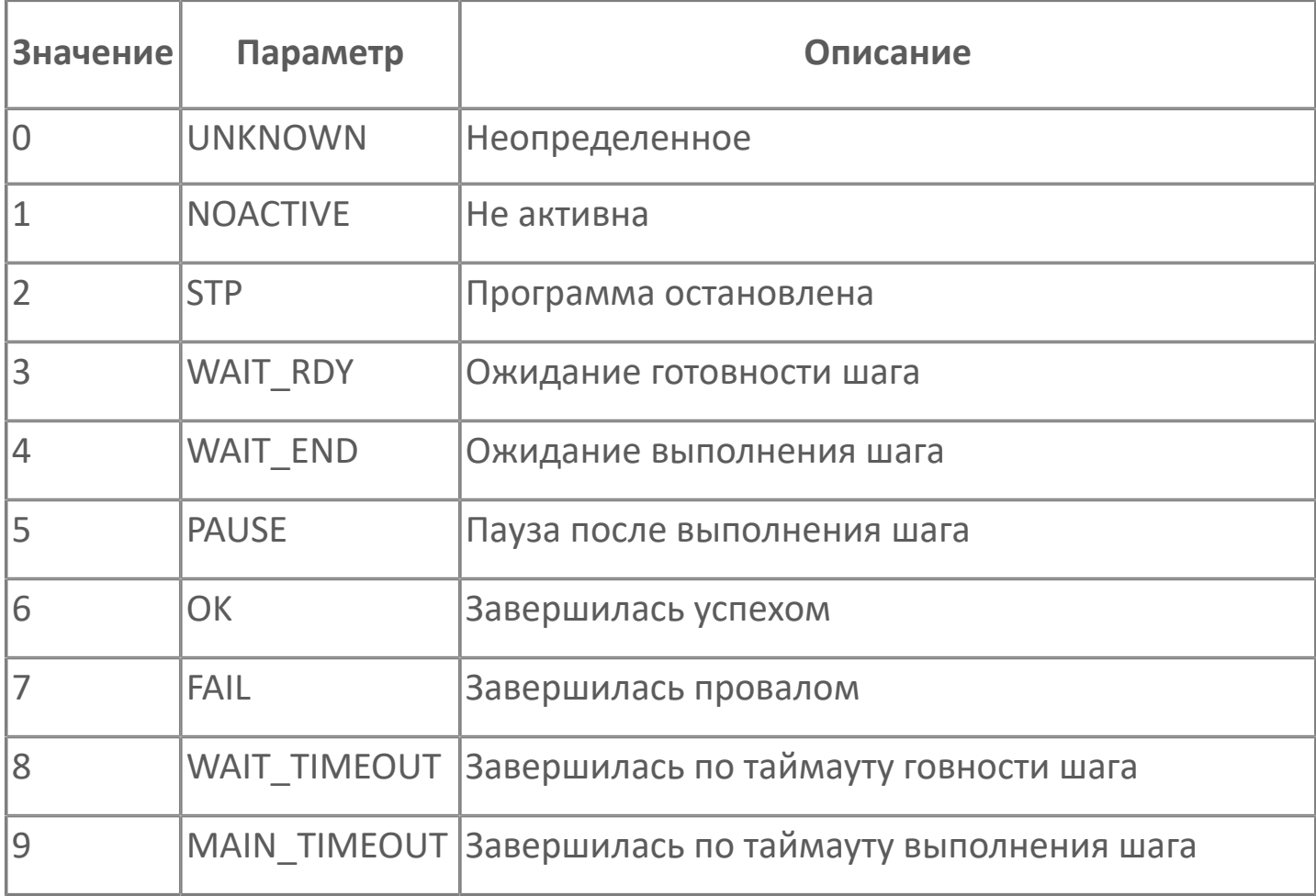

# <span id="page-76-0"></span>**ENUM\_STEP | ШАГ ЦИКЛОГРАММЫ**

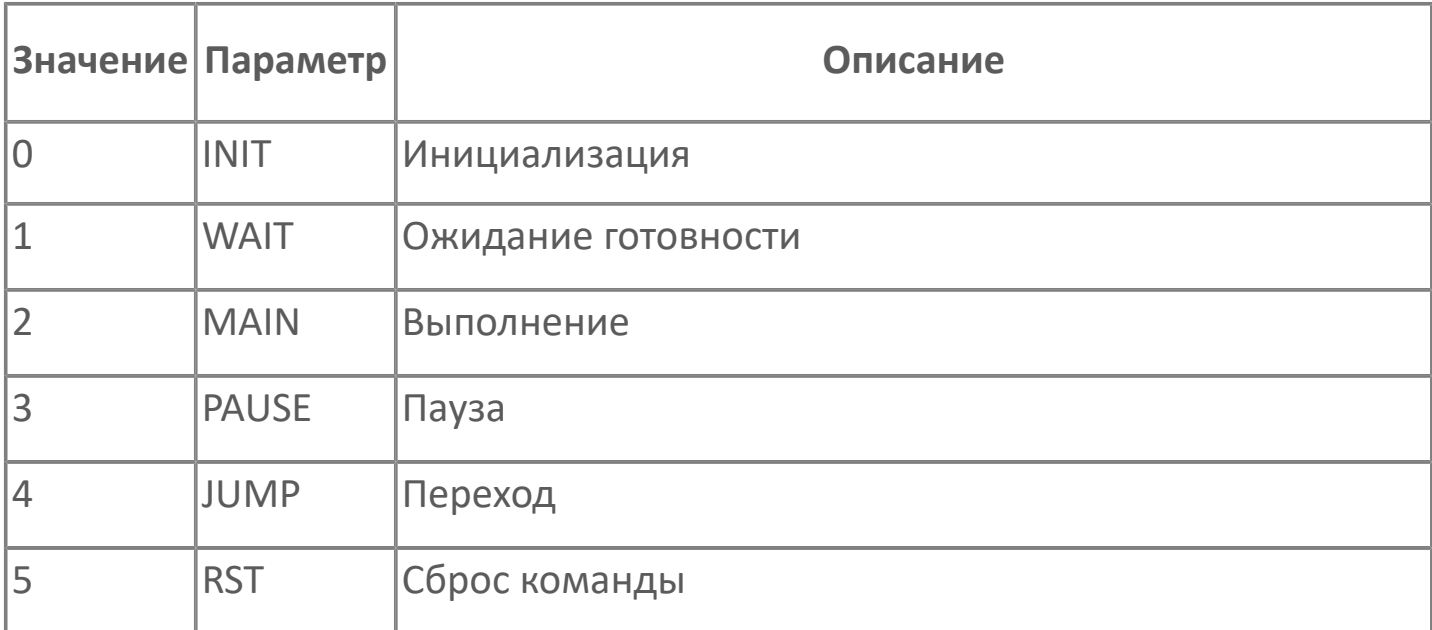

## **HMI**

Чтобы воспользоваться элементами библиотеки PsBase при разработке визуальной части проекта, выполните следующие действия:

1. Если библиотека PsBase не была добавлена автоматически, добавьте библиотеку PsBase в папку externals вручную.

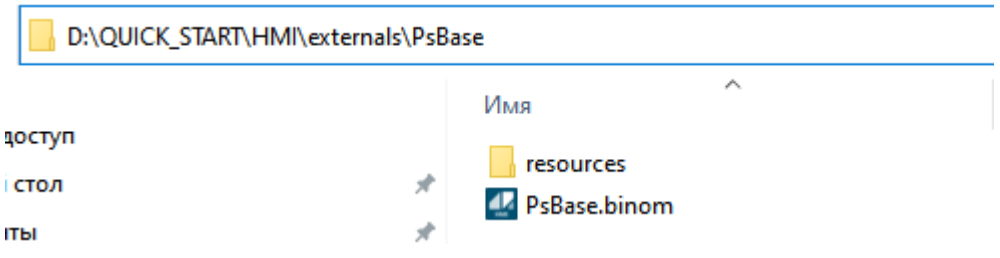

2. Откройте дизайнер Astra.HMI и перейдите во вкладку внешние модули:

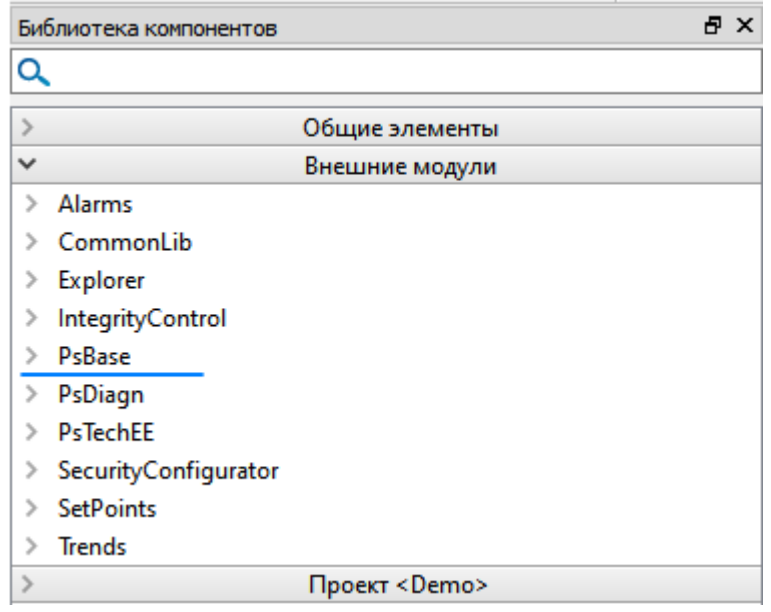

3. Раскройте вкладку "PsBase" и выберите необходимый тип или экранную форму.

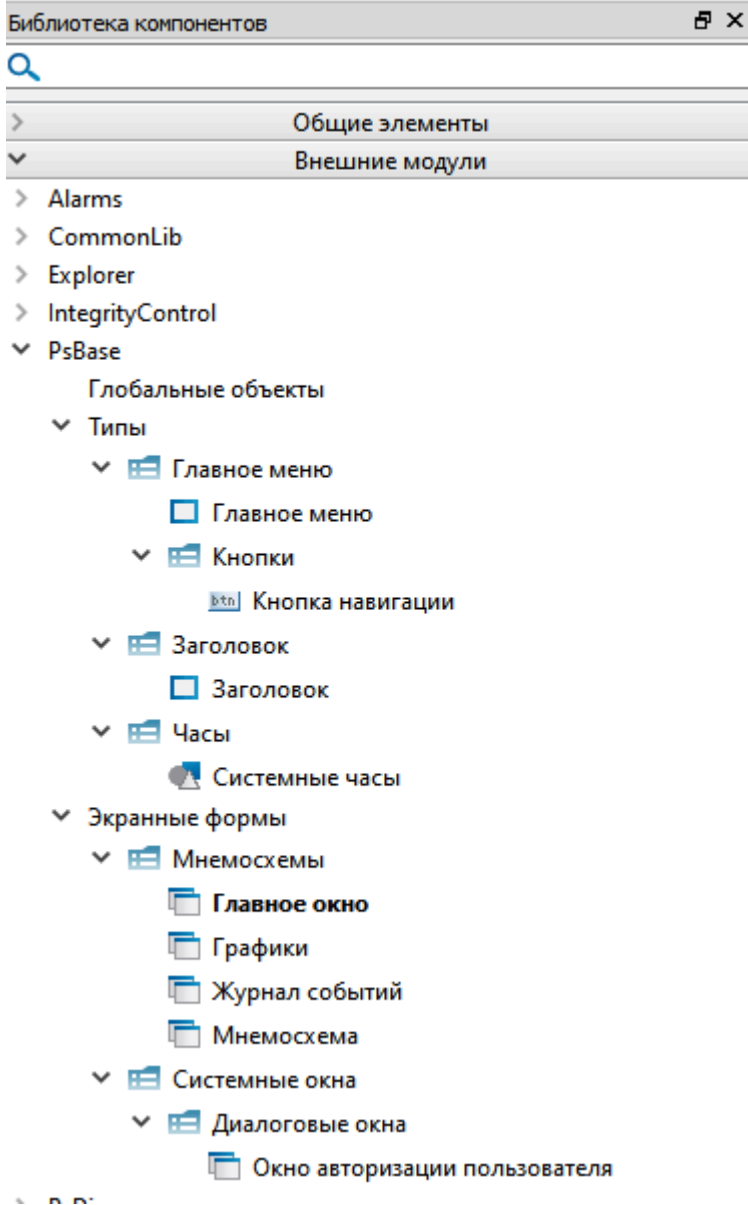

## **Типы**

- [Главное меню](#page-80-0)
- [Кнопки](#page-86-0)
- [Заголовок](#page-88-0)
- [Системные часы](#page-89-0)

## <span id="page-80-0"></span>**Главное меню**

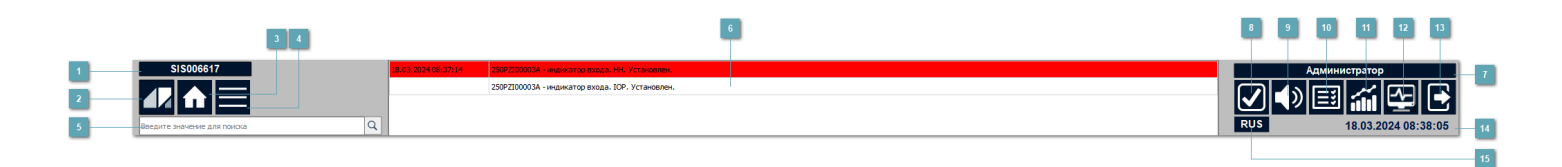

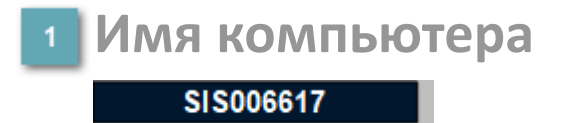

Отображает имя компьютера на котором запущена среда исполнения.

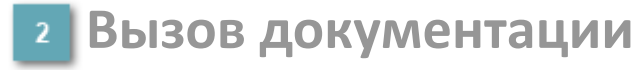

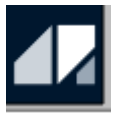

При нажатии на кнопку перенаправляет на сайт с документацией по ПТК AstraRegul.

**Вызов главной мнемосхемы**

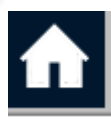

При нажатии на кнопку вызывается форма по умолчанию.

**Вызов меню навигации по мнемосхемам**

При нажатии на кнопку вызывается форма главного меню.

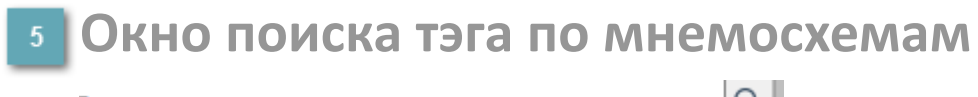

Введите значение для поиска

 $Q$ 

Используется для поиска определенного тэга на мнемосхемах, если тэг найден, то в диалоговом окне будет предложено перейти на мнемосхему с найденным тэгом.

**Оперативный журнал (ПСО)**  $6<sup>1</sup>$ 

.<br>2100003A - индикатор входа, IOP, Установ.

В оперативном журнале выводятся активные аварии и предупреждения.

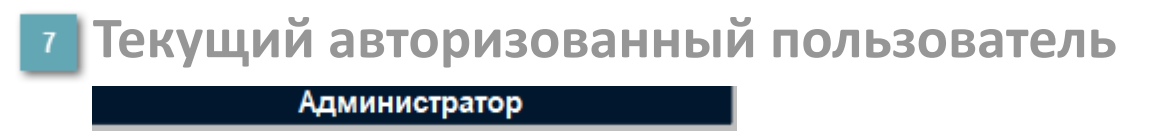

Отображает текущего авторизованного пользователя, а также вызывается [окно](#page-122-0) [авторизации пользователя](#page-122-0).

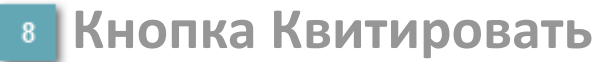

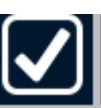

При наличии активных неквитированных событий, нажав на кнопку откроется окно для квитирования всех событий. **Действия пользователя фиксируются в журнале событий.**

#### **Кнопка вкл/откл звуковой сигнализации**

Нажатие на кнопку включает или отключает звуковую сигнализацию по аварийным событиям в проекте.

**Действия пользователя фиксируются в журнале событий.**

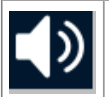

Сигнализация включена.

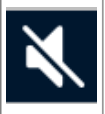

Сигнализация отключена.

#### **Журнал событий**

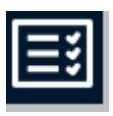

При нажатии на кнопку осуществляется переход на мнемосхему "[Журнал](#page-118-0) [событий](#page-118-0)".

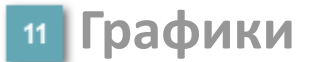

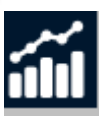

При нажатии на кнопку осуществляется переход на мнемосхему ["Графики"](#page-120-0).

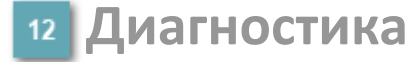

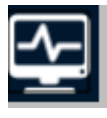

При нажатии на кнопку осуществляется переход на мнемосхему "Диагностика".

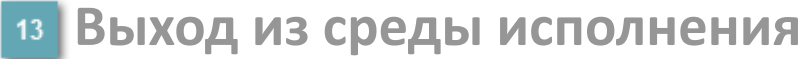

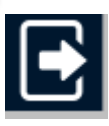

При нажатии на кнопку осуществляется выход из режима исполнения (Runtime).

#### **Системные часы**

[Ситемные часы](#page-89-0) отображают текущие дату и время.

#### **Кнопка переключения языка**

Отображает текущий язык интерфейса. При нажатии на кнопку переключается язык отображения кнопок/всплывающих подсказок библиотеки PsBase, а также вызывается [пользовательская команда на смену языка](#page-99-0).

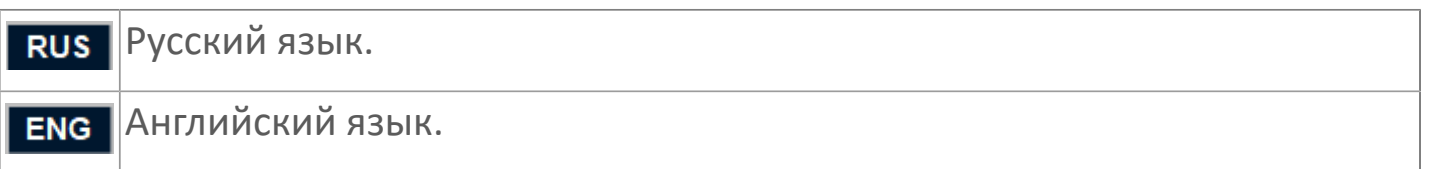

# **Отображение событий при нажатии кнопок главного меню**

Чтобы настроить отображение событий при нажатии кнопок "Квитировать" или "Вкл/Откл сигнализации" необходимо выполнить следующие действия:

1. В Astra.AStudio добавьте в приложение для сервера ввода/вывода (IOS\_App) логический объект и задайте ему имя "MSG".

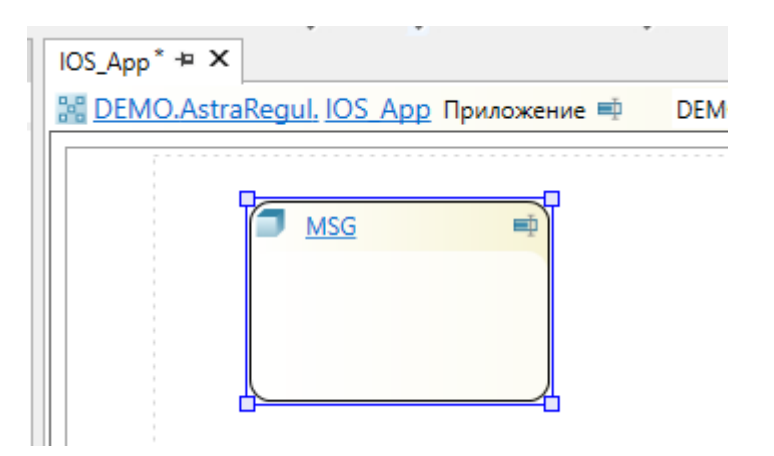

2. Перейдите внутрь логического объекта кликнув по названию.

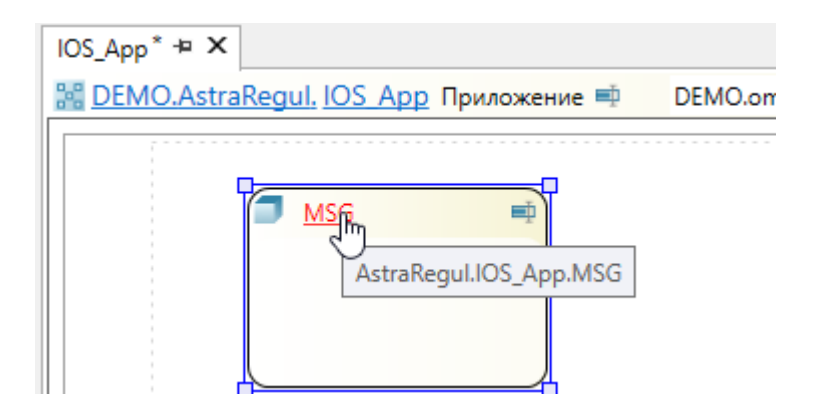

3. Из панели элементов добавьте параметр типа "string" и задайте ему имя "MSG.

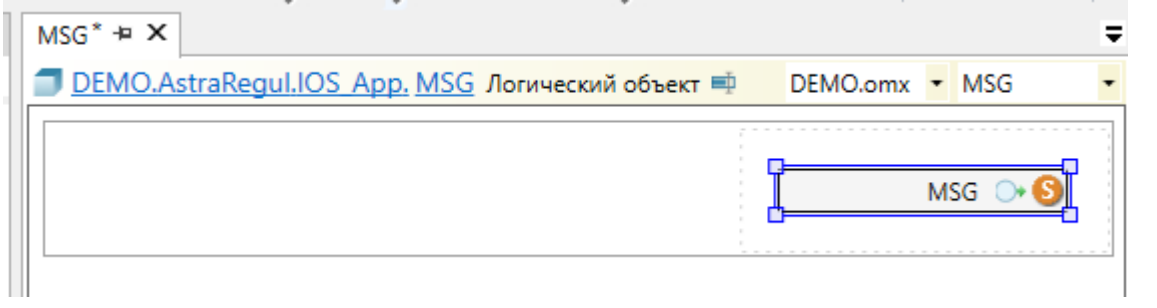

4. Выделите тип кликом левой кнопкой мыши и раскройте вкладку "События"

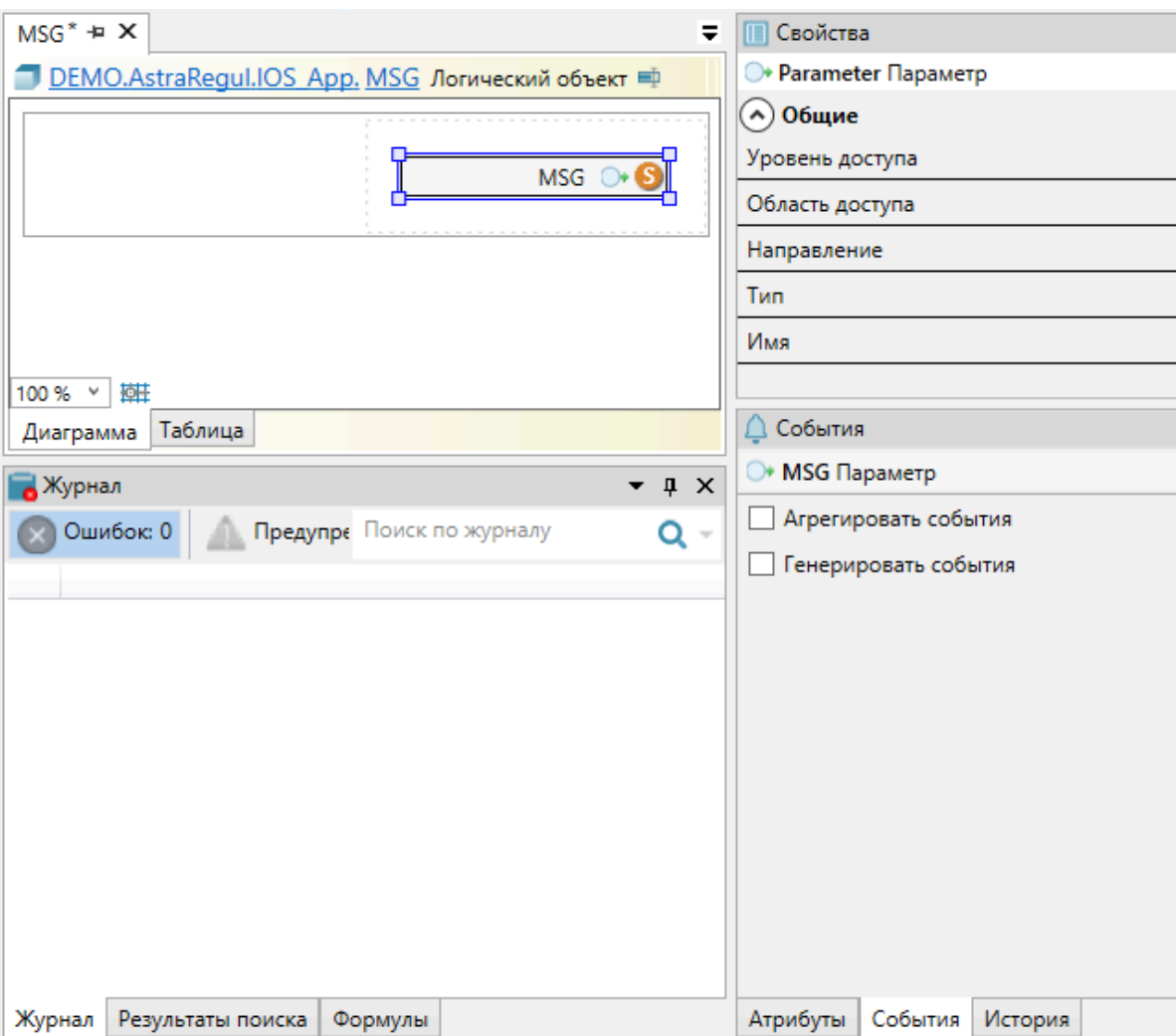

5. Установите флаг "Генерировать события" и задайте следующие настройки для событий:

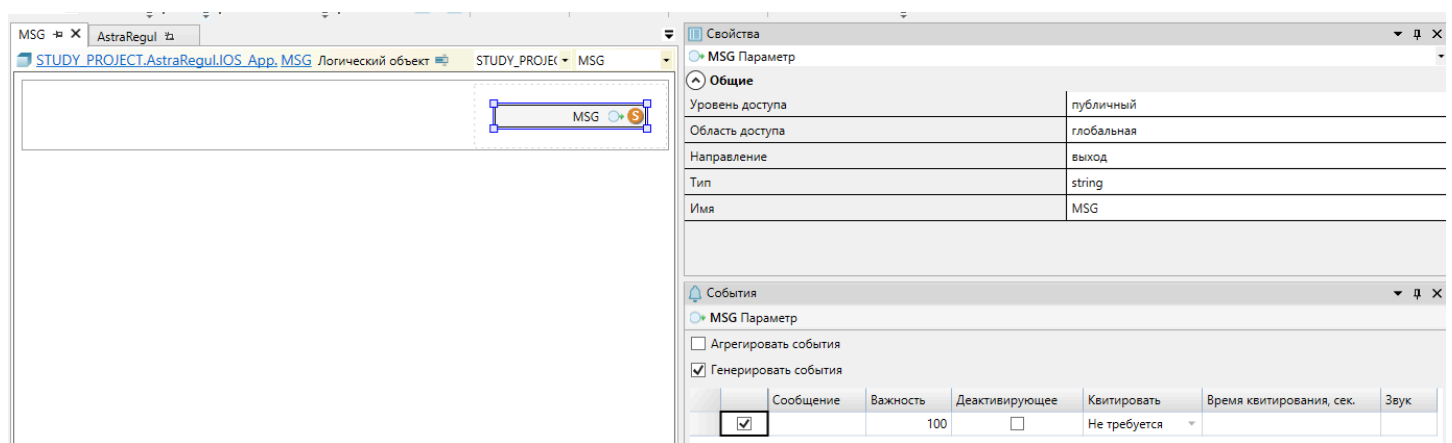

## <span id="page-86-0"></span>**Кнопки**

[Кнопка навигации](#page-87-0)

### <span id="page-87-0"></span>**Кнопка навигации**

**MHEMOCXEMA** 

Данный тип для организации перехода между мнемосхемами.

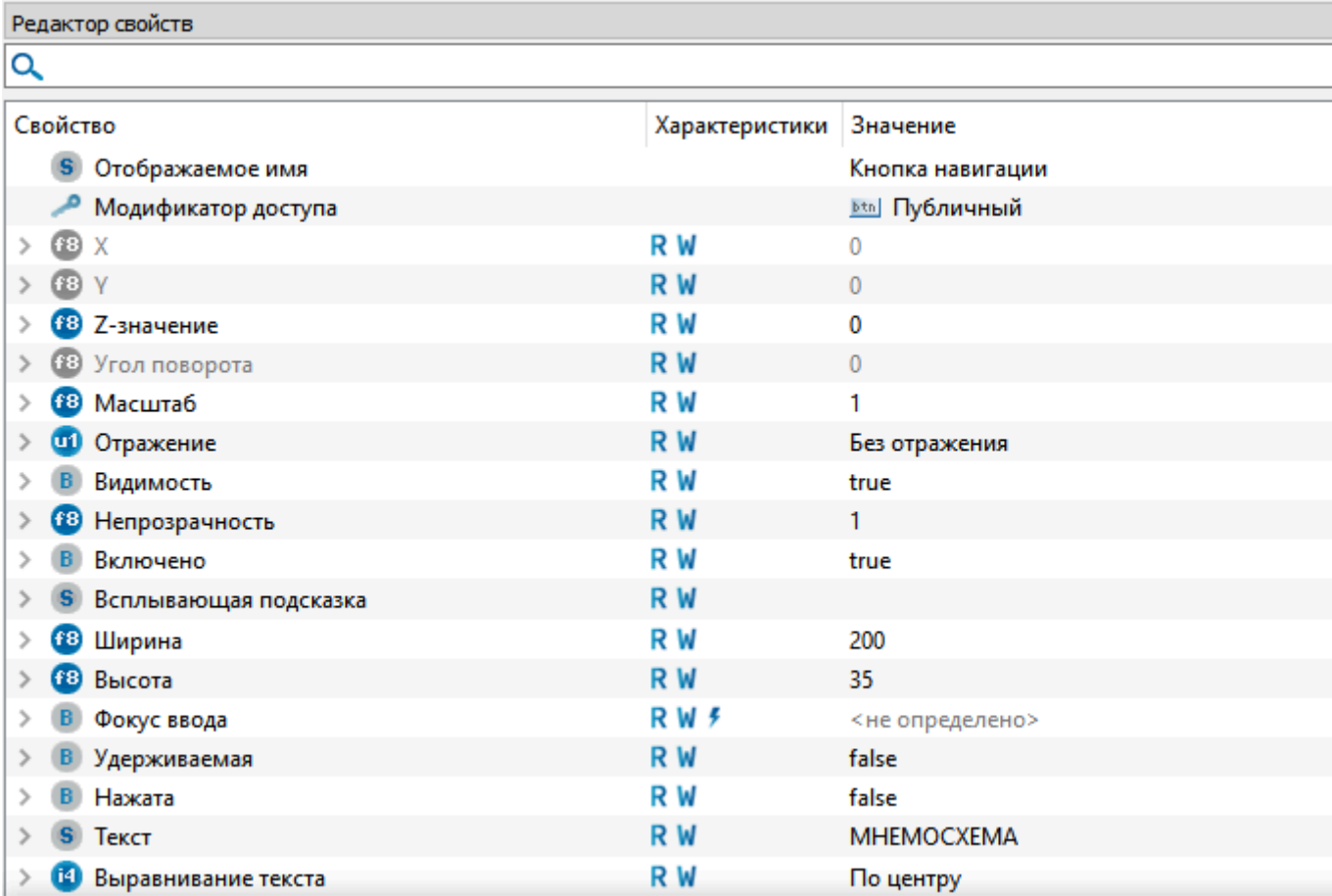

### <span id="page-88-0"></span>**Заголовок**

#### **ЗАГОЛОВОК**

Данный тип предназначен для создания и отображения заголовков мнемосхем, чтобы задать значение для текста заголовка необходимо заполнить свойство "Название заголовка" типа "string".

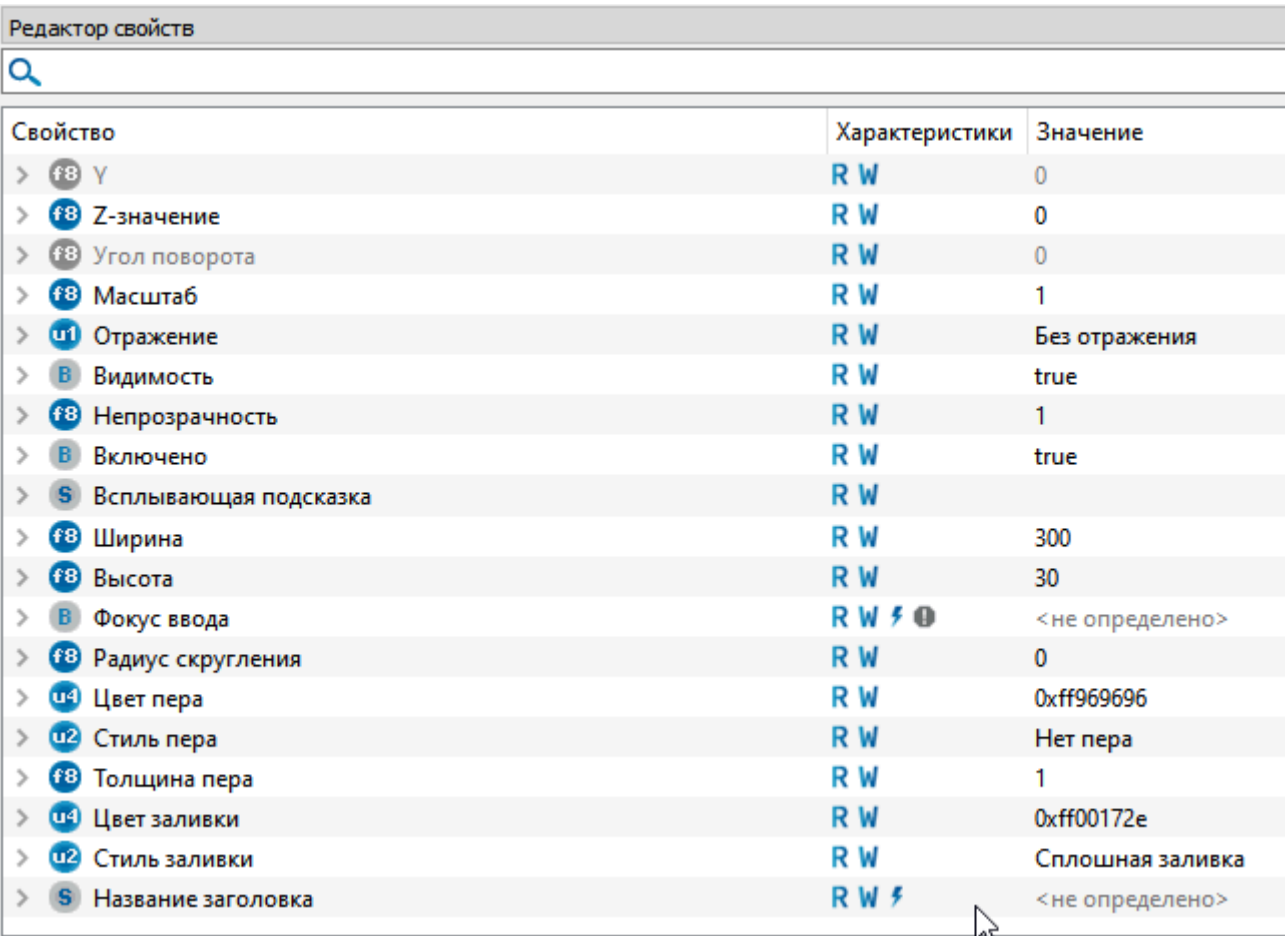

#### <span id="page-89-0"></span>**Системные часы**

#### HH:MM:SS dd.mm.yyyy

Данный тип предназначен для отображения текущего времени в формате: dd.mm.yyyy. HH.ММ.SS

## **Экранные формы**

- [Мнемосхемы](#page-91-0)
- [Системные окна](#page-121-0)

#### <span id="page-91-0"></span>**Мнемосхемы**

- [Главное окно](#page-92-0)
- [Мнемосхема](#page-117-0)
- [Журнал событий](#page-118-0)
- [Графики](#page-120-0)

## <span id="page-92-0"></span>**Главное окно**

Окно, которое открывается при запуске Astra.HMI в режиме исполнения (Runtime).

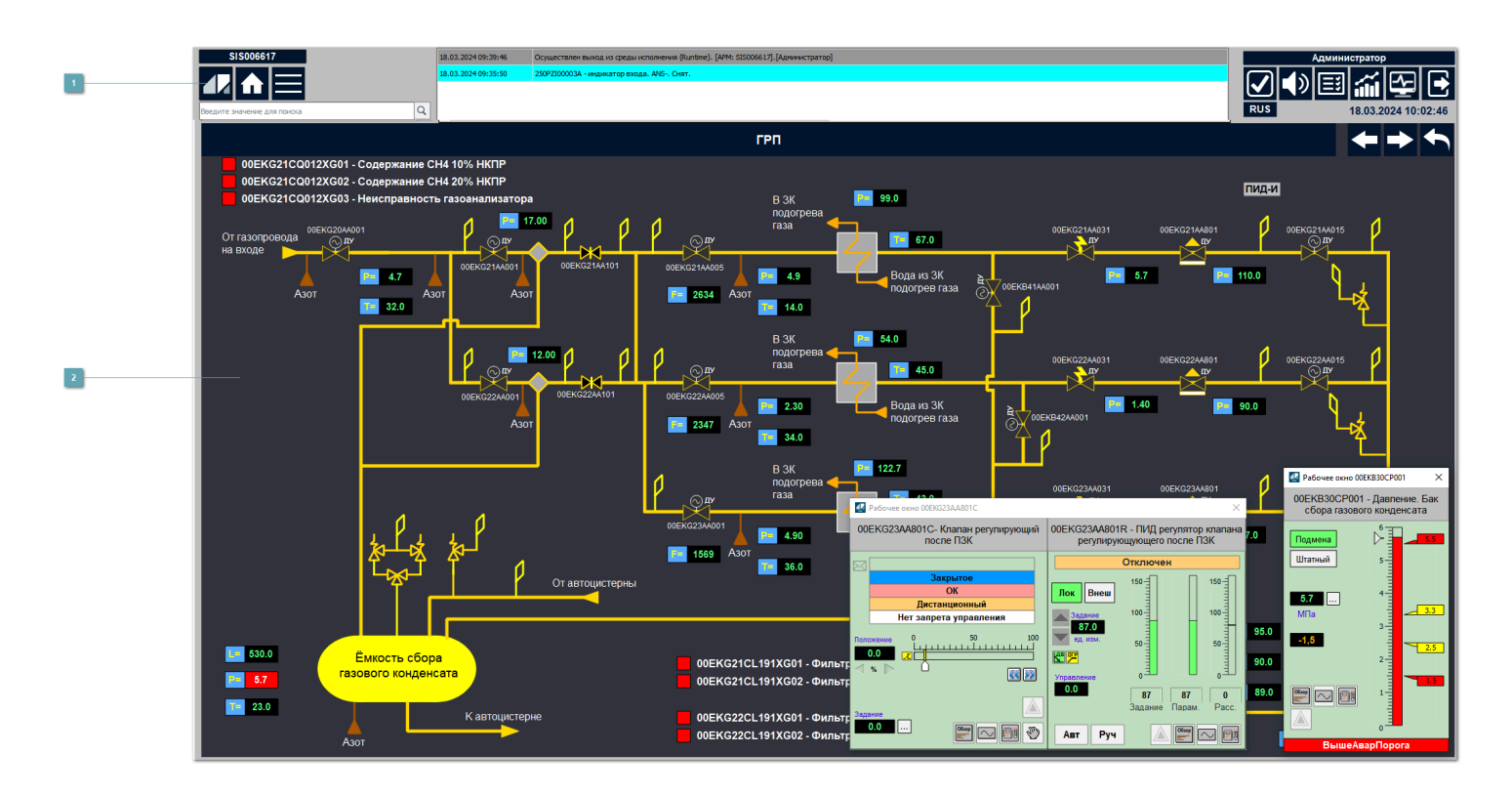

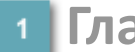

#### **Главное меню**

Меню с кнопками навигации и различными функциями.

#### **Главный фрейм (MainFrame)**

Контейнер для мнемосхем.

## **Настройки**

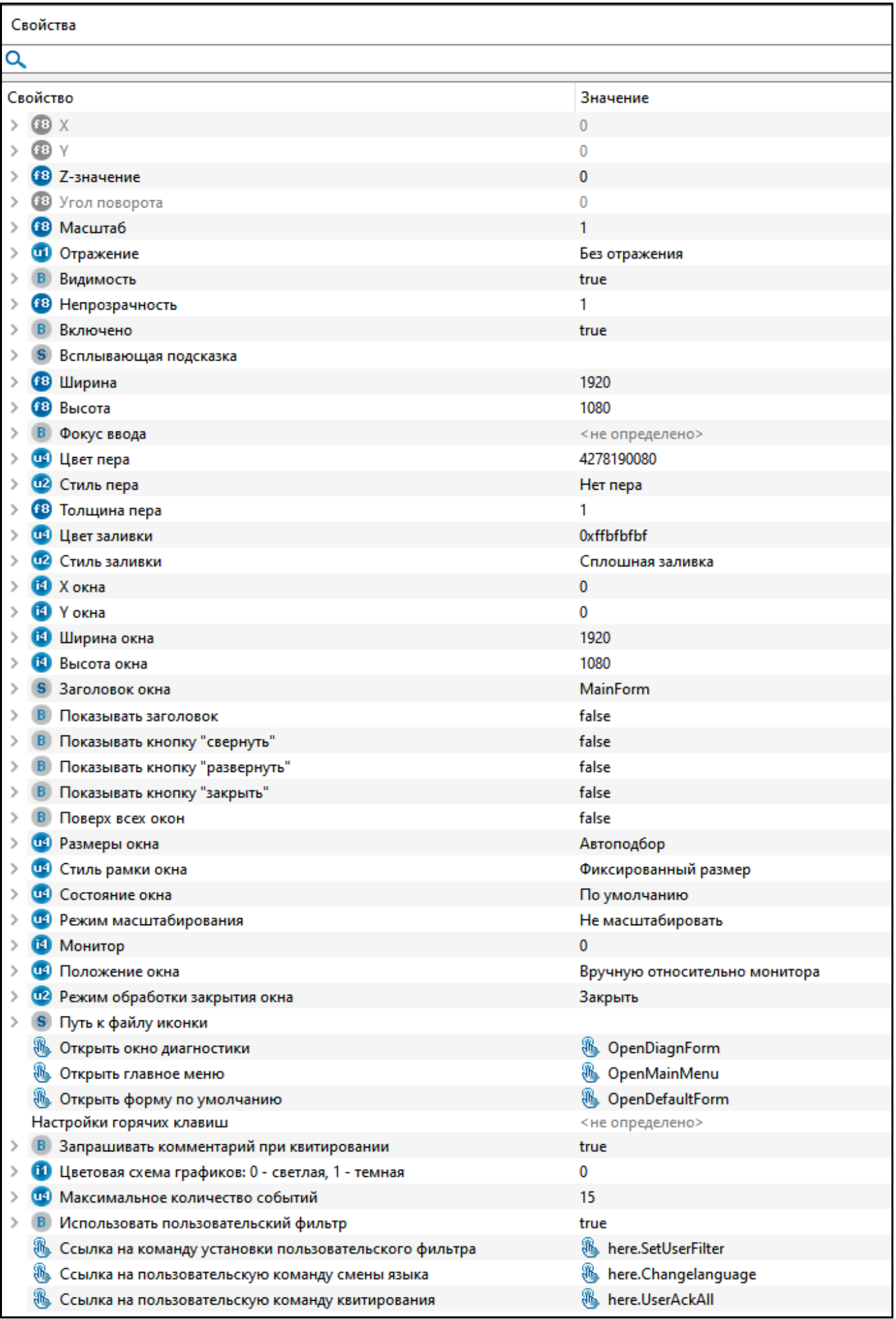

Для настройки отображения главного окна задайте следующие поля:

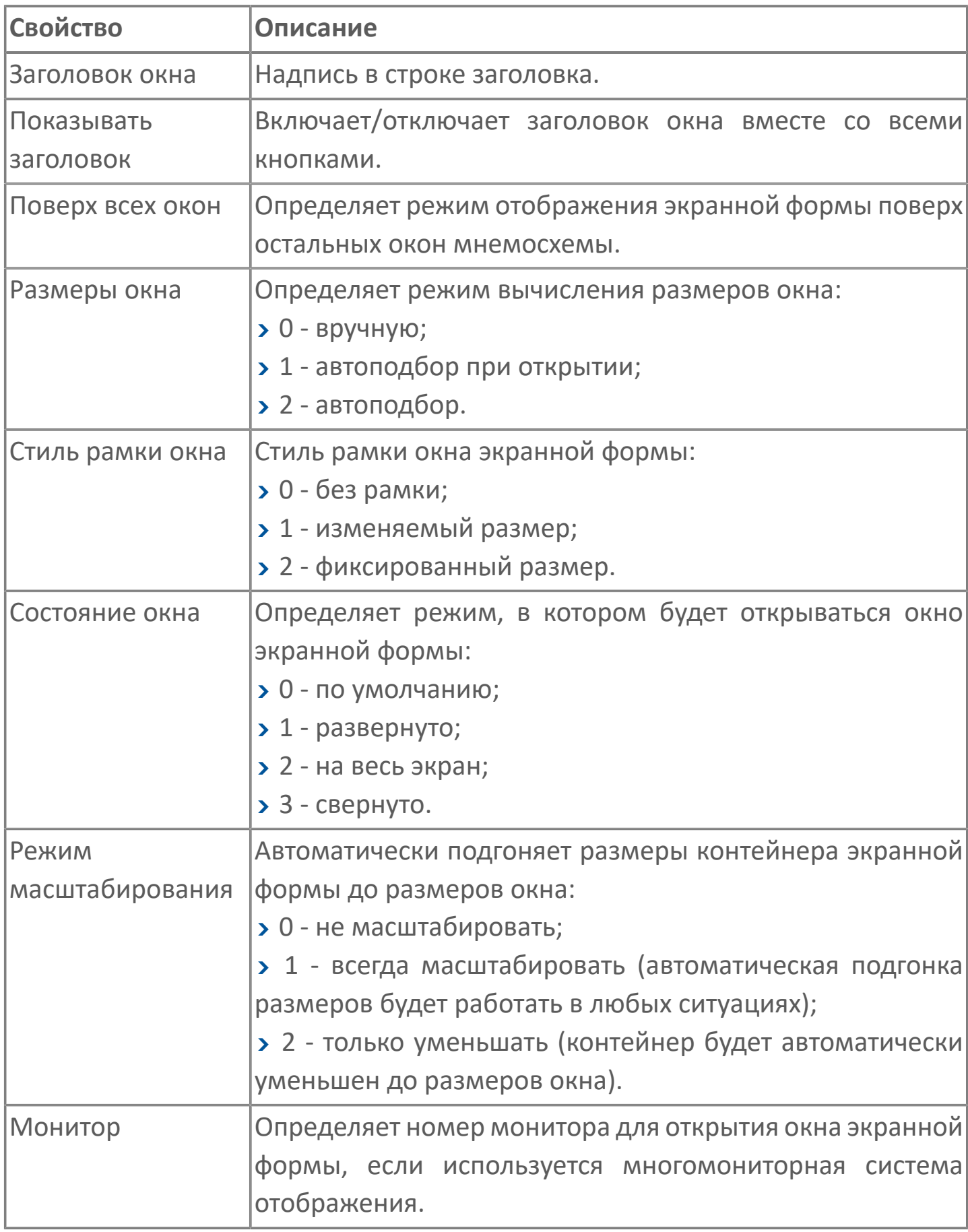

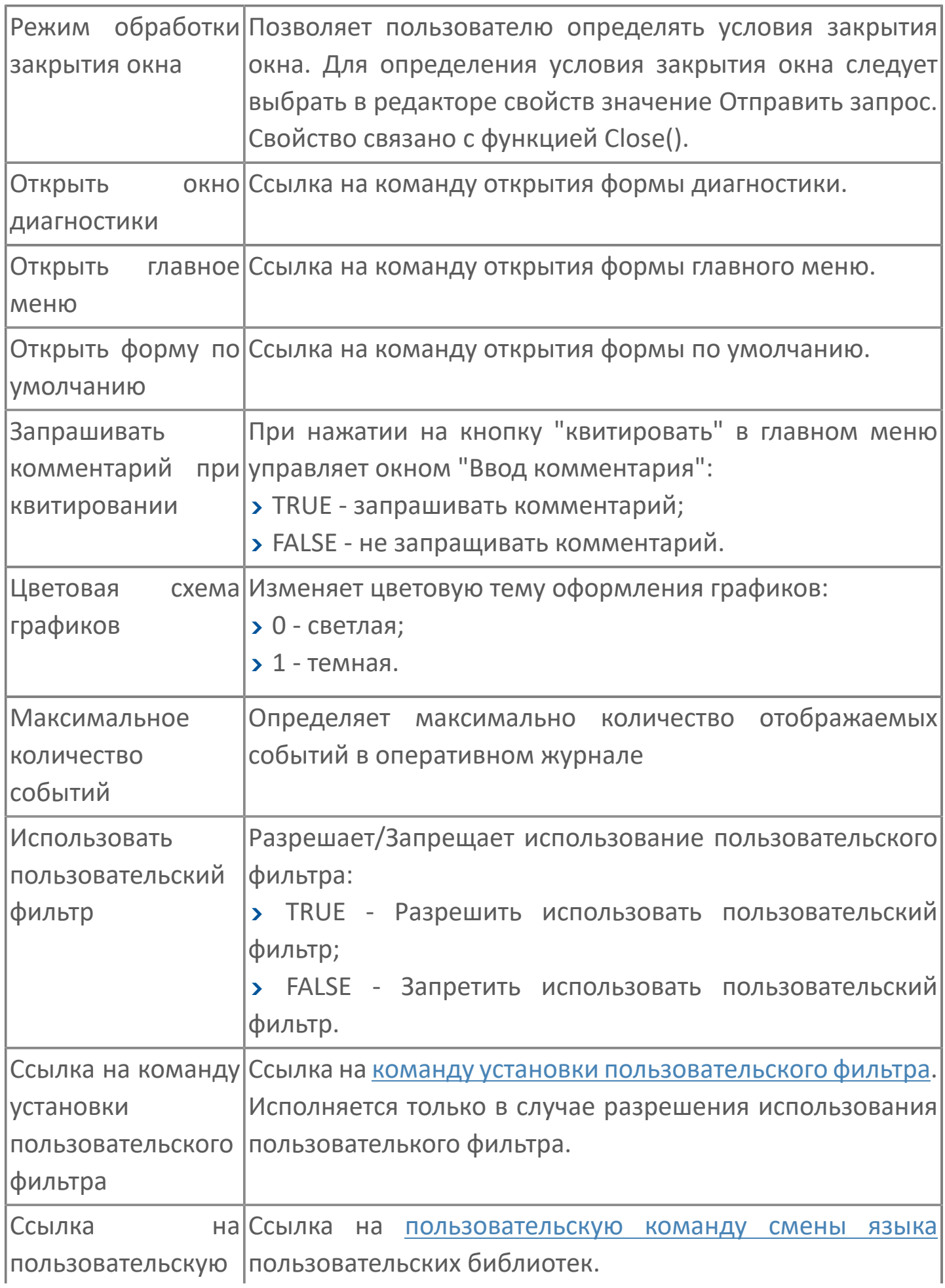

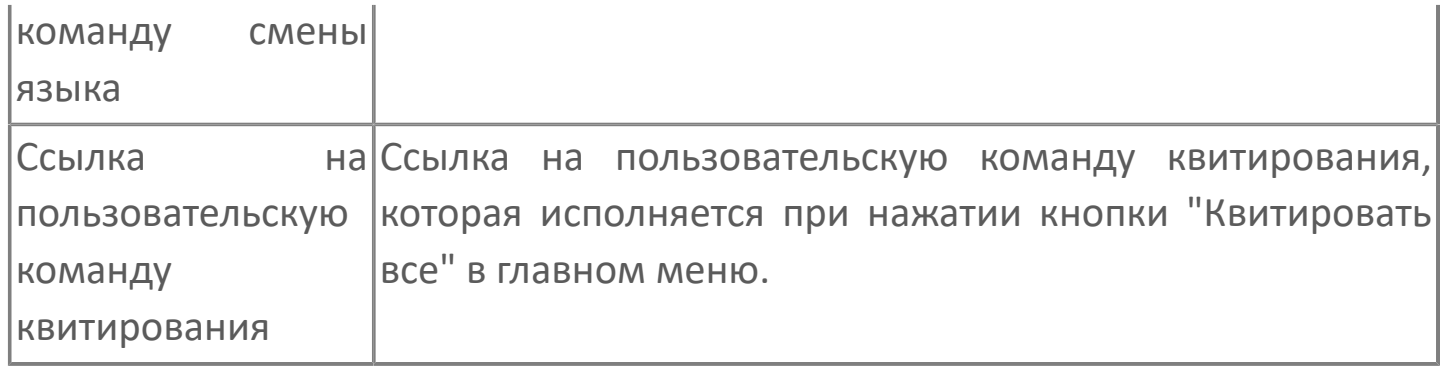

#### <span id="page-99-0"></span>**Пользовательская команда смены языка**

Рассмотрим использование пользовательской команды смены языка на примере библиотеки PsTechOG.

Чтобы использовать кнопку меню для переключения языка пользовательской библиотеки, выполните следующие действия:

1. Откройте экранную форму главного окна в проекте.

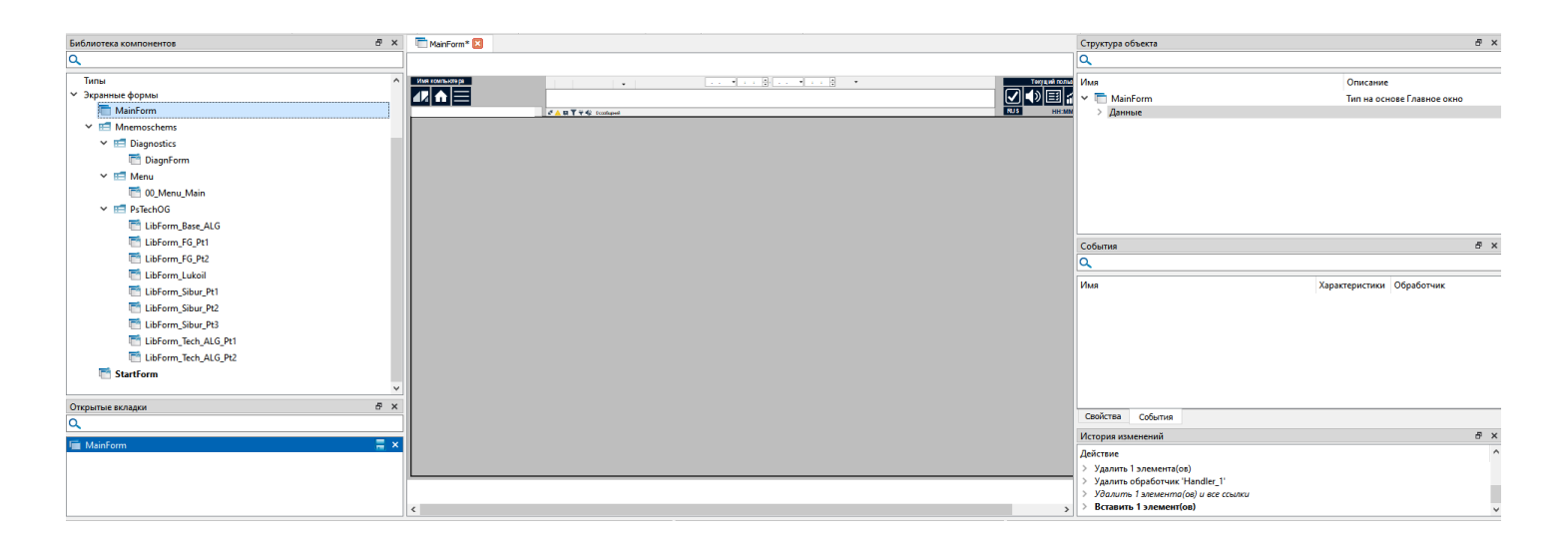

2. Создайте команду в структуре объектов при помощи мастера создания элементов.

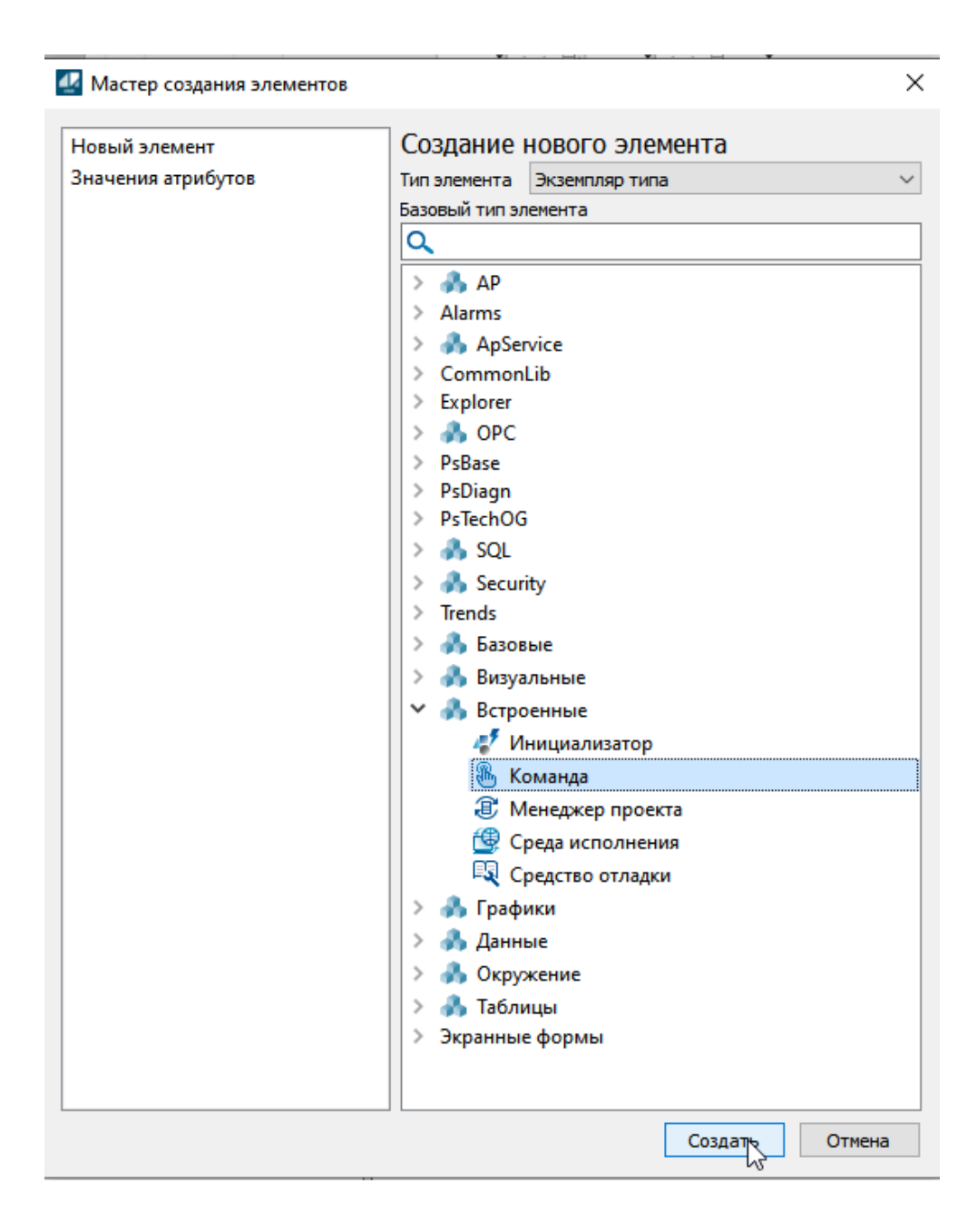

3. Задайте название для команды в соответствии с ее назначением, например, ChangeLanguage.

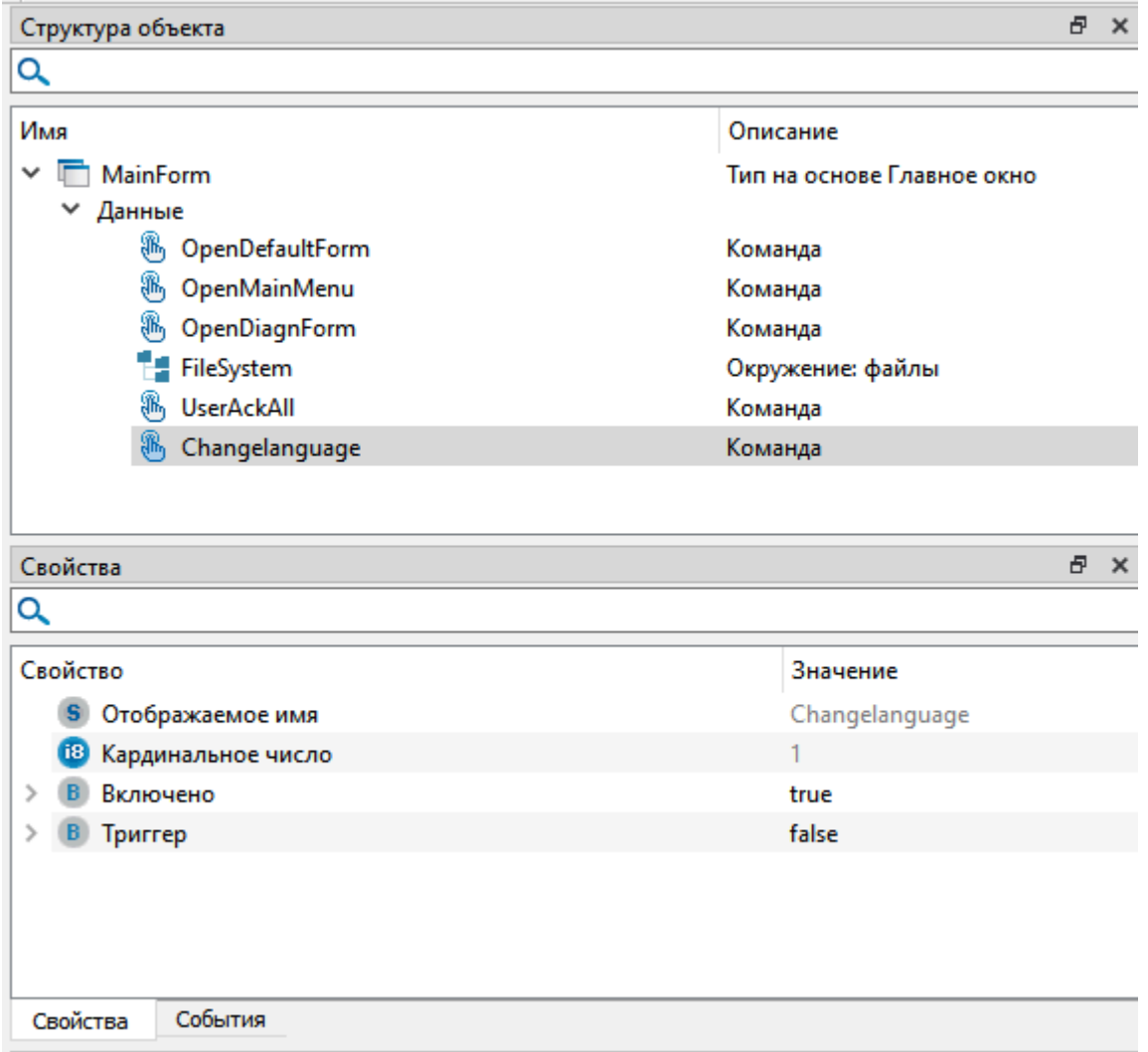

4. Перейдите на вкладку "События" и у события Invoked добавьте обработчик.

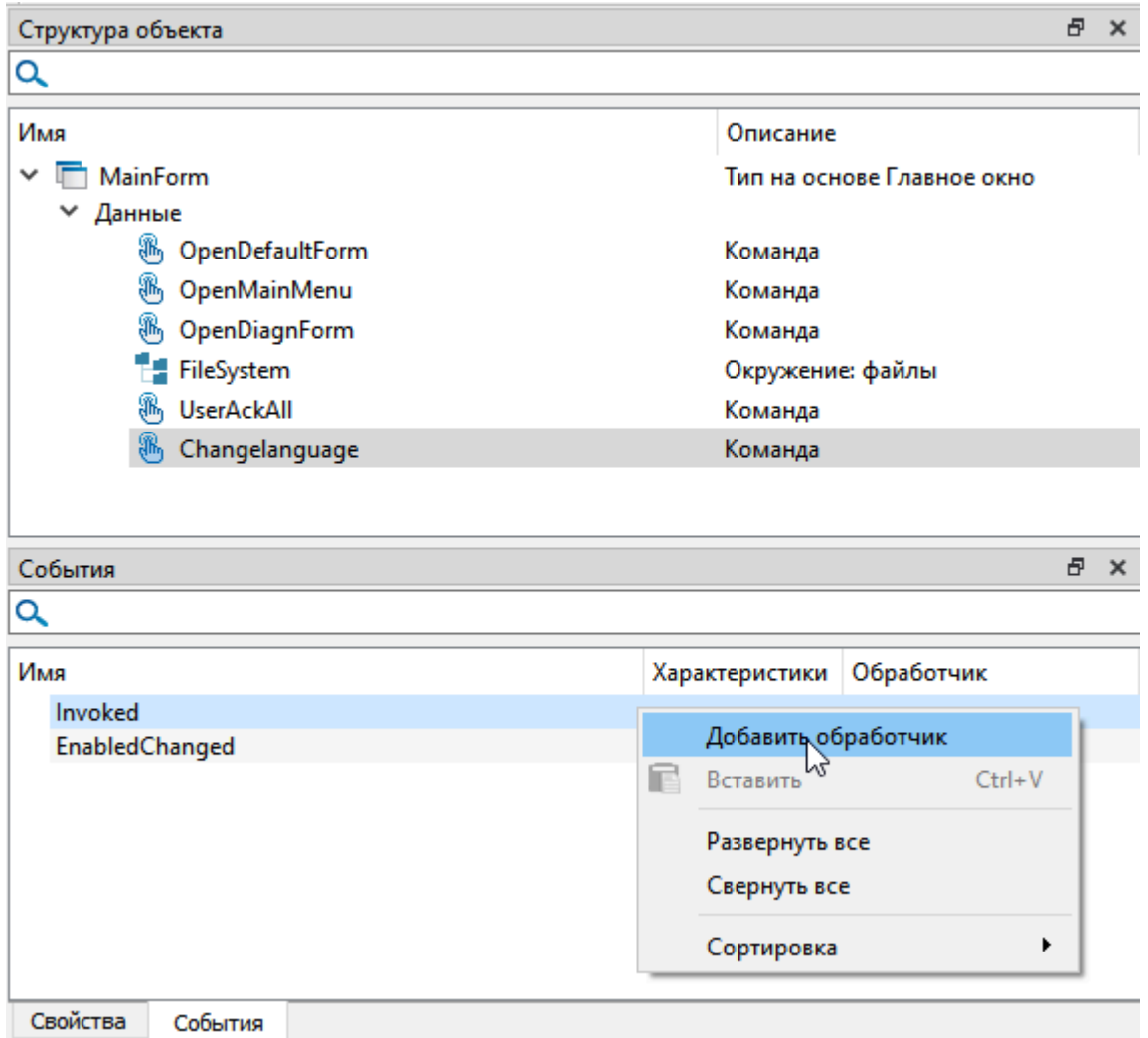

5. Укажите тип обработчика "Выполнить код" и нажмите кнопку "Редактировать".

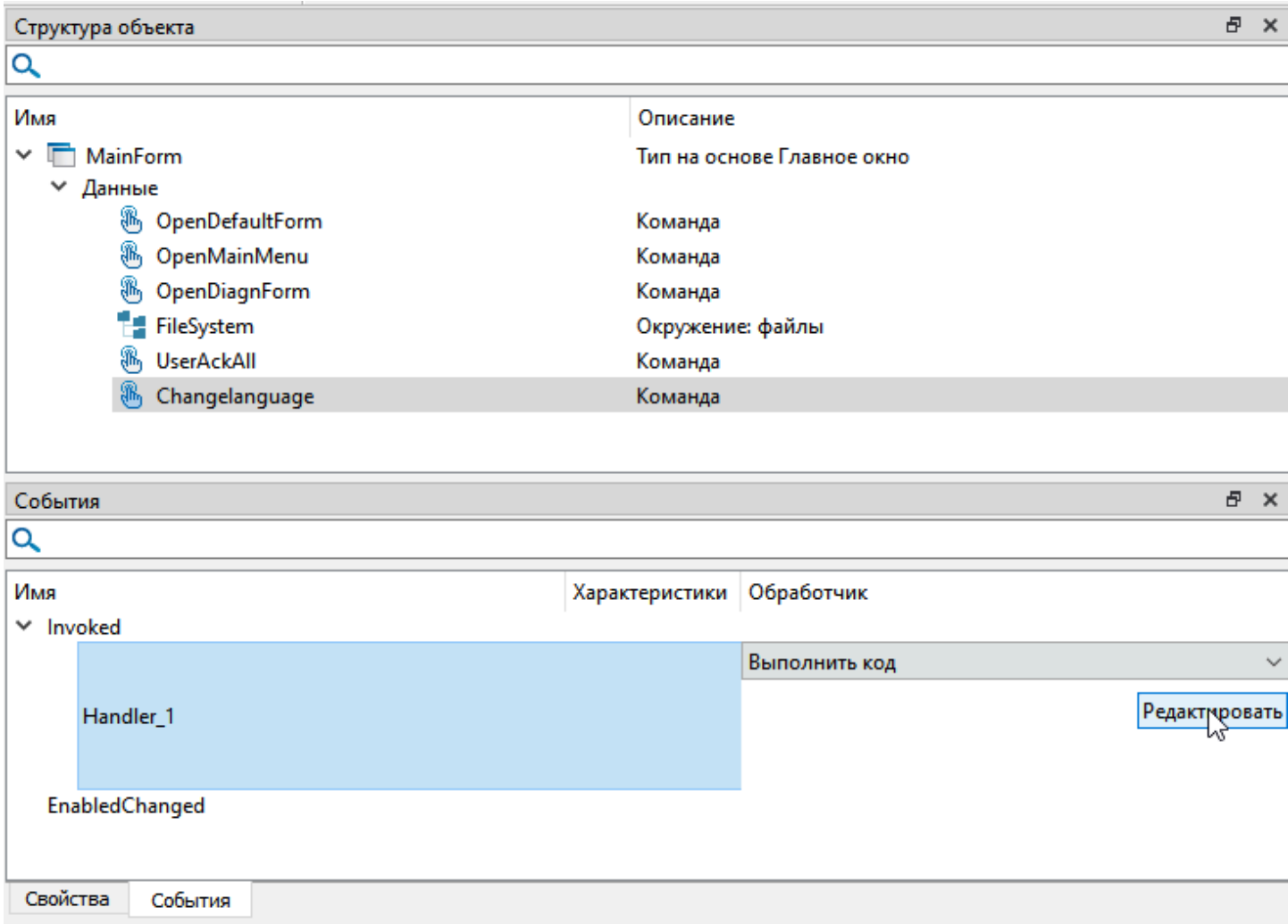

6. В редакторе исходного когда напишите следующую конструкцию:

//Текущее значение переменной переключения языка библиотеки PsBase присваивается переменной переключения языка библиотеки PsTechOG unit.PsTechOG.Settings.Language = unit.PsBase.Settings.Language;

И нажмите кнопку "ОК".

 $\overline{f}$ 

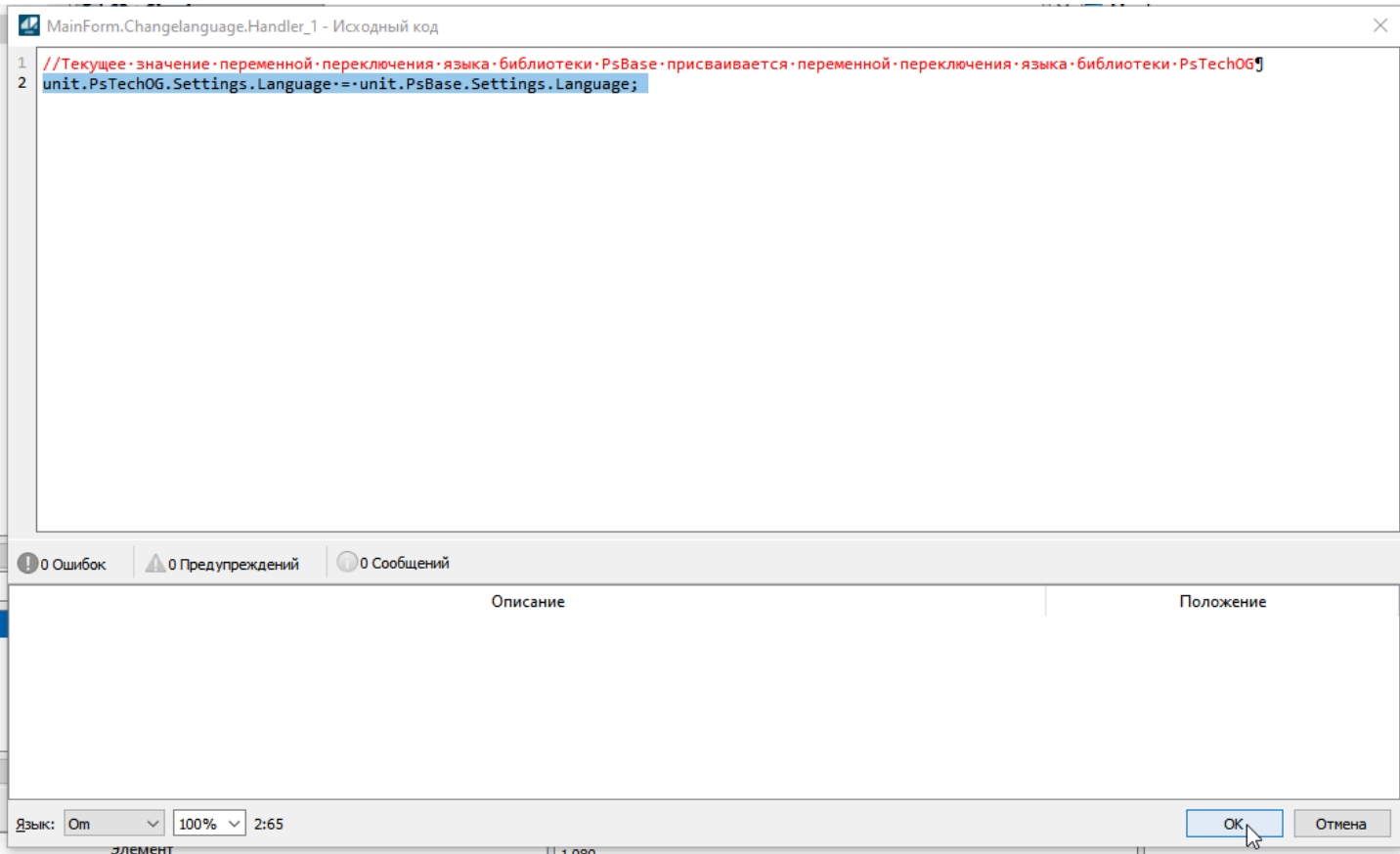

7. Выделите тип "Главное окно" в структуре объектов и перейдите на вкладку "Свойства".

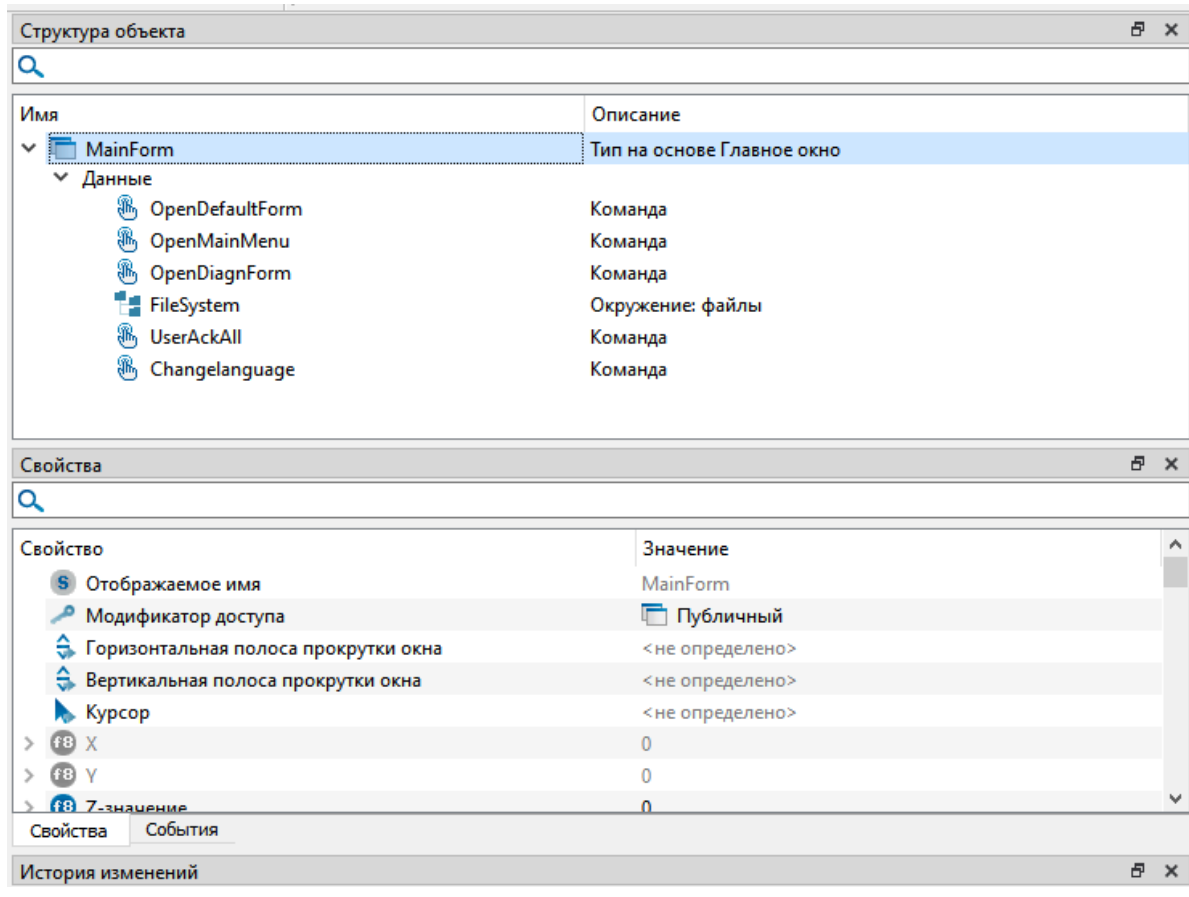

8. В свойстве "Ссылка на пользовательскую команду смены языка" необходимо сослаться на созданную ранее команду "ChangeLanguage".

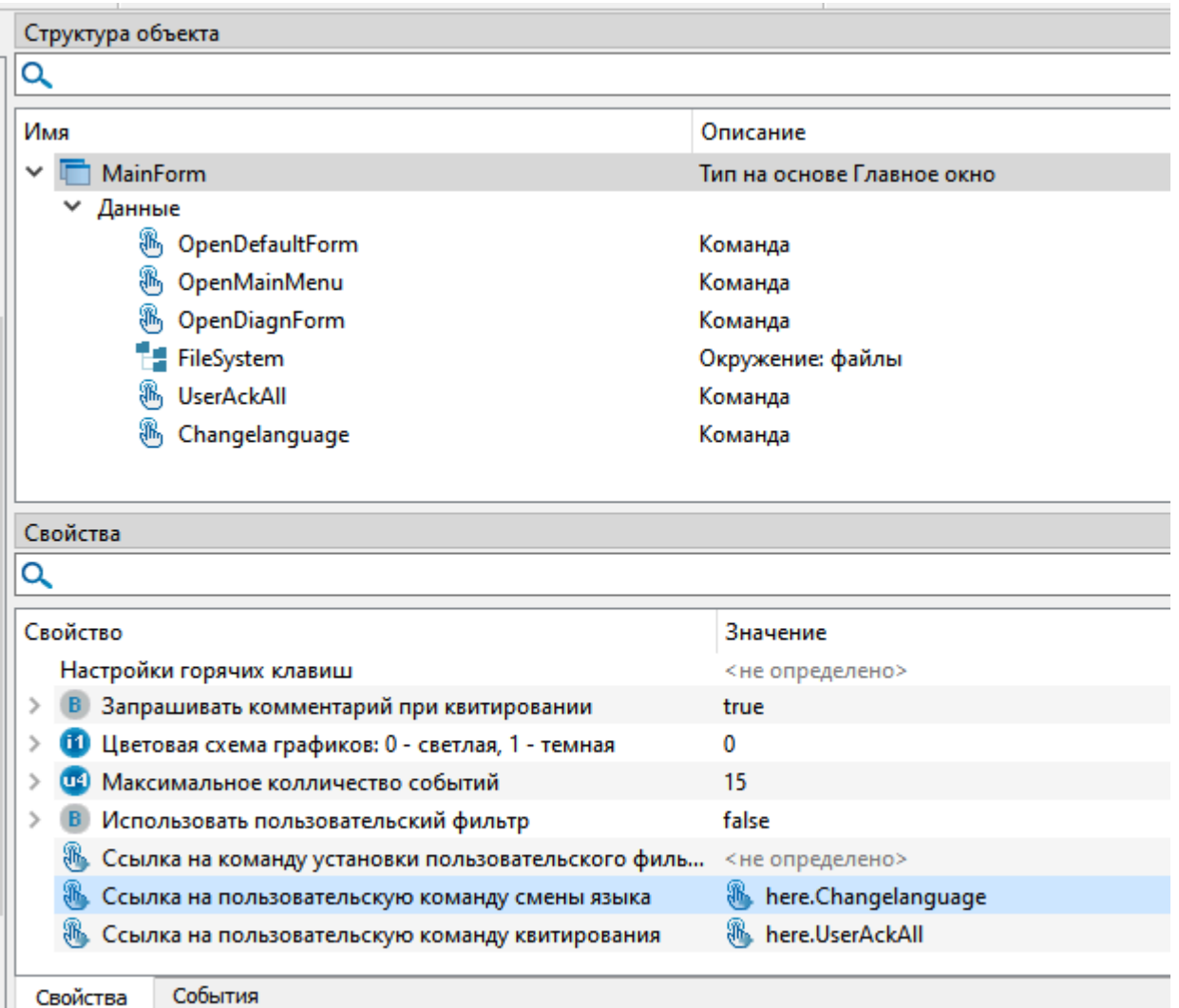

IE.

9. Запустите проект и убедитесь в том, что при нажатии кнопки смены языка в главном меню язык отображения в библиотеке PsTechOG также изменяется.

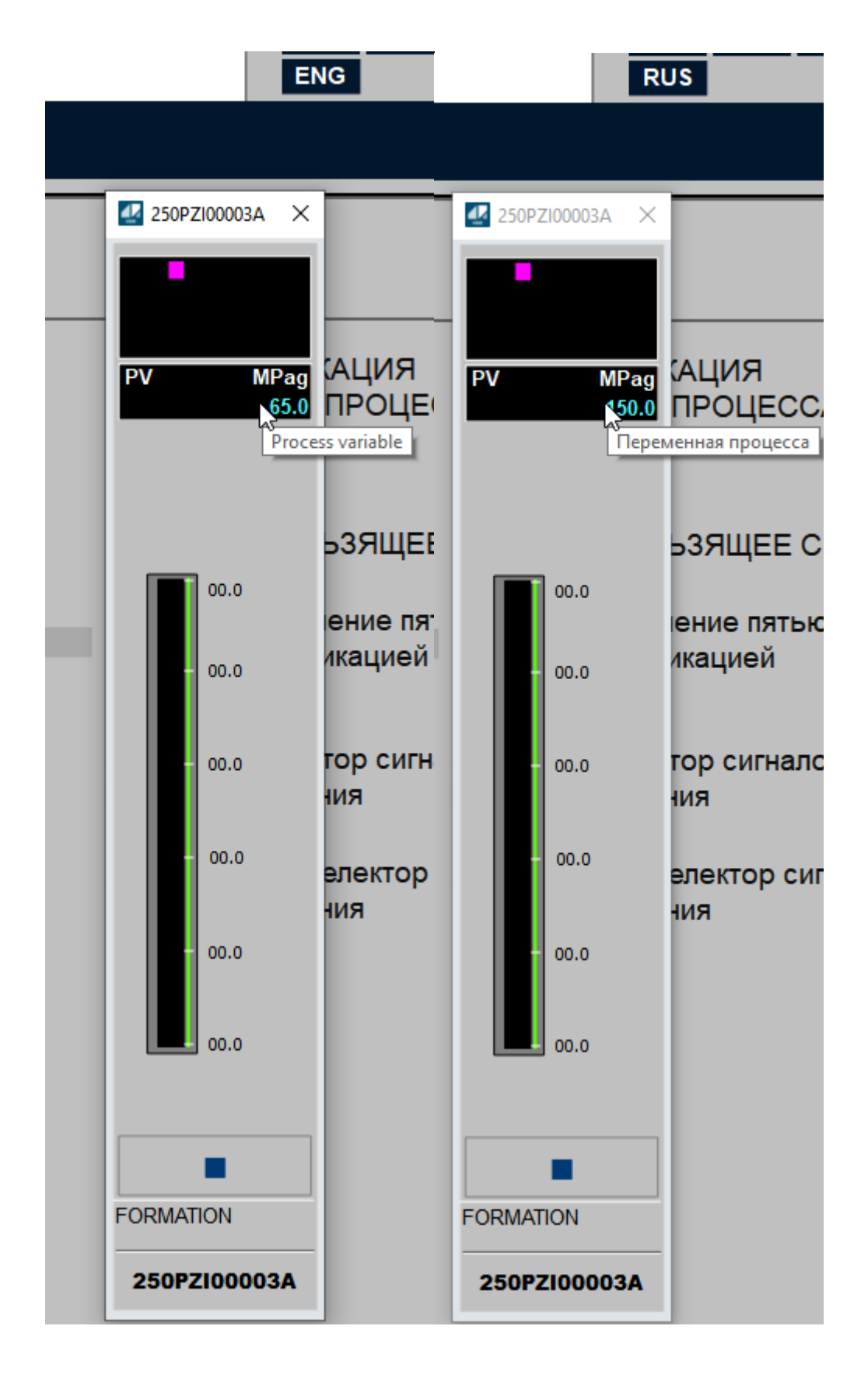

## <span id="page-107-0"></span>**Создание пользовательского фильтра ПСО**

Рассмотрим создание пользовательского фильтра ПСО.

Чтобы создать пользовательский фильтр ПСО, выполните следующие действия:

1. Откройте экранную форму главного окна в проекте.

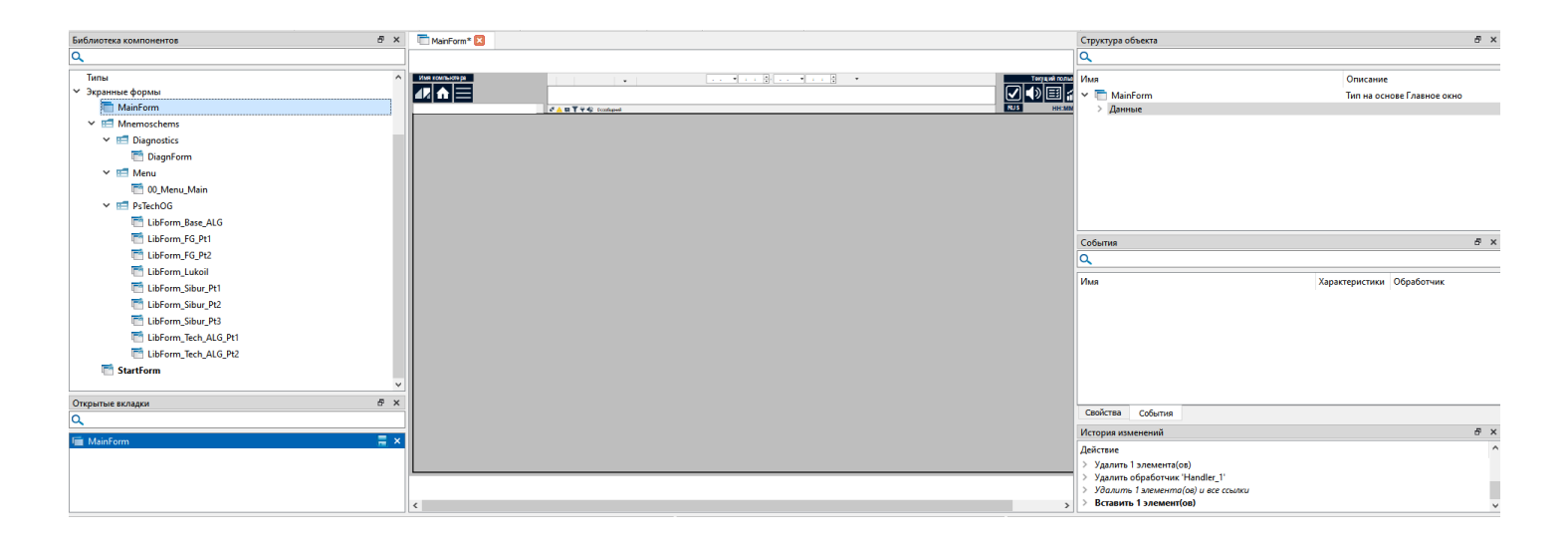
2. Создайте команду в структуре объектов при помощи мастера создания элементов.

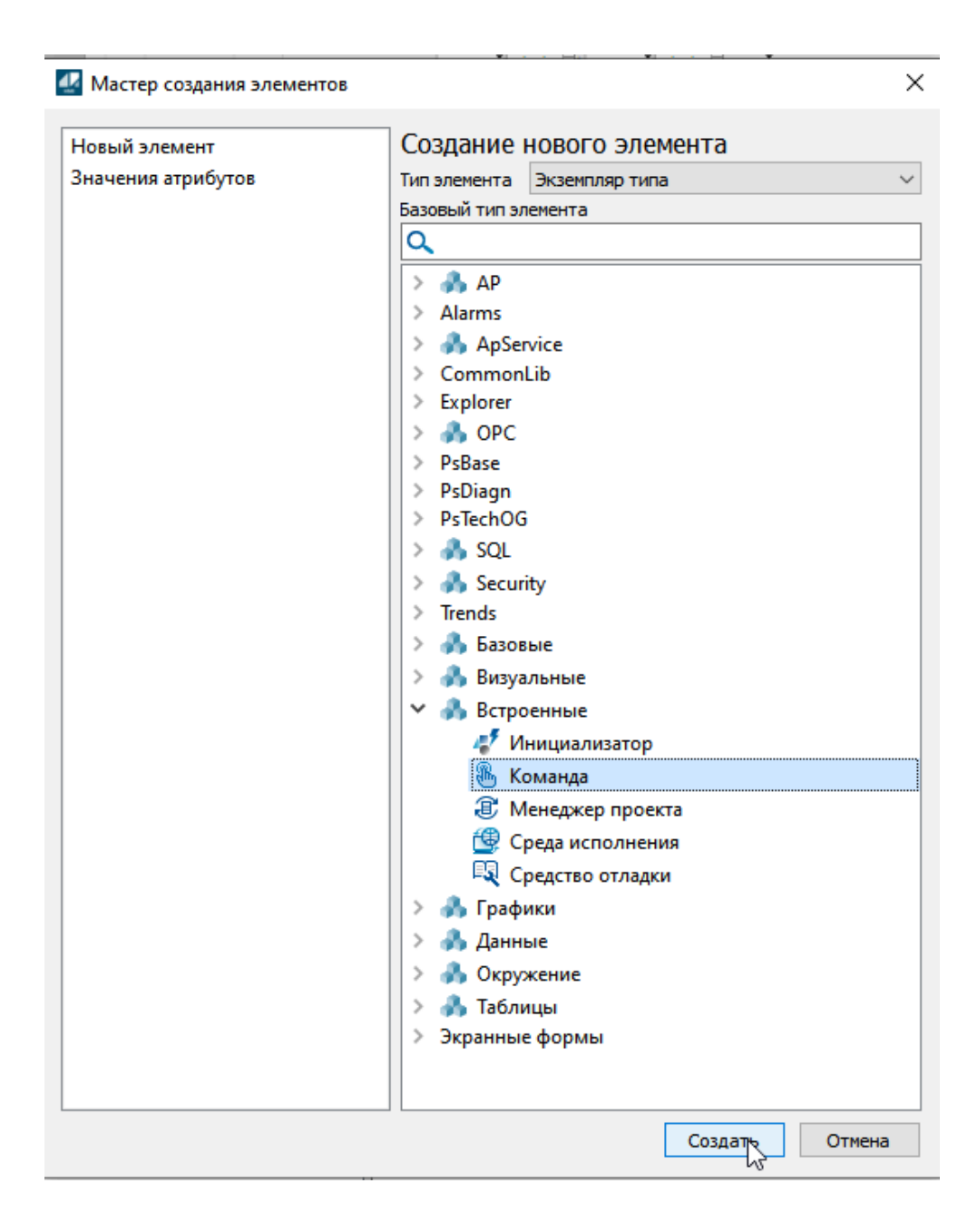

3. Задайте название для команды в соответствии с ее назначением, например, SetUserFilter.

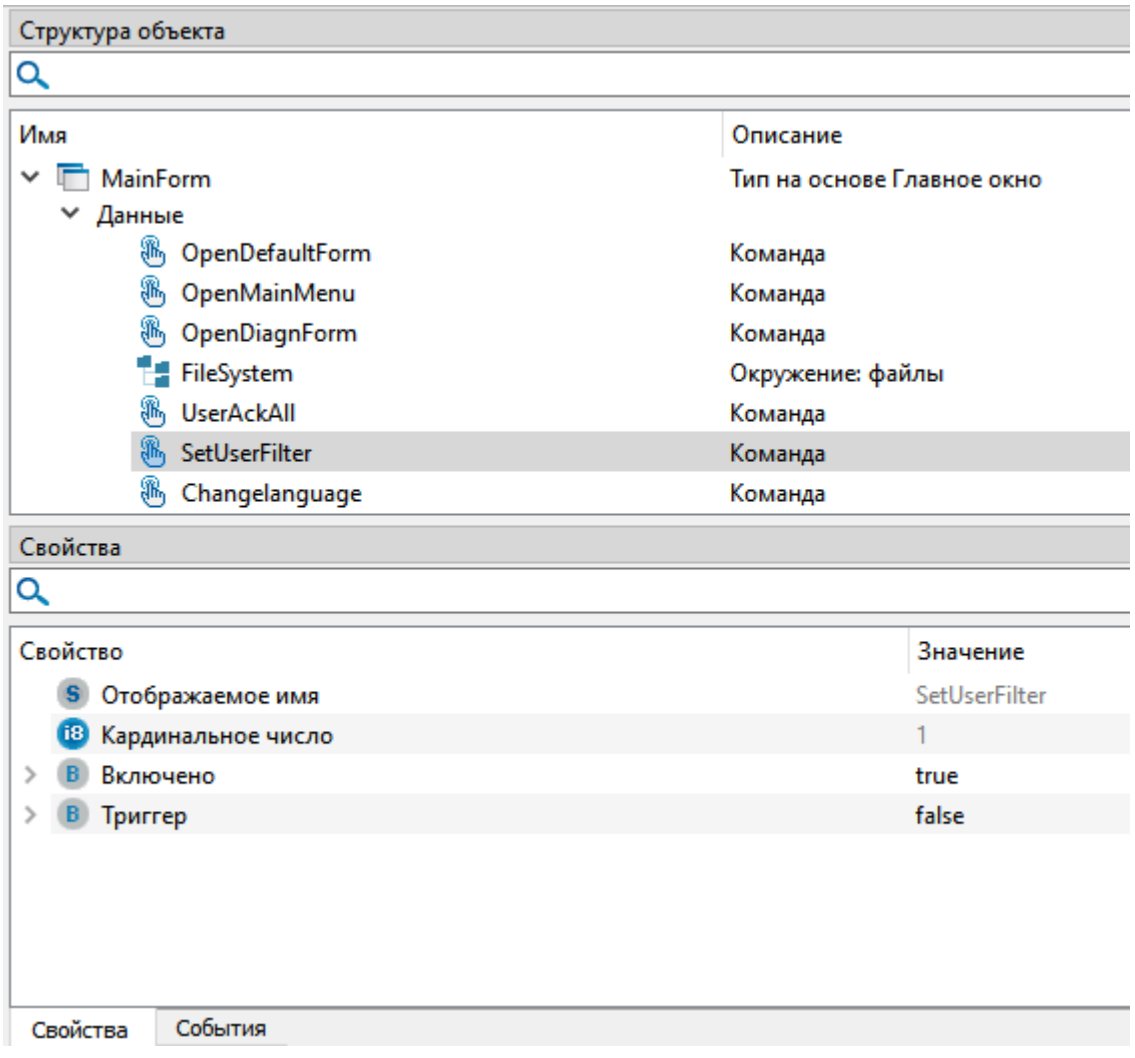

4. Перейдите на вкладку "События" и у события Invoked добавьте обработчик.

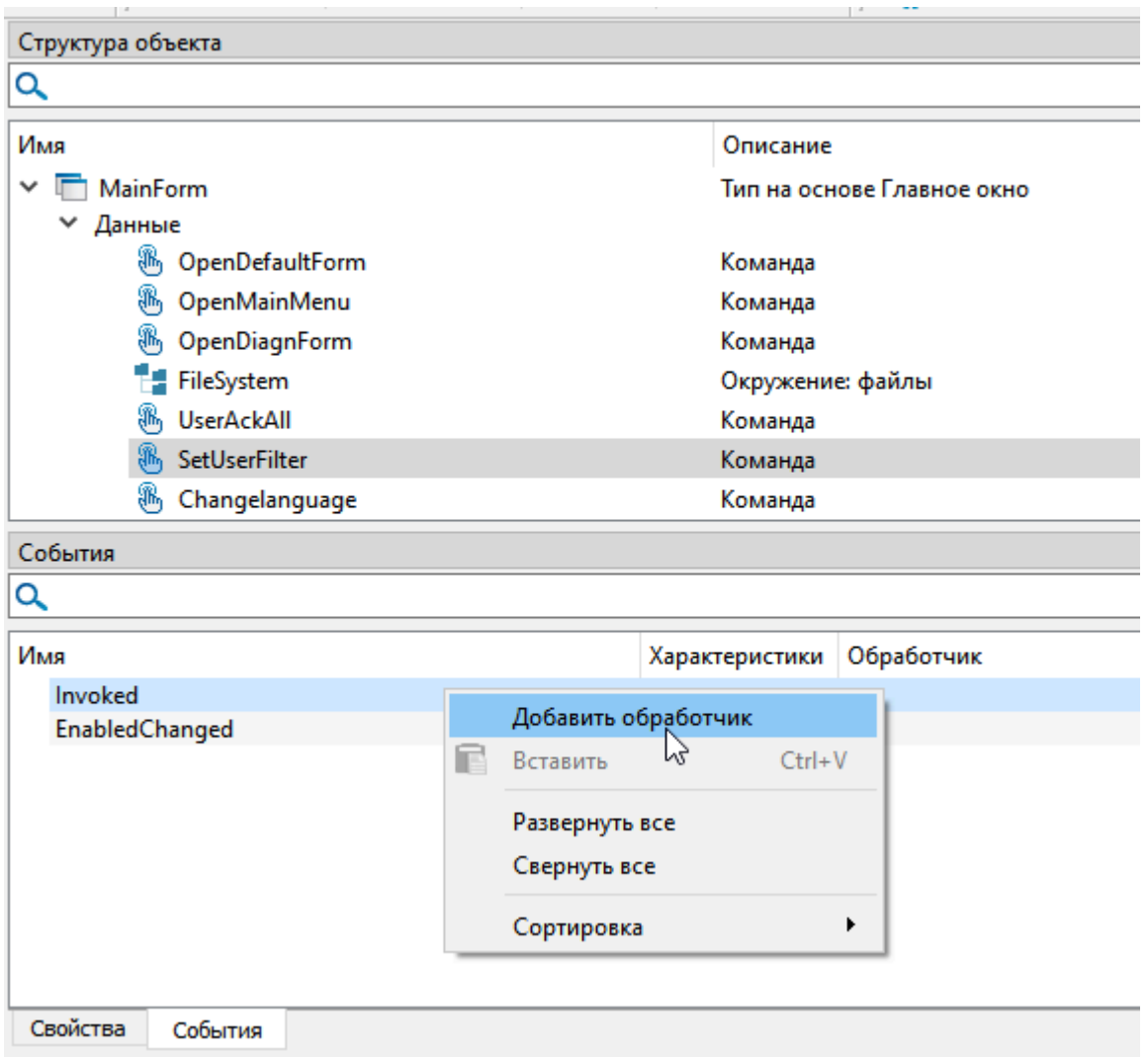

5. Укажите тип обработчика "Выполнить код" и нажмите кнопку "Редактировать".

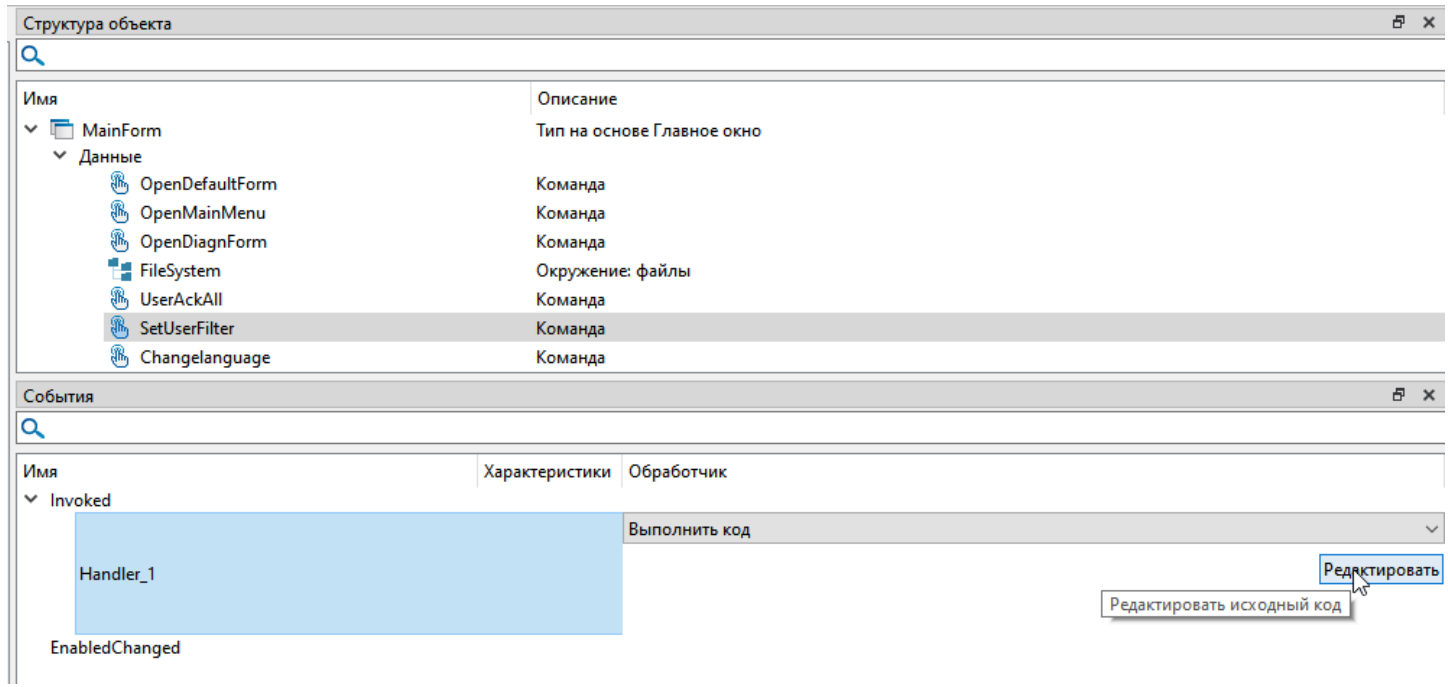

6. В редакторе исходного когда напишите следующую конструкцию:

//Обращаемся к экземплляру типа Alarms через тип главного меню и используем функцию установки фильтра по важности больше 30. Menu.AlarmsControl.SetAdvancedFilter("severity",">30");

И нажмите кнопку "ОК".

 $\overline{f}$ 

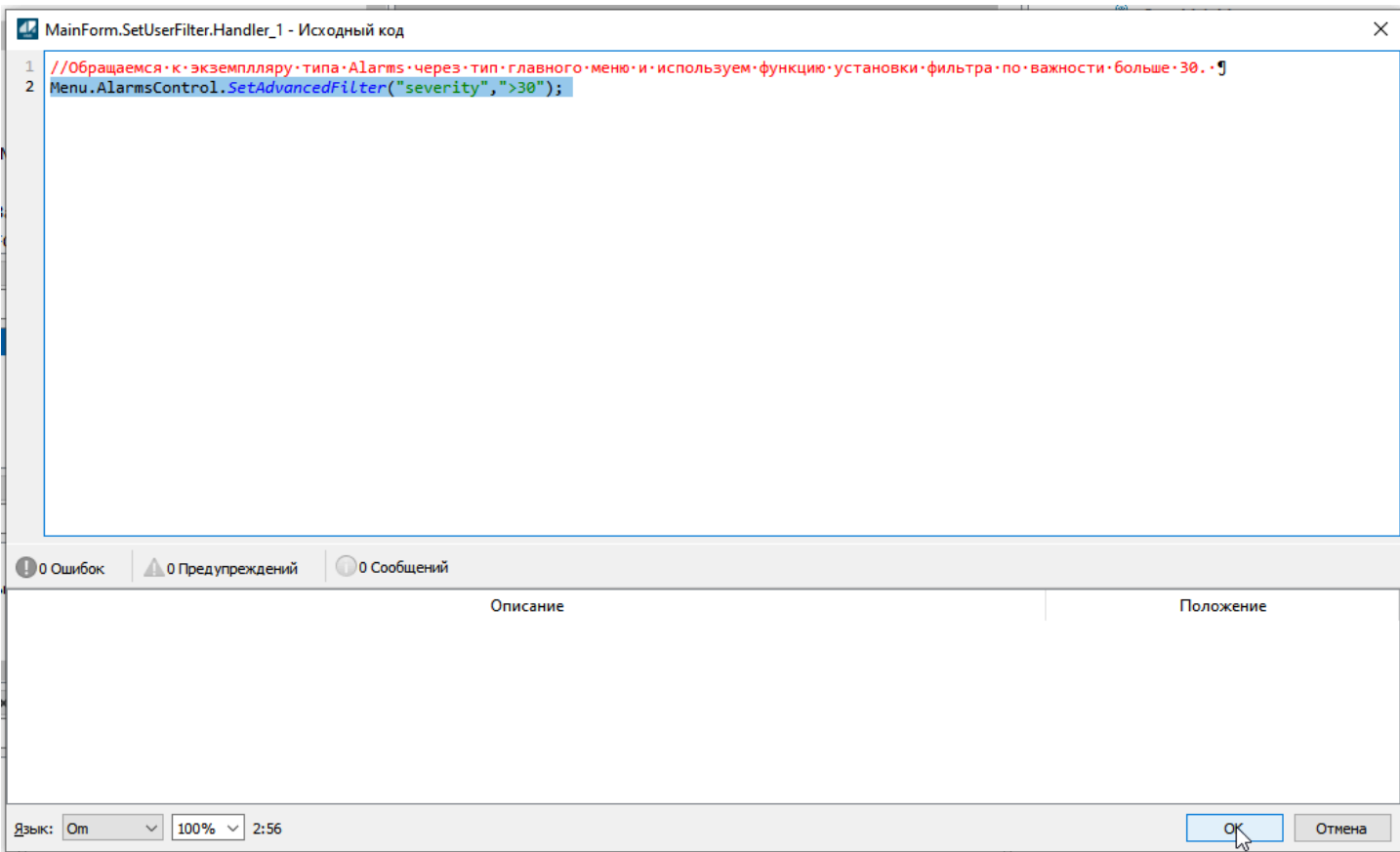

7. Выделите тип "Главное окно" в структуре объектов и перейдите на вкладку "Свойства".

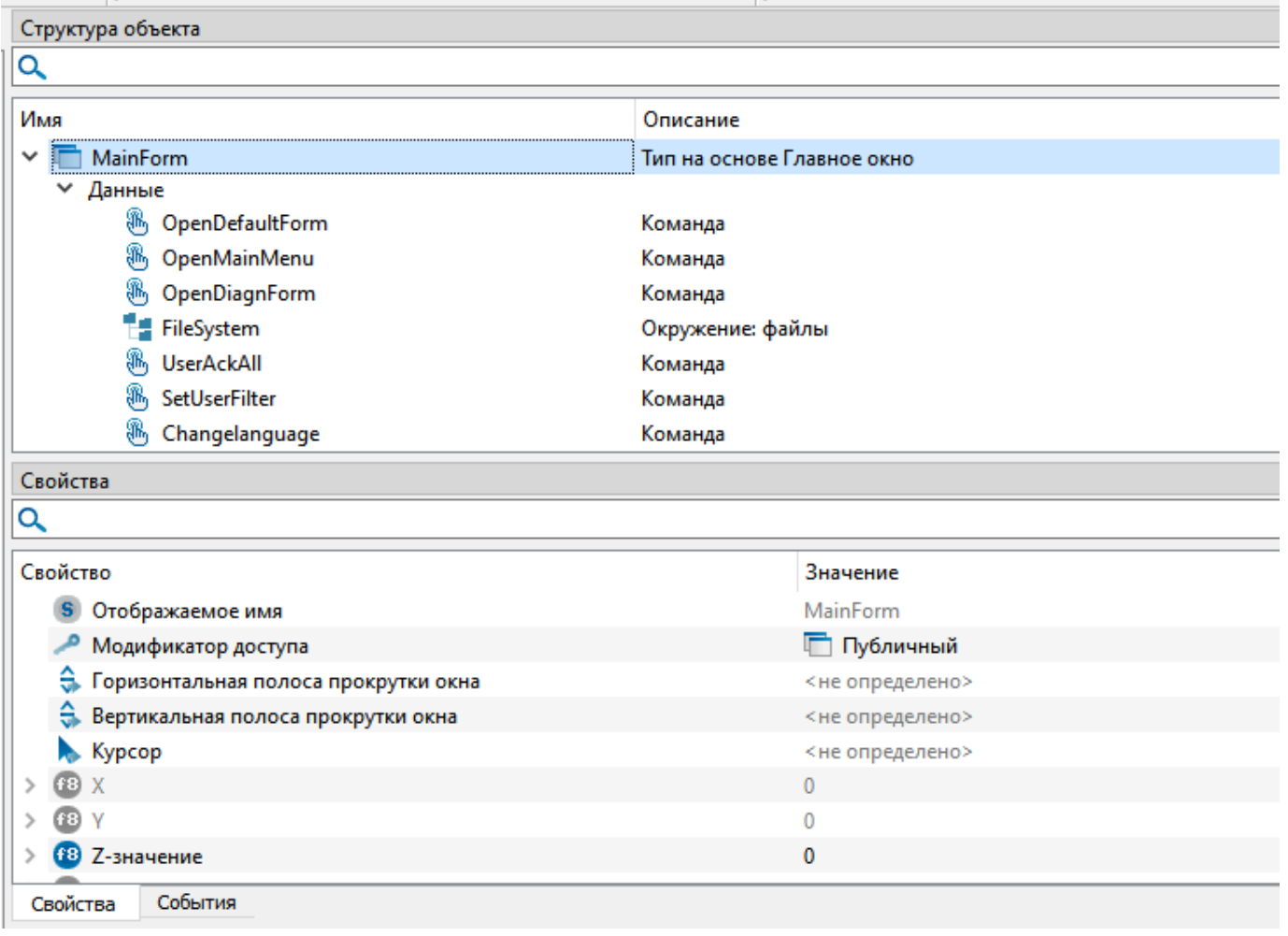

8. В свойстве "Использовать пользовательский фильтр" необходимо установить значение true.

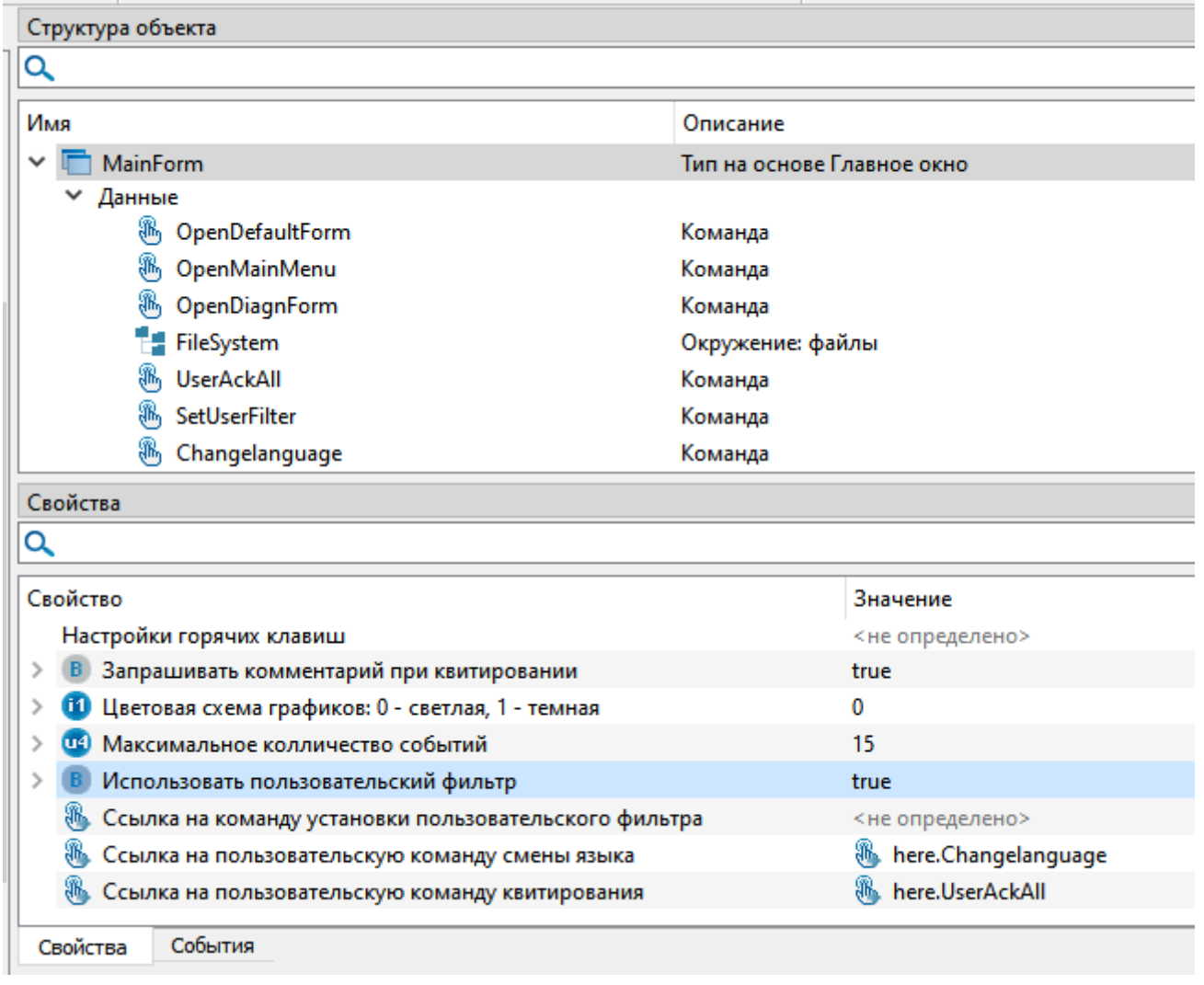

9. В свойстве "Ссылка на команду пользовательского фильтра" необходимо сослаться на ранее созданную команду "SetUserFilter".

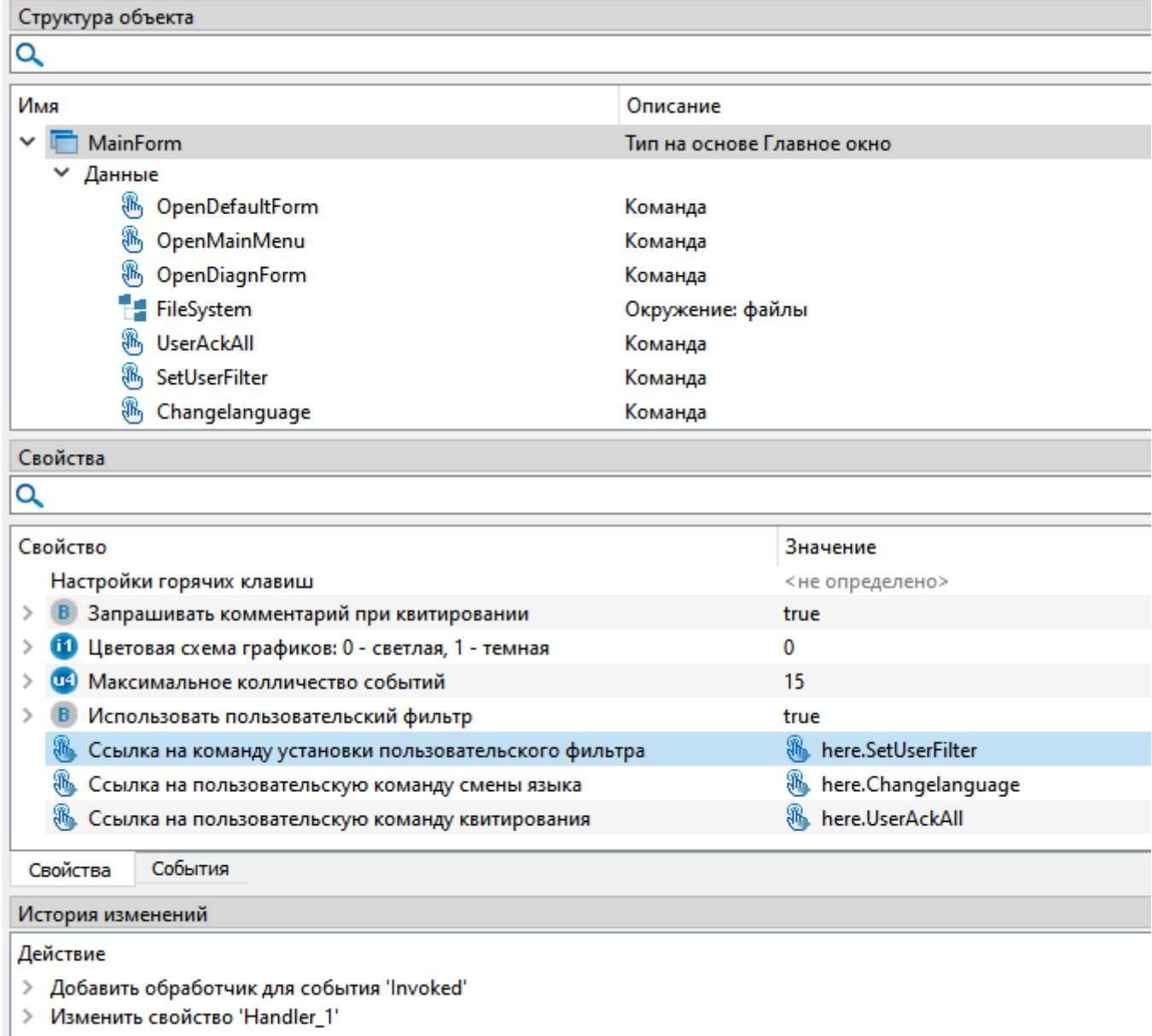

- > Изменить свойство 'Использовать пользовательский фильтр'<br>> Изменить начальное значение
	-

10. Запустите проект и убедитесь в том, что в оперативном журнале (ПСО) отображаются только те события, важность которых превышает 30.

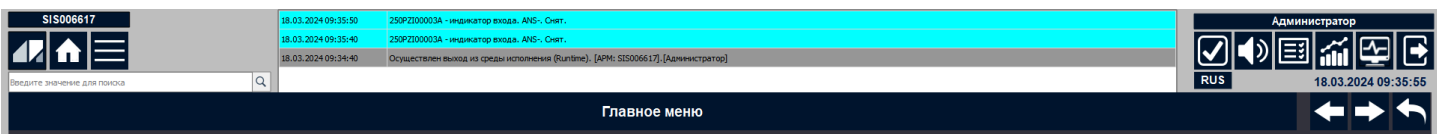

## **Мнемосхема**

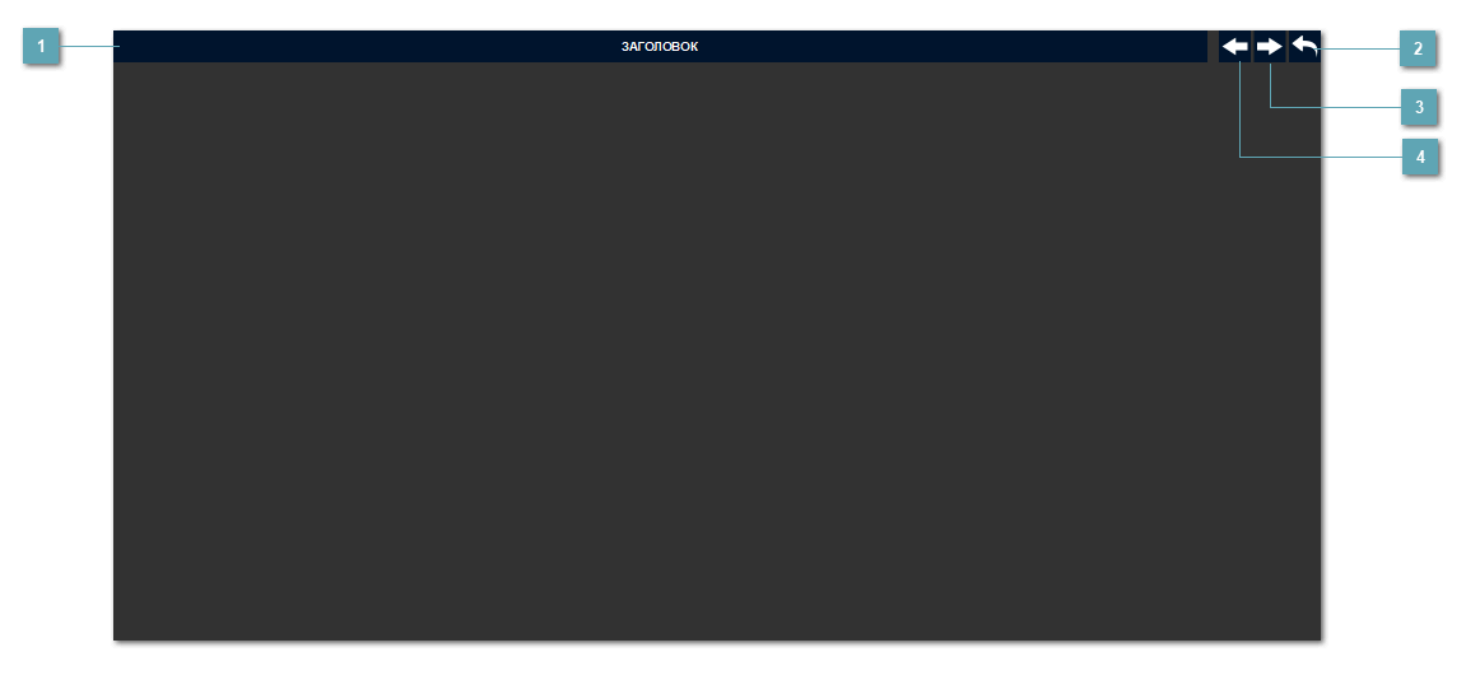

# **Заголовок**

ЗАГОЛОВОК

Заголовок отображает название мнемосхемы.

#### **Подняться на уровень выше**

 При нажатии на кнопку осуществляется переход на уровень выше в иерархии мнемосхем.

**Следующая мнемосхема**

 При нажатии на кнопку осуществляется переход к следующей мнемосхеме.

#### **Предыдущая мнемосхема**

 При нажатии на кнопку осуществляется переход к предыдущей мнемосхеме.

# **Журнал событий**

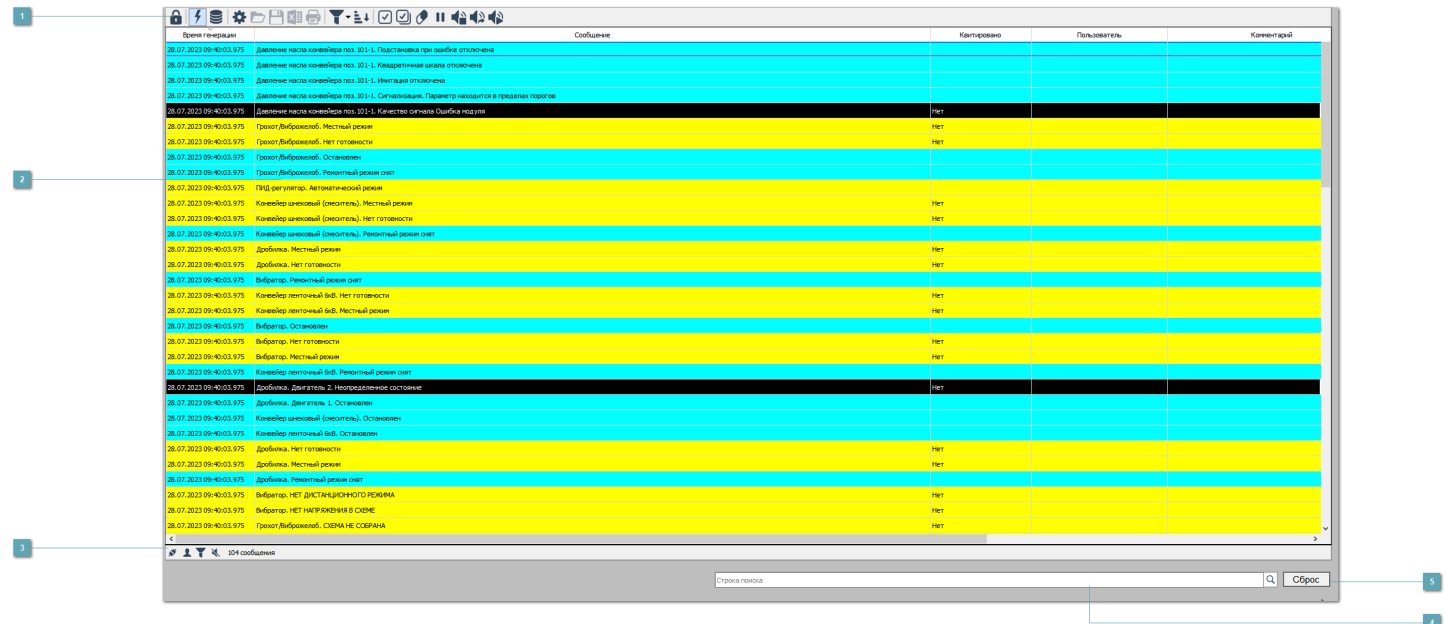

#### **Панель инструментов**

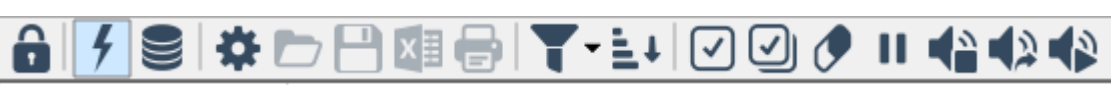

Более подробно о функционировании кнопок на панели интрументов можно узнать в документации на компонент Astra.HMI.Alarms.

#### **Таблица событий**

Отображает текущие события, с настраиваемыми столбцами.

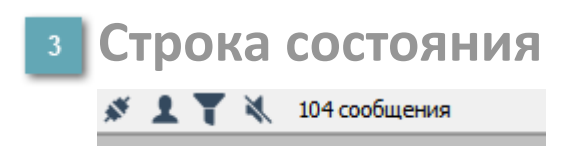

Отображает состояние подключения, текущего авторизированного пользователя и другие параметры журнала событий.

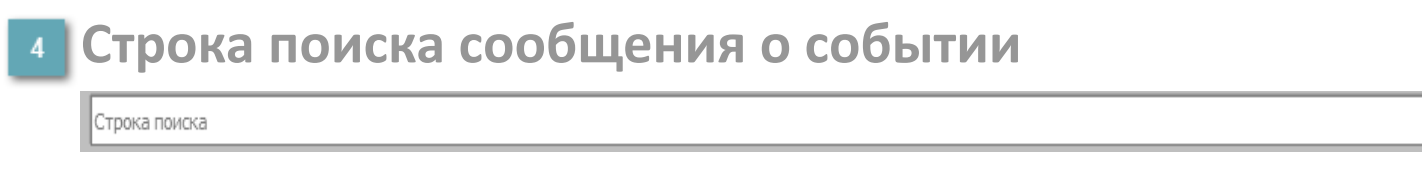

Позволяет найти определенное событие по сообщению.

 $Q$ 

# **Кнопка "Сброс"**

При нажатии на кнопку сбрасывается фильтр по сообщению.

# **Графики**

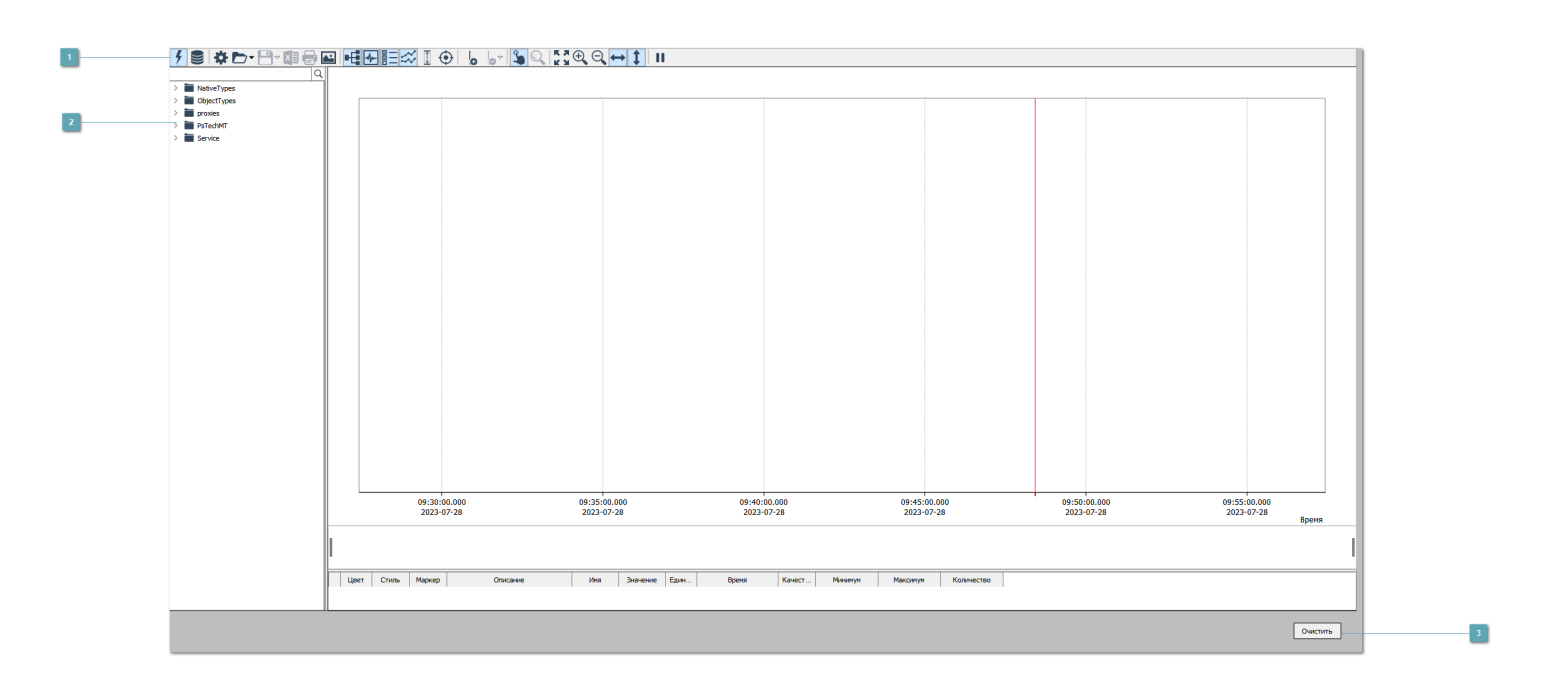

#### **Панель инструментов**

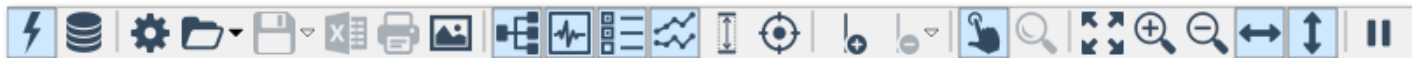

Более подробно о функционировании кнопок на панели интрументов можно узнать в документации на компонентAstra.HMI.Trends.

#### **Обозреватель**

Отображает текущие папки и сигналы на сервере ввода/вывода.

### **Кнопка "Очистить"**

При нажатии на кнопку добавленные графики на трендовое поле будут удалены.

## **Системные окна**

[Окно авторизации пользователя](#page-122-0)

## <span id="page-122-0"></span>**Окно авторизации пользователя**

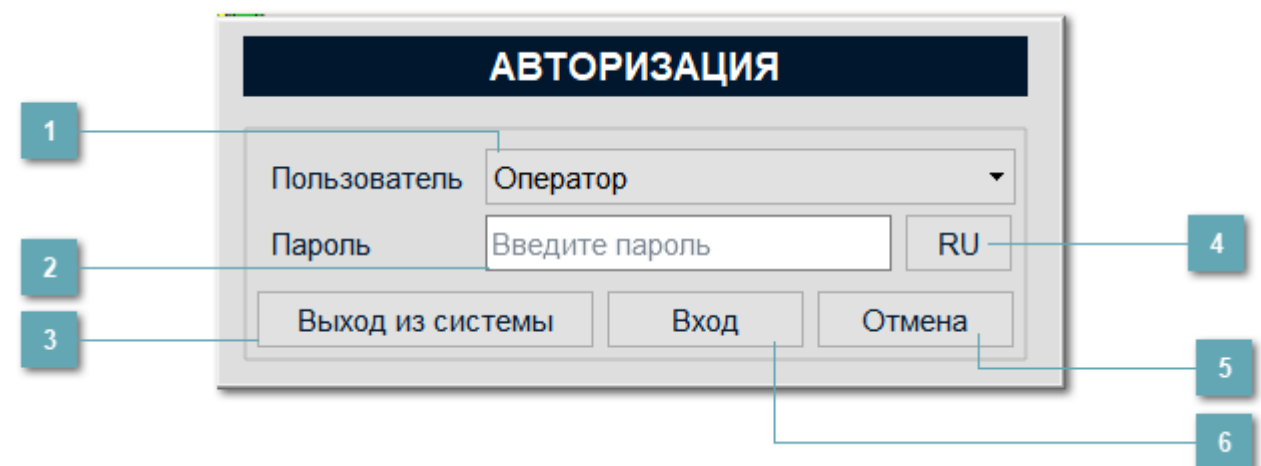

### **Выпадающий список пользователей**

Оператор

Позволяет выбрать пользователя из выпадающего списка.

#### **Поле ввода пароля**

Введите пароль

Данное поле используется для ввода пароля для выбранного пользователя.

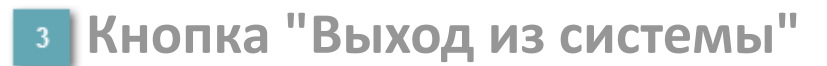

Выход из системы

При нажатии на кнопку осуществляется выход из учетной записи текущего авторизованного пользователя.

## **Текущая языковая раскладка на клавиатуре RU**

Отображает текущую раскладку на клавиатуре:

- RU русский язык.
- ENG английский язык.

#### **Кнопка "Отмена"**  $\overline{5}$

Отмена

При нажатии на кнопку закрывает диалоговое окно авторизации пользователя.

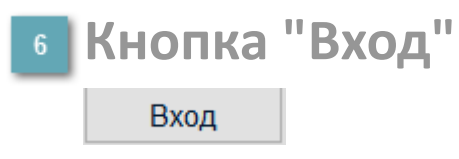

При нажатии на кнопку осуществляет авторизацию пользователя по введеным логину и паролю.

# **ПРАВА ДОСТУПА**

Права доступа для библиотеки представлены в файле PsBase.xml. Данный файл расположен в папке HMI\resources\PsBase\SECURITY.

Чтобы использовать права доступа, необходимо подключить данный файл в виде приложения с помощью конфигуратора подсистемы безопасности.

#### **Описание прав доступа**

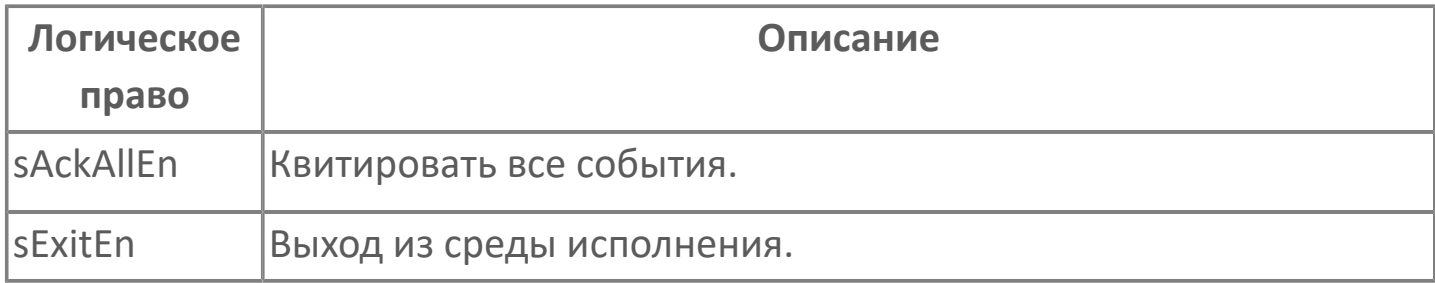